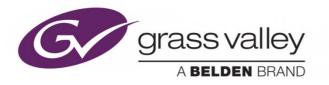

# EAP-3901

3G/HD/SD EMBEDDED AUDIO & METADATA PROCESSOR

## **Guide to Installation and Operation**

M932-9800-312

2016-05-02

www.grassvalley.com

## **Copyright and Trademark Notice**

Copyright © 2015-2016, Grass Valley Canada. All rights reserved.

Belden, Belden Sending All The Right Signals, and the Belden logo are trademarks or registered trademarks of Belden Inc. or its affiliated companies in the United States and other jurisdictions. Grass Valley, Miranda, EAP-3901, iControl, and Densité are trademarks or registered trademarks of Grass Valley Canada. Belden Inc., Grass Valley USA, LLC, and other parties may also have trademark rights in other terms used herein.

## **Terms and Conditions**

Please read the following terms and conditions carefully. By using EAP-3901 documentation, you agree to the following terms and conditions.

Grass Valley hereby grants permission and license to owners of EAP-3901 to use their product manuals for their own internal business use. Manuals for Grass Valley products may not be reproduced or transmitted in any form or by any means, electronic or mechanical, including photocopying and recording, for any purpose unless specifically authorized in writing by Grass Valley.

A Grass Valley manual may have been revised to reflect changes made to the product during its manufacturing life. Thus, different versions of a manual may exist for any given product. Care should be taken to ensure that one obtains the proper manual version for a specific product serial number.

Information in this document is subject to change without notice and does not represent a commitment on the part of Grass Valley.

Warranty information is available in the Support section of the Grass Valley Web site (www.grassvalley.com).

## **Electromagnetic Compatibility**

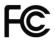

This equipment has been tested for verification of compliance with FCC Part 15, Subpart B requirements for Class A digital devices.

**NOTE:** This equipment has been tested and found to comply with the limits for a Class A digital device, pursuant to part 15 of the FCC Rules. These limits are designed to provide reasonable protection against harmful interference when the equipment is operated in a commercial environment. This equipment generates, uses, and can radiate radio frequency energy and, if not installed and used in accordance with the instruction manual, may cause harmful interference to radio communications. Operation of this equipment in a residential area is likely to cause harmful interference in which case the user will be required to correct the interference at his own expense.

CE This equipment has been tested and found to comply with the requirements of the EMC directive 2004/108/CE:

- EN 55022 Class A radiated and conducted emissions
- EN 55024 Immunity of Information Technology Equipment
- EN 61000-3-2 Harmonic current injection
- EN 61000-3-3 Limitation of voltage changes, voltage fluctuations and flicker
- EN 61000-4-2 Electrostatic discharge immunity
- EN 61000-4-3 Radiated electromagnetic field immunity radio frequencies
- EN 61000-4-4 Electrical fast transient immunity
- EN 61000-4-5 Surge immunity
- EN 61000-4-11 Voltage dips, short interruptions and voltage variations immunity

Manufactured under license from Dolby Laboratories. Dolby and the Double-D symbol are trademarks of Dolby Laboratories.

## **Table of Contents**

| 1 | EAP               | -3901    | 3G/HD/SD Embedded Audio & Metadata Processor | 1  |
|---|-------------------|----------|----------------------------------------------|----|
|   | 1.1               | Introdu  | iction                                       | 1  |
|   | 1.2               | Feature  | es                                           | 2  |
|   | 1.3               | Functio  | onal Block Diagram                           | 3  |
|   | 1.4               | Front C  | Card-edge Interface                          | 3  |
| 2 | Insta             | allatior | ٦                                            | 4  |
|   | 2.1               | Installa | ation of Rear Connector Panels               | 4  |
|   | 2.2               |          | nstallation                                  |    |
|   | 2.3               | Rear P   | anels and Connectors                         | 5  |
|   |                   | 2.3.1    | Images of rear connector panels              | 5  |
|   | 2.4               | Option   | al Audio Module Installation                 | 7  |
| 3 | Use               | r Interf | ace                                          | 8  |
|   | 3.1               | Contro   | l options                                    | 8  |
|   | 3.2               | Card-E   | dge Status LED                               | 8  |
| 4 | Loca              | al cont  | rol using the Densité frame control panel    | 9  |
| 5 |                   |          | ontrol using iControl                        |    |
| • | 5.1               |          | ontrol graphic interface window              |    |
|   | 5.2               |          | Input/Output panel                           |    |
|   | 0                 | 5.2.1    | Deglitcher tab                               |    |
|   |                   | 5.2.2    | Freeze tab                                   |    |
|   |                   | 5.2.3    | Timing tab                                   |    |
|   | 5.3               | Metada   | ata panel                                    |    |
|   |                   | 5.3.1    | GPI tab                                      | 18 |
|   |                   | 5.3.2    | AFD tab                                      | 19 |
|   | 5.4               | Audio I  | Processing panel                             | 21 |
|   |                   | 5.4.1    | Audio Proc – Levels tab                      | 23 |
|   |                   | 5.4.2    | Audio Proc – Fixed Delay tab                 |    |
|   |                   | 5.4.3    | Audio Proc – Silence tab                     |    |
|   |                   | 5.4.4    | Downmix                                      |    |
|   |                   | 5.4.5    | Status tab                                   |    |
|   | 5.5               |          | la ALC panel                                 |    |
|   |                   |          | Config tab                                   |    |
|   | 5.5.2 PGM1-8 tabs |          |                                              |    |
|   | 5.6               | •        | nic Processing panel                         |    |
|   | 5.7               |          | Modules panel                                |    |
|   | 5.8               | 5.8.1    | Metadata panel<br>Config tab                 |    |
|   |                   | 5.8.2    | Input/Output tab                             |    |
|   | 5.9               |          | Output panel                                 |    |
|   | 0.9               | 5.9.1    | CH 1-2, CH 3-4, CH 15-16 tabs                |    |
|   |                   | 5.9.2    | Config tab                                   |    |
|   | 5.10              |          | ess Panel                                    |    |
|   |                   |          | Loudness   Config panel                      |    |
|   |                   |          | Loudness   PGM panel                         |    |

|    |                                                           | 5.10.3   | Loudness   Logging Panel                                                                  | 47 |  |  |
|----|-----------------------------------------------------------|----------|-------------------------------------------------------------------------------------------|----|--|--|
|    | 5.11                                                      | Fingerpr | int panel                                                                                 |    |  |  |
|    | 5.12                                                      | Referen  | ce panel                                                                                  | 49 |  |  |
|    | 5.13                                                      | Monitori | ng panel                                                                                  | 49 |  |  |
|    |                                                           | 5.13.1   | Thumbnails tab                                                                            | 49 |  |  |
|    |                                                           | 5.13.2   | RALM tab                                                                                  | 50 |  |  |
|    | 5.14                                                      | Test par | nel                                                                                       | 51 |  |  |
|    | 5.15                                                      | Factory/ | Presets panel                                                                             | 52 |  |  |
|    |                                                           |          | Factory/Presets tab                                                                       |    |  |  |
|    |                                                           | 5.15.2   | Automatic Preset Recall tab                                                               | 55 |  |  |
|    | 5.16                                                      | Options  | panel                                                                                     | 59 |  |  |
|    |                                                           | 5.16.1   | Dynamic Processing option:                                                                | 59 |  |  |
|    |                                                           | 5.16.2   | ALC option                                                                                | 60 |  |  |
|    | 5.17                                                      | Alarm C  | onfig panel                                                                               | 61 |  |  |
|    | 5.18                                                      | Info pan | el                                                                                        | 64 |  |  |
| 6  | Aud                                                       | io Modu  | lles                                                                                      | 66 |  |  |
|    | 6.1                                                       | Dolby E  | and Dolby Digital decoder                                                                 | 66 |  |  |
|    |                                                           | 6.1.1    | Control tab                                                                               | 66 |  |  |
|    |                                                           | 6.1.2    | Dolby E tab                                                                               | 67 |  |  |
|    |                                                           | 6.1.3    | Dolby Digital tab                                                                         | 68 |  |  |
|    |                                                           | 6.1.4    | PCM tab                                                                                   | 68 |  |  |
|    | 6.2                                                       | Dolby Di | igital and Dolby Digital Plus encoder                                                     | 69 |  |  |
|    |                                                           | 6.2.1    | Shuffler Inputs                                                                           | 69 |  |  |
|    |                                                           |          | Configuration                                                                             |    |  |  |
|    |                                                           |          | Status:                                                                                   |    |  |  |
|    | 6.3                                                       | •        | encoder                                                                                   |    |  |  |
|    |                                                           |          | Input channel selection                                                                   |    |  |  |
|    |                                                           |          | Configuration                                                                             |    |  |  |
|    |                                                           |          | Status:                                                                                   |    |  |  |
|    |                                                           |          | g using Linear Acoustic Technology upMAX <sup>™</sup>                                     |    |  |  |
|    | 6.5                                                       |          | el ALC and upmix licensed by Linear Acoustic                                              |    |  |  |
|    |                                                           |          | Config tab                                                                                |    |  |  |
|    |                                                           |          | Basic tab                                                                                 |    |  |  |
|    |                                                           |          | Advanced Configuration – ALC PGM 1 & 2<br>Upmix using Linear Acoustic UpMAX <sup>tm</sup> |    |  |  |
| _  | •                                                         |          |                                                                                           |    |  |  |
| 7  | -                                                         |          | ns                                                                                        |    |  |  |
| 8  | Con                                                       | tact Us. |                                                                                           | 84 |  |  |
|    |                                                           |          | Fechnical Support                                                                         |    |  |  |
|    | -                                                         |          | ad Office                                                                                 |    |  |  |
| AN | NEX                                                       | 1 – EAF  | P-3901 Local User Interface                                                               | 85 |  |  |
| AN | ANNEX 2 – Installing the Optical Interface                |          |                                                                                           |    |  |  |
| AN | ANNEX 3 – Installing the Audio Module                     |          |                                                                                           |    |  |  |
|    | ANNEX 4 – Dolby Digital Main Channel Output Functions     |          |                                                                                           |    |  |  |
|    | ANNEX 5 – AFD Flags                                       |          |                                                                                           |    |  |  |
|    |                                                           |          | dness Logging and the Audio Loudness Analyzer                                             |    |  |  |
|    | MALA V - LOUVIESS LOYVIIY and the Audio Louviess Analyzer |          |                                                                                           |    |  |  |

#### GUIDE TO INSTALLATION AND OPERATION

## 1 EAP-3901 3G/HD/SD Embedded Audio & Metadata Processor

## 1.1 Introduction

The EAP-3901 is an advanced embedded audio processor which can simultaneously process up to 32 channels of audio (16 channels of embedded audio from the video plus others generated internally). Functions include downmixing, Proc Amp, channel shuffling, mixing and loudness measurement. Options include Automatic Loudness Control and dynamic processing (limiter, compressor, and expander). The EAP-3901 generates audio/video fingerprints (via an iControl option) to detect and measure lip-sync errors in a broadcast facility.

The loudness measurement feature allows the measurement and logging of up to 4 audio programs with iControl Loudness Monitoring software to analyze and report compliance with respect to various loudness legislations around the world (See iControl Loudness Monitoring).

The EAP-3901 has one on-board socket for optional modules, including Dolby E and Dolby Digital decoding, upmixing using Linear Acoustic upMAX<sup>™</sup> technology, Dolby E encoding, Dolby Digital and Dolby Digital Plus encoding. In addition to Grass Valley's own automatic loudness control (ALC) solution for up to eight programs, the EAP-3901 offers ALC using the AEROMAX<sup>™</sup> technology by Linear Acoustic, implemented using optional modules.

The card will pass and delay automatically all 32 internal audio channels to preserve lip-sync between the channels. Each channel can be delayed independently to correct any lip-sync issues. All audio channels can be mixed and shuffled to provide 16 channels for embedding in the video output.

An Automatic Preset Recall feature provides basic automation to select user preset based on the status of the incoming audio.

When genlocked to an external reference or to the frame reference using the internal URS signal, the EAP-3901 can handle video hot switches at the input without losing sync at the output. In absence of the video input, the card can freeze the output to the last good frame, field or black.

The card has a frame buffer (not a frame sync) which allows an increase in the video delay of up to 15 frames to compensate for the long audio processing delay required by some modules. For applications which require a small processing delay, the frame buffer can be bypassed to reduce the delay to a few micro-seconds

The EAP-3901 has 3 GPIO that can be used as input or output to embed or extract GPI events to/from the Time Code user bits in transport applications, or they can be used simultaneously to trigger the card's user presets.

Dolby Metadata insertion in the VANC is possible from multiple sources, such as a Dolby E decoder module, an embedded VANC stream, an external RS-422 link, or from the integrated Metadata generator. All parameters in the Metadata stream can be probed and monitored. Dolby Metadata can be used to steer the behavior of the audio downmix and upmix modules.

The EAP-3N01-3SRP-R rear module has a bypass relay that can be used to bypass the main input directly to the output in the event of card failure, loss of power, or card removal.

The EAP-3N01-3SRP-F rear module has a fiber input/output cartridge. Once the cartridge is installed, the inputs or outputs are selectable through the control interface. The input of the card allows you to select between fiber and copper inputs. The outputs are via copper and fiber simultaneously (with appropriate fiber cartridge).

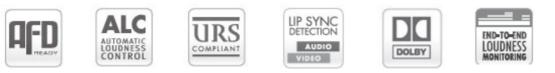

## 1.2 Features

#### Video

- 3G/HD/SD input
- Supports 3G level A (mapping 1) and level B
- Audio/Video deglitcher to handle video hot switch at the input
- Automatic detection of input video loss and switchover to local grey for continuity of embedded audio
- Flexible HD/SD reference using the internal URS frame reference or external reference support
- Minimum processing delay of 7.5  $\mu s$  (HD), but additional delay can be added up to 15 frames
- Bypass relay with EAP-3N01-3SRP-R rear module
- Optional optical fiber module with EAP-3N01-3SRP-F rear module
- Compatible with iControl end-to-end A/V fingerprint analyzer for lip-sync error detection and measurement

#### Audio

- Full audio shuffling and mixing on a channel basis
- 32 channels internal audio processing
- Audio 5.1 surround down-mix to Lt/Rt or Lo/Ro
- Optional on-board Audio dynamic processor option (compressor/limiter/expander)
- Optional on-board Automatic Loudness Control with Grass Valley Wideband processing
- Loudness measurement of up to 4 audio programs and logging with iControl Loudness Monitoring
- Loudness compliant to EBU R128, ATSC A/85 and ARIB TR-B32 (ITU-R BS.1770-3)
- Audio delay adjustments of up to 2 seconds to compensate for lip-sync issues
- Compatible with iControl end-to-end A/V fingerprint analyzer for lip-sync measurement
- On-board socket for 1 optional expansion module:
  - o Dolby E and Dolby Digital decoder module
  - Dolby E encoder module
  - Dolby Digital and Dolby Digital Plus encoder module
  - Linear Acoustic upMAX<sup>™</sup> audio stereo to 5.1 upmixing
  - Linear Acoustic AEROMAX™ Automatic Loudness Control

#### Metadata

- AFD (SMPTE-2016), VLI (RP-186) and WSS extraction and insertion
- Dolby Metadata insertion and extraction (SMPTE 2020)
- RS-422 serial data input & output to carry audio metadata
- 3 GPI inputs & outputs that can be inserted or extracted from the embedded timecode user bits. They can also be used for automation, user preset recall and loudness reset.

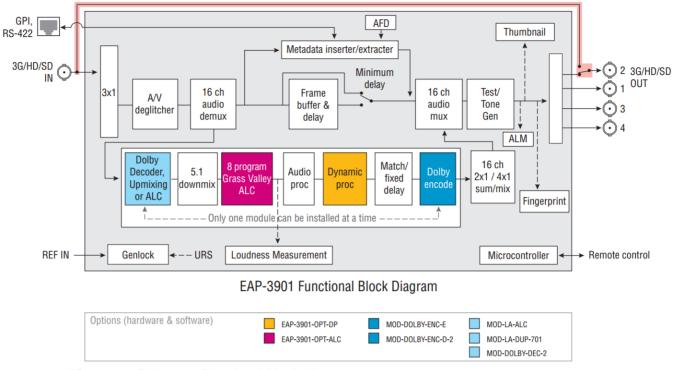

## 1.3 Functional Block Diagram

Figure 1.1 EAP-3901 Functional Block Diagram

## 1.4 Front Card-edge Interface

The front card-edge of the EAP-3901 incorporates two elements:

- Status LED (see section 3.2)
- Select Button (see section 4)

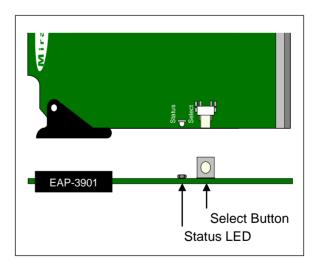

Figure 1.2 Front card-edge layout

## 2 Installation

#### 2.1 Installation of Rear Connector Panels

Grass Valley Densité-series cards are each associated with a rear connector panel, which must be installed in the Densité frame before the card can be inserted.

The EAP-3901 card is designed to fit into Grass Valley's Densité-3 frame. Three different rear connector panels are available:

- EAP-3N01-3SRP Single-slot-width panel
- EAP-3N01-3SRP-R Single-slot-width panel with integral bypass relay
- EAP-3N01-3SRP-F Single-slot-width panel with fiber I/O

See section 2.3 for details of the signal connections available on each of these panel types.

All cards and rear panels can be installed with the frame power on. The card has connectors which plug into a midframe mother board for distribution of power and for connection to the controller card, and a second connector which plugs directly into the rear connector panel for input and output.

#### The rear connector panel must be installed with the card out of the frame.

• To remove an existing card from the slot, tilt up the swivel handle on the front of the card to lever the connectors apart, then use the handle to pull the card straight out of the slot.

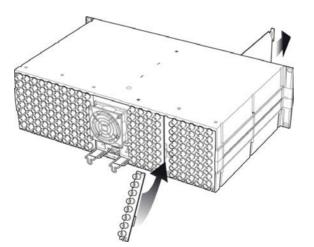

Figure 2.1 Densité-3 frame – rear panel installation

#### To install the connector panel:

- 1. If a card is installed in the slot whose rear panel is being changed, remove it as described above.
- 2. Remove the existing panel (either blank or belonging to an existing card that is being changed) by releasing the captive screw(s) at the bottom.
- 3. Position the new panel and secure it in place with the captive screw(s) at the bottom.

### 2.2 Card Installation

Once a matching rear connector panel has been installed, install the EAP-3901 card as follows:

- 1. Open the front panel of the frame.
- 2. Slide the EAP-3901 card into the slot and push gently on the handle to seat the connectors.
- 3. Close the front panel of the frame.

#### 2.3 Rear Panels and Connectors

#### 2.3.1 Images of rear connector panels

The three available rear panels are shown in the figure below, and their various inputs and outputs are described.

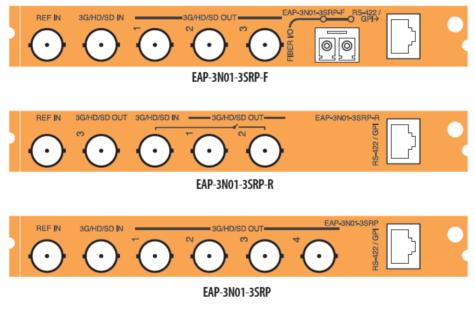

Figure 2-1 EAP-3901 rear panels

#### **REF IN – Studio reference input**

For external synchronization, connect a black studio reference signal to the BNC labeled REF IN.

The reference input must conform to SMPTE 170M/SMPTE 318M/ITU 624-4/BUT 470-6 for standard definition signals and SMPTE 274M / SMPTE 296M for high definition signals and is used to phase the HD/SD SDI outputs to the studio. A reference mismatch may occur if there is a difference between the input video format's frame rate and the reference format's frame rate. When a mismatch occurs, the output will freeze to the reference frame rate and produce an input error and the card-edge Status LED will turn red to indicate the mismatch.

Note that in the case of HD signals of the same frame rate, any reference signal may be used to genlock any output signal, regardless of scan type (progressive or interlaced). When a 720p/tri-level sync reference signal is used with an interlaced output, the output is synchronized but there may be a delay of one field depending on when the synchronization started.

#### 3G/HD/SD IN - Serial digital 3G/HD/SD input

Connect a serial digital video signal, conforming to the SMPTE 425M standard for 3G input signals, SMPTE 292M standard for HD input signals or SMPTE 259M standard for SD input signals, to the BNC labeled **3G/HD/SD IN**. The EAP-3901 will automatically switch to the detected line/frame rate format.

• NOTE - The input signal must be locked to the reference in use (either the external reference or the URS)

#### 3G/HD/SD OUT - Serial digital video outputs

The EAP-3901 provides two 3G/HD/SD SDI video outputs on BNC connectors, labeled **3G/HD/SD OUT 1** and **2**. The SDI video signal conforms to the SMPTE 425M, SMPTE 292M or SMPTE 259M-C standard. The same signal is carried on all outputs.

#### GPI / RS-422 B - GPI I/O and Metadata I/O

GPI and RS-422 signals are carried on an RJ-45 connector. The pinout is shown in the table.

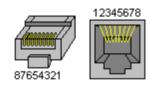

| Function    | Pin # |
|-------------|-------|
| GPIO USER1  | 7     |
| GPIO USER2  | 5     |
| GPIO USER3  | 4     |
| RS422-RX1-1 | 1     |
| RS422-RX1-0 | 2     |
| RS422-TX2-1 | 3     |
| RS422-TX2-0 | 6     |
| GND         | 8     |

#### Fiber I/O – Fiber-optic inputs and outputs

The EAP-3N01-3SRP-F rear panel incorporates a fiber optic interface. The interface consists of two parts:

- A socket on the rear panel into which an SFP interface module is plugged
- An SFP (Small Form-factor Pluggable) module into which the optical fibers are plugged, and which incorporates the optical/electrical interface

The optical fibers must be terminated in an LC connector.

See <u>ANNEX 2 – Installing the Optical Interface</u> for instructions on installing and removing the SFP interface module, and for plugging and unplugging the LC-terminated fibers.

The SFP modules supported by the EAP-3901 are:

| SFP Modules      | Description                                                      |
|------------------|------------------------------------------------------------------|
| SFP-RR-LC        | Dual Rx module with LC connector                                 |
| SFP-TT-S13S13-LC | Dual Tx module at 1310 nm with LC connector                      |
| SFP-RT-S13-LC    | Single Rx and Tx transceiver module at 1310 nm with LC connector |
| SFP-R-LC         | Single Rx module with LC connector                               |
| SFP-T-S13-LC     | Single Tx module at 1310 nm with LC connector                    |

## 2.4 Optional Audio Module Installation

The EAP-3901 may be equipped with an optional audio module. The audio module must be installed into a socket on the EAP-3901 card.

See <u>ANNEX 3 – Installing the Audio Module</u> beginning on page 89 for complete installation instructions.

## 3 User Interface

#### 3.1 Control options

The EAP-3901 can be controlled in three different ways:

- The local control panel and its push-buttons can be used to move through a menu of parameters and to adjust parameter values (see section 4).
- Grass Valley's iControl system can be used to access the card's operating parameters from a remote computer, using a convenient graphical user interface (GUI) (see section 5).
- Grass Valley's RCP-200 panel (check for availability).

## 3.2 Card-Edge Status LED

The status monitor LED is located on the front card-edge of the EAP-3901, and is visible through the front access door of the DENSITÉ frame. This multi-color LED indicates the status of the EAP-3901 by color, and by flashing/steady illumination.

The chart shows how the various error conditions that can be flagged on the EAP-3901 affect the LED status.

- If a cell is gray, the error condition cannot cause the LED to assume that status
- If more than one LED status is possible for a particular error condition, the status is configurable. See Section 5.17 for details.
- The factory default status is shown by a O

The LED will always show the most severe detected error status that it is configured to display, and in the chart error severity increases from left to right, with green representing no error/disabled, and flashing red the most severe error.

If the LED is Flashing Yellow, it means that the card is selected for local control using the Densité frame's control panel. See Section 4 for details.

|                                                                     | LED Status |        |     |                 |
|---------------------------------------------------------------------|------------|--------|-----|-----------------|
| Error Condition                                                     | Green      | Yellow | Red | Flashing<br>Red |
| Cooling Fan 1 error                                                 |            |        |     | O               |
| FPGA error                                                          |            |        |     | ٢               |
| Dataflash Error                                                     |            |        |     | ٢               |
| No Rear                                                             |            |        |     | ø               |
| AES Receiver 1 error                                                |            |        |     | O               |
| AES receiver 8 error                                                |            |        |     | O               |
| Reference missing                                                   |            |        | 0   |                 |
| Reference mismatch                                                  |            |        | 0   |                 |
| Test Mode                                                           |            | ٥      |     |                 |
| Carrier 1 detect error                                              |            |        | 0   |                 |
| AES 1 Presence error<br>AES 8 Presence error                        | 0          |        |     |                 |
| Silence detected Channel 1<br>•<br>•<br>Silence detected Channel 32 | 0          |        |     |                 |

## 4 Local control using the Densité frame control panel

Push the SELECT button on the EAP-3901 card edge (see Section 1.4) to assign the local control panel to operate the EAP-3901.

• The STATUS LED on the EAP-3901 card edge flashes yellow.

Use the control panel buttons to navigate through the menu, as described below.

• The complete menu structure is shown in <u>ANNEX 1</u> to this document.

Two versions of the local control panel exist:

| Panel type   | Frame models                         | Appearance                                                                               |
|--------------|--------------------------------------|------------------------------------------------------------------------------------------|
| Physical     | Densité-2, Densité-3, Densité-3+FR1, | CONTROLLER O<br>ESC SEL<br>O O<br>-                                                      |
| Touch screen | Densité 3+FR4, GV Node               | EAP-3901 PS1 PS2 FAN'S CTRL REF<br>CPU-ETH3 CPUETH3<br>ETH1 UP 1000 FD ESC SEL<br>- HOME |

The local control panel is fastened to the front of the controller card.

- The physical panel is accessed by opening the front door of the frame.
- The touch screen panel is accessed through an aperture in the frame door.

The panel incorporates a display capable of displaying two lines of text, each 16 characters in length, and four pushbuttons. The functionality of the pushbuttons is as follows:

- [+] [-] Used for menu navigation and value modification
- [SELECT] Gives access to the next menu level. When a parameter value is shown, pushing this button once enables modification of the value using the [+] and [–] buttons; a second push confirms the new value
- [ESC] Cancels the effect of parameter value changes that have not been confirmed; pushing [ESC] causes the parameter to revert to its former value.

Pushing [ESC] moves the user back up to the previous menu level. At the main menu, [ESC] does *not* exit the menu system. To exit, re-push the [SELECT] button for the card being controlled.

Notes: 1. If you do not touch any buttons on the local control panel, the controller will revert to its normal standby mode after 30 seconds.

2. If you changed a parameter from the control menu, but have not applied your change (you did not touch the SEL button on the control panel), once the 30-second timeout has occurred, the parameters will be confirmed as if you had touched the SEL button

## 5 Remote control using iControl

The operation of the EAP-3901 may be controlled using Grass Valley's iControl system.

- This manual describes the control panels associated with the EAP-3901 and their use.
- Please consult the iControl User's Guide for information about setting up and operating iControl.

In iControl Navigator or iControl Websites, double-click on the EAP-3901 icon to open the control panel.

#### 5.1 The iControl graphic interface window

The basic window structure for the EAP-3901 is shown in figure 5.1. The window identification line gives the card type (*EAP-3901*) and the slot number where the card is installed in its Densité frame.

|   | $\mathcal{C}$ | EAP-3901 [ SLOT : OVID |                                             |   |
|---|---------------|------------------------|---------------------------------------------|---|
|   | 1             |                        |                                             | 1 |
|   |               | Metadata               |                                             | • |
|   |               |                        | Dolby Metadata                              |   |
|   |               |                        | Config Input / Output                       |   |
|   |               | Audio Processing       | VANC Stream Primary Probe                   |   |
|   |               | Miranda ALC            | RS-422 VANC Stream Hold                     |   |
|   |               | Dynamic Proc.          | Decoder Backup Generator OFF                |   |
|   |               | Audio Modules          | Last Valid Valid OFF                        |   |
|   |               | Dolby Metadata         |                                             |   |
|   |               | Audio Output           | Delay Probe Generator (Factory 5.1) Presets |   |
| 2 |               | Loudness               | Coarse (ms)                                 |   |
| - |               | Fingerprint            |                                             |   |
|   |               | Reference              | 2000 2000                                   |   |
|   |               |                        | Fine (Samples)                              | 4 |
|   |               | Monitoring             |                                             |   |
|   |               | Test                   |                                             |   |
|   |               | Factory/Presets        |                                             |   |
|   |               | Options                |                                             |   |
|   |               |                        |                                             |   |
|   |               | Alarm config.          |                                             |   |
|   |               | Info                   |                                             |   |
|   | È             | Current Preset         |                                             |   |
| 3 |               | Custom                 |                                             |   |
|   |               |                        | /                                           |   |

There are four main sections in the window itself, identified in figure 5.1:

Figure 5-1 EAP-3901 iControl graphic interface window

**Section 1.** The top section displays six icons on the left. These icons report different statuses such as card communication status, input signal and reference signal format and statuses. In some instances, they relate to conditions defined through parameters settings.

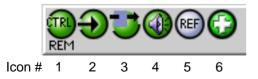

Move the mouse over an icon and a status message appears below the icon providing additional information.

If there is an error, the error status message appears in the message area without mouse-over.

- If there are multiple errors, the error messages cycle so all can be seen
- The icon whose status or error message is shown is highlighted with a mauve background

The table below describes the various status icons that can appear, and how they are to be interpreted.

• In cases where there is more than one possible interpretation, read the error message in the iControl window to see which applies.

#### Table –iControl Status Icon interpretation

| lcon #1 –                 | Icon #1 – Manual Card Configuration                                                                                                    |  |  |
|---------------------------|----------------------------------------------------------------------------------------------------|--|--|
| REM<br>(green)            | Remote card control activated. The iControl interface can be used to operate the card                                                                                                    |  |  |
| CTRL<br>LOCAL<br>(yellow) | Local card control active, The card is being controlled using the Densité frame control panel, as described in section 4. Any changes made using the iControl interface will have no effect on the card.     |  |  |
| lcon #2 –                 | nput status                                                                                                    |  |  |
| (green)                   | <ul> <li>Signal detected and valid.</li> <li>Beneath the icon, the format will be indicated as 3G, HD or SD, and the specific format details will be listed if the cursor is moved over the icon.</li> </ul> |  |  |
| (red)                     | Signal absent<br>No rear<br>Reference mismatch<br>Video/TRS error                                                                                                    |  |  |
| lcon #3 –                 | Operation Mode                                                                                                    |  |  |
| (green)                   | Operation mode: process – normal processing of the input signal                                                                                                    |  |  |
| (yellow)                  | Operation mode: TEST – color bar and audio test tones enabled (see Sect. 5.14)                                                                                                    |  |  |
| (yellow)                  | Operation mode: Manual Freeze ON (see Sect. 5.2 – Freeze tab)                                                                                                    |  |  |

| lcon #4 – /              | Icon #4 – Audio Status                                                                                                    |  |  |
|--------------------------|----------------------------------------------------------------------------------------------------|--|--|
| (green)                  | Audio OK                                                                                                    |  |  |
| (yellow)                 | Yellow alarm condition detected on 1 or more channels                                                                                                    |  |  |
| (red)                    | Red alarm condition detected on 1 or more channels                                                                                                    |  |  |
| lcon #5 – I              | Reference                                                                                                    |  |  |
| (green)                  | Reference OK. Mouse over to see the source of the reference, and its format, e.g. External, NTSC                                                          |  |  |
| (red)                    | Reference missing. The reference is required for correct deglitcher operation.                                                                            |  |  |
| (gray)                   | Reference absent                                                                                                    |  |  |
| Icon #6 – Operation Mode |                                                                                                    |  |  |
| (green)                  | Hardware OK                                                                                                    |  |  |
| (red)                    | Hardware Health Monitoring (Fan1, Fan2, Hardware fault detected)<br>If this icon appears red, return the card to Grass Valley and specify the error code. |  |  |

**Section 2.** The left portion of the window contains all the parameter groups, which become highlighted when they are selected; the main panel (4) then displays the group's set of parameters. Each of the groups is described in detail below.

Section 3. The lower left corner of the window identifies the Preset currently in use or "Custom" if none is applicable.

**Section 4.** The main panel contains all the parameters specific to the group selected. It may contain several tabs to help manage the different parameters.

Each of the panels associated with the groups accessed from the buttons in Section 2, and shown in Section 4, is described individually in the following sections.

## 5.2 Video Input/Output panel

This panel allows input selection, control of the deglitcher and freeze functions, and timing delay.

*Input Select.* In this release, there is only one input, so the pulldown is inactive.

*Bypass Relay:* select the checkbox to activate the bypass relay in the EAP-3901-3SRP-R rear panel

- This connects the rear panel input directly to the output, bypassing the card.
- The checkbox will be only be displayed if a rear panel with a bypass relay is installed.

|   | EAP-3901 [ SLOT : 6  | i] 🗖 🗖 🗾                                                                                                    |
|---|----------------------|----------------------------------------------------------------------------------------------------|
|   | Video Input / Output |                                                                                                    |
|   | Metadata             |                                                                                                    |
|   |                      | Video Input / Output                                                                                                    |
|   |                      | Input Select                                                                                                    |
|   | Audio Processing     |                                                                                                    |
|   | Miranda ALC          |                                                                                                    |
|   | Dynamic Proc.        |                                                                                                    |
|   | Audio Modules        | Deglitcher Freeze Timing                                                                                                    |
|   | Dolby Metadata       |                                                                                                    |
|   | Audio Output         | Deglitcher OFF                                                                                                    |
|   | Loudness             | Input timing to reference Timing Deglitcher Disabled                                                                           |
| ۲ | Fingerprint          |                                                                                                    |
|   | Reference            |                                                                                                    |
|   |                      | Note:                                                                                                    |
|   | Monitoring           | To be glitchless, input must be less than one line apart<br>and synchronous to the reference. Refer to the manual for details. |
|   | Test                 |                                                                                                    |
|   | Factory/Presets      |                                                                                                    |
|   | Options              |                                                                                                    |
|   |                      |                                                                                                    |
|   | Alarm config.        |                                                                                                    |
|   | Info                 |                                                                                                    |
|   | Current Preset       |                                                                                                    |
|   | Custom               |                                                                                                    |

Figure 5-2 Video Input/Output panel

#### 5.2.1 Deglitcher tab

When the Deglitcher is active, the card supports a hot-switch between two signals without producing a freeze on the frame buffer, and without producing artifacts on the output.

 In order to enable the deglitcher, a valid external reference signal must be installed or the URS signal must be selected as the reference in the Reference panel (see section 5.12)

Deglitcher: select OFF or ON from the pulldown

For this mode to function correctly, the following requirements must be met:

| Deglitcher      | Freeze Timing                                         |
|-----------------|-------------------------------------------------------|
|                 |                                                       |
| Deglitcher      | ON 🔻                                                  |
| ⊢Input timing f | to reference                                          |
| Timing          | 0 lines 18.06 µsec                                    |
|                 |                                                       |
|                 |                                                       |
|                 |                                                       |
| Note:           |                                                       |
| To be glitchles | s, input must be less than one line apart             |
| and synchrono   | us to the reference. Refer to the manual for details. |

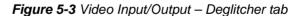

- The two inputs must be synchronized to the reference
- They must be phased within one line of each other
- They must be phased to within +/- 1/2 line of the HREF of the reference signal

The offset from the VREF can be variable, but a distance of greater than 10 lines could create an artifact in the active video. If the two signals are more than 1 line apart, we will see a vertical jump at the moment of switching that is proportional to the number of vertical lines of offset between the two signals. This will last for only one frame. There may also be problems in the transition when in the AFD automatic or forced mode.

#### GUIDE TO INSTALLATION AND OPERATION

When a reference is present and the deglitcher is active, the card reports the difference in timing between the input and the reference when the transition occurs.

- If the reference is missing when the deglitcher is activated, the Input timing to reference box will indicate "Missing reference" in red, and the reference status icon at the top of the iControl window will turn red and show the message "Reference missing".
- If the deglitcher is OFF, the reference status icon will be grey, and its message will read "Reference absent"

To perform a glitch-free switch between two sources, they must be in the same clean switch region. A clean switch region is contained within  $\pm \frac{1}{2}$  line about an H=0 point in the reference signal, as shown by the dotted lines in the figure. There is a clean switch region centered on every H interval. As you can see, vertical alignment with the reference is not important for the deglitcher to operate properly.

Referring to the figure on the right, you may switch between signals A, B or C, without any glitch, and also between signals  $D \Leftrightarrow E$  and signals  $F \Leftrightarrow G$ . Any other transition, like  $A \Leftrightarrow D$ , will cause a vertical image shift for one frame.

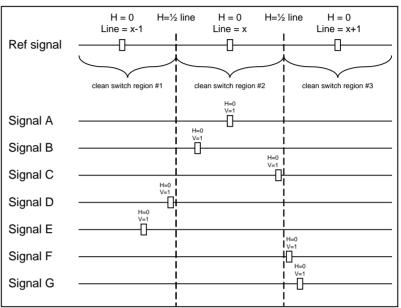

To determine whether a clean hot switch is possible, you need to determine whether the two

input signals lie in the same clean switch region. There are two ways to measure the position of the signals with respect to the reference:

- Use the deglitcher tab in iControl (Input→Deglitcher)
- Use the controller menu in Annex 1 (video→timing→in timing to ref).

When the deglitcher mode is on, each of these sources will display the alignment offset between the reference signal and the input signal. Knowing the offset for both input signals, you can determine if they are in the same clean switch region. If so, any hot-switch between those two signals will be glitchless.

To determine the limits of a clean switch region, you must know the input's line length in  $\mu$ s. The first region is delimited by +½ line and -½ line of the reference. For example, with an SD (525) signal the line length is 63.5  $\mu$ s and so the first region lies between -31.76  $\mu$ s and 31.76  $\mu$ s. Other regions can be found by adding or removing a multiple of line length to the two boundaries.

Example: for an SD (525) input signal, we have these clean switch regions:

-1 line and -31.76  $\mu s$  to 0 line and -31.76  $\mu s$  0 line and -31.76  $\mu s$  to 0 line and 31.76  $\mu s$  0 line and 31.76  $\mu s$  to 1 line and 31.76  $\mu s$  etc.

#### **Practical examples:**

*Example 1:* we have two SD (525) sources, one that indicates an offset of -25  $\mu$ s with respect to the reference (A) and the other an offset of -35  $\mu$ s (B). We know that a clean switch region limit is present at -½ line, which corresponds to -31.76  $\mu$ s. We can now determine that this switch will not be clean, because the two sources are on opposite sides of the limit, and are therefore not in the same clean switch region.

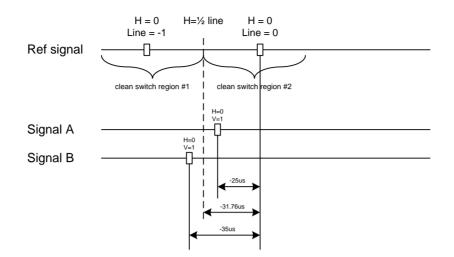

*Example 2:* We have two SD (525) sources, one that indicates an offset of  $50\mu$ s with respect to the reference (A) and the other an offset of  $40\mu$ s (B). We know that a clean switch region limit is present at + ½ line and another one at ½ line plus one line. These correspond to  $31.76\mu$ s and  $95.28\mu$ s. We can now determine that this switch will be clean, because the two sources are inside the same clean switch region.

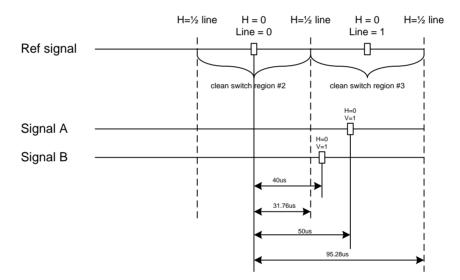

#### 5.2.2 Freeze tab

*Freeze type*: This is a pull-down menu with four options – FIELD 1, FIELD 2, FRAME and BLACK. It determines the manner in which the EAP-3901 responds to a manual freeze, a video input switch ("hotswitch" as defined by SMPTE recommended practice RP-168, revised January 2002), a loss of input signal or other input errors. The four possible options yield the following results:

| Deglitcher   | Freeze Timing |
|--------------|---------------|
|              |               |
|              |               |
| Freeze Type  | Field 2 🔻     |
|              |               |
| Auto Freeze  | OFF 🔻         |
|              |               |
| 🗌 Activate N | anual Freeze  |

Figure 5-4 Video Input/Output – Freeze tab

| Freeze Type | Auto Freeze Mode           | Manual Mode                  |
|-------------|----------------------------|------------------------------|
| Field 1     |                            | Freeze to last valid FIELD 1 |
| Field 2     | Freeze to last valid FIELD | Freeze to last valid FIELD 2 |
| Frame       |                            | Freeze to last valid FRAME   |
| Black       | Freeze to BLACK            |                              |

Auto Freeze: This pulldown (ON/OFF) enables or disables the auto freeze function. In Auto Freeze mode, a reference must be present to ensure a glitchless output when a freeze is activated. There are only two freeze possibilities in Auto mode: freeze to last valid Field or freeze to black. When Auto Freeze mode is disabled, the content of the active picture will reflect whatever garbage is present at the input but, if a reference is present, the output synchronization will be maintained to avoid unlocking downstream equipment.

*Manual:* Select this checkbox to immediately freeze the output according to the selected Freeze Type mode.

**Note:** The manual freeze setting is saved in the non-volatile memory of the card. If the manual freeze is activated and the power is cycled, the card will start in freeze mode at the next power-up and the output will be invalid. Just turn off the manual freeze to restore the output.

In all cases, audio will be muted when there is an input error. See the audio section for more information.

#### 5.2.3 Timing tab

The Timing tab provides access to timing adjustments which affect the signal outputs. There are three slider controls, each with a data reporting box which shows the current value, and into which values can be typed directly. The total delay is reported at the top of the window.

*Vertical (lines)*: With this adjustment, a value ranging from -16 to +16 lines compared to the reference or the processing delay, may be set. This adjustment can be used in conjunction with the horizontal timing adjustment.

*Horizontal (µsec):* With this adjustment, a value ranging from zero to the equivalent of 1 horizontal line in the current operating format compared to the reference or the frame boundary may be set.

*Frame Delay (Frames)*: This parameter affects the overall processing delay of the card. It adds supplemental frame delay to the current processing

| Deglitcher Freeze Timing |
|--------------------------|
| Total Delay: 1 frame     |
| Minimum Delay            |
| Vertical (Lines)         |
| Horizontal (µsec)        |
| Note: 1 Frame = 33ms     |
| Frame Delay (Frames)     |

Figure 5-5 Video Input/Output – Timing tab

delay. This parameter will add a delay ranging from 1 to 15 interlaced frames (steps of 33 ms in 59.94 Hz and 40 ms in 50 Hz) to the current processing delay. Without a reference, the normal processing delay is 1 frame. You can extend this delay up to16 frames using this slider. With a reference, up to 15 frames can be added to the frame sync delay which depends on the timings between the input and the reference.

Note that, in order to compensate for the processing delay of a Dolby E and Dolby Digital decoder or a Dolby E encoder installed on the EAP-3901 card, the frame delay must be set to at least one (1) frame. On the other hand, if a Dolby Digital and Dolby Digital Plus encoder is installed, the frame delay must be set to at least seven (7) frames for 59.94 Hz formats and at least six (6) frames for 50 Hz formats.

#### **Minimum Delay Mode**

The minimum delay mode minimizes the processing delay of the video. The audio processing delay varies depending on the presence of options. The following charts show the processing delay of audio and video for different video formats and options.

Video Processing Delay:

SD: 20 μs HD: 7.5 μs 3G – Level A: 3.8 μs 3G – Level B: 4 Lines + 4 μs

Audio Processing delay:

|          | <u>ALC</u> | <u>DP</u> | <u>Delay</u> | Delay using AES In |
|----------|------------|-----------|--------------|--------------------|
| 3G/HD/SD | No         | No        | 2 ms         | 4 ms               |
| 3G/HD/SD | No         | Yes       | 3 ms         | 5 ms               |
| 3G/HD/SD | Yes        | No        | 3 ms         | 5 ms               |
| 3G/HD/SD | Yes        | Yes       | 4 ms         | 6 ms               |

Note that using the AES inputs adds 2 ms to the delay, as shown in the table

**Note**: When minimum delay is active the following features will be disabled: AFD auto mode, frame buffer, A/V deglitcher, freeze functions and DOLBY E alignment.

Enable the *Minimum Delay* checkbox to place the EAP-3901 in this mode. A pop-up warning will appear, explaining the implications of using this mode:

| Minimur | n Delay Warning Message                                                                                                    | ×      |
|---------|----------------------------------------------------------------------------------------------------|--------|
| 3       | Warning!<br>You are about to enable the "Minimum Processing Delay" mode.<br>This will reduce the processing delay of the video to about 7.5 µs and the processing delay<br>of the audio to a range of 2 to 6 msec depending on the enabled options.<br>In this mode, the following features will be disabled: |        |
|         | <ul> <li>AFD Auto mode</li> <li>Frame buffer</li> <li>A/V deglitcher</li> <li>Freeze functions</li> <li>Dolby-E alignment</li> </ul>                                                                                                    |        |
|         | Click OK to enable the Minimum Processing Delay mode or Cancel to abort the current opera                                                                                                    | ation. |

Figure 5-6 Minimum Delay selection warning

### 5.3 Metadata panel

This panel contains two tabs that give access to metadata processing on the EAP-3901 card:

- GPI
- AFD

#### 5.3.1 GPI tab

The EAP-3901 can both de-embed and embed GPI data from/to timecode. As well, GPI inputs can be used to load user presets on the EAP-3901 card, or reset loudness measurements

**GPI status:** the icons show the status of the three GPI inputs on the rear panel.

**Timecode Presence:** Shows the time codes that are available for embedding / de-embedding the GPI data. Embed and De-embed are shown separately for SD timecode, since they can be on different line numbers.

**Load Presets:** Use the pulldown lists to select what will occur when each of the three rear-panel GPI inputs is activated and released. Options are:

- Do nothing
- Load one of the five User Presets
- Reset the loudness measurement (see *RESET* on page 45)

**GPI Embedding / De-embedding:** set up the embedding or de-embedding of GPI data in the output and input data streams. For each of the three GPIs:

| 📼 EA   | P-3901 [ SLOT : 6 | j]                                                                                                    |                            |
|--------|-------------------|----------------------------------------------------------------------------------------------------|----------------------------|
| Vid    | eo Input / Output | REM HD                                                                                                    | Miranda                    |
| Met    | tadata            | REM HD                                                                                                    |                            |
|        |                   | Met                                                                                                    | adata                      |
|        |                   | GPI AFD                                                                                                    |                            |
| Aud    | dio Processing    | GPI Status                                                                                                    | Timecode Presence          |
|        | anda ALC          | GPI 1 O                                                                                                    | DVITC Embed (SD)           |
|        |                   | GPI3                                                                                                    | ATC-VITC (HD)              |
| Dyn    | amic Proc.        | U.S. Contraction of the second second s | ATC-LTC (HD)               |
| Aud    | dio Modules       | Load Presets                                                                                                    |                            |
| Dol    | by Metadata       | On Activation Load                                                                                                    | On Release Load            |
| Aud    | dio Output        | GPI 1 USER 1                                                                                                    | ▼ Do Nothing ▼             |
| Lou    | idness            | GPI 2 USER 2                                                                                                    | ▼ Do Nothing ▼             |
| ► Fing | gerprint          | GPI 3 USER 3                                                                                                    | ▼ Do Nothing ▼             |
| Ref    | erence            | GPI Embedding / De-embedding                                                                                                    | GPI Embedding Config       |
|        |                   |                                                                                                    | SD Insertion Line 14 🔍     |
| Mor    | nitoring          | GPI 1                                                                                                    | Insertion ATC-VITC         |
| Tes    | t                 | Mode OFF                                                                                                    | GPI De-embedding Config    |
| Enc    | tory/Presets      | Bit 1                                                                                                    | SD Extract Line 14 -       |
|        |                   | GPI 2                                                                                                    | GPI Source Type ATC-VITC V |
| Opt    | tions             | Mode OFF 💌                                                                                                    | GPI Latch Mode ON          |
|        |                   | Bit 1                                                                                                    |                            |
| Ala    | rm config.        | GPI 3                                                                                                    |                            |
| Info   |                   | Mode OFF V                                                                                                    |                            |
| С      | Current Preset    | Bit 1 V                                                                                                    |                            |
|        | Custom            |                                                                                                    |                            |

Figure 5-7 Metadata Panel - GPI tab

Mode: use the pulldown list to select the operating mode for this GPI:

- OFF the GPI is passed through untouched
- De-embed a pre-defined user binary group bit from timecode within the incoming signal is de-embedded and appears on the rear-panel GPI port
  - When De-embed is selected, use the Bit pulldown list to select which of the user binary group bits (1-16) will be extracted to this GPI.
- Embed the data placed on the rear-panel GPI port is embedded to a pre-defined user binary group bit within timecode in the outgoing data stream.
  - When Embed is selected, use the Bit pulldown list to set which of the user binary group bits (1-16) will be used to carry the GPI data.

#### **GPI Embedding Config**

SD Insertion Line (SD signals only): Select the line into which the GPI data will be embedded [10-20 for 525 and 7-22 for 625] provided DVITC time code is present.

Insertion (3G/HD signals only): select the ATC format [ATC-VITC, ATC-LTC or BOTH] into which the GPI data will be embedded, provided the selected ATC format is present

If the source has no time code, a fixed time code of 00:00:00:00 will be generated in the appropriate format – DVITC (SD), ATC-VITC or ATC-LTC (HD) – to carry the GPI and ensure that it is embedded.

Note that to accommodate on-card processing requirements, the GPI should be asserted no later that 1 ms before the switch line in order to ensure that it is embedded in the next field.

#### **GPI De-embedding Config**

*SD Extract Line (SD signals only):* Select the line from which the GPI data will be de-embedded [10-20 for 525, 7-22 for 625] provided DVITC timecode is present.

*GPI Source Type (3G/HD signals only):* select the ATC format from which GPI data will be de-embedded [ATC-VITC, ATC-LTC] provided the selected ATC format is present.

*GPI Latch Mode:* When no valid time code with embedded GPI data has been detected, the user has the option of releasing the GPI outputs (Latch mode OFF), or holding the last valid de-embedded values (Latch Mode ON).

#### 5.3.2 AFD tab

The Active Format Descriptor (AFD) flag is used to identify the aspect ratio and protected areas of a video signal. The EAP-3901 manages the transfer of the AFD flag between its input and output, but does not use the AFD flag to perform any picture manipulation. The AFD flag is implemented differently in HD and SD:

- In HD, the AFD flag (SMPTE 2016) is sent as an ancillary packet, normally found on line 11 in the vertical ancillary space.
- In SD, the AFD flag is sent as a Video Line Index (VLI) signal (RP 186), as a Wide Screen Signaling (WSS) signal (ITU-R BT.1119-2) for 625 only, and as an AFD packet (SMPTE 2016).

Note: The term AFD is used to represent all three types of flags – SMPTE 2016 ancillary packet, VLI, and WSS.

The two graphics at the top of the panel show the input and output AFDs and indicate the status (e.g. detected, inserted). See ANNEX 5 – AFD Flags on page 93 for information about AFD flags and terminology.

#### 5.3.2.1 *Config* section

*Presence:* The status indicator turns Green when AFD is detected on the input signal. On an SD input, the status

indicator will indicate the presence of AFD flags carried as selected by the Source pulldown below, i.e. AFD, VLI or WSS (for 625 sources only)

Mode: use the pulldown list to specify how AFD information will be handled. Available choices are:

- Pass pass the incoming AFD flag through without change
- Insert insert the 'Forced' AFD flag into the output, overwriting any incoming flags
- Auto if incoming flags are detected, pass them through, otherwise, insert the "Default" flag
- Blank ensure that no AFD flags are embedded in the output stream.

*Source:* Selects the source of AFD information – options are AFD (SMPTE 2016), VLI (SD only) or WSS (for 625 sources only).

*Insertion Line:* The Insertion line is used to select on which line in the VANC the AFD packet (SMPTE 2016) will be inserted. It is not necessary to specify the detection line since the card will automatically detect the incoming packet.

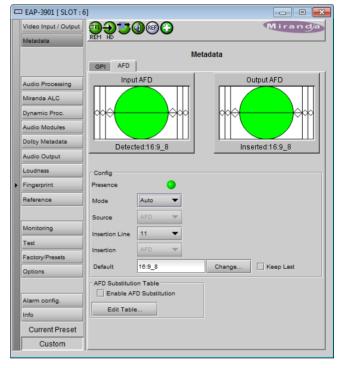

#### Figure 5-8 Metadata - AFD tab

*Insertion:* The Insertion pull-down menu is used to enable or disable the insertion of AFD on the output. This feature makes possible AFD conversion (SMPTE 2016 to VLI, VLI to WSS, VLI to SMPTE 2016, etc ...) by allowing the user to select the type of AFD flag to insert regardless of the programmed AFD source type:

- During HD operation, the Ancillary Aspect Ratio packet (SMPTE 2016) may be inserted. There is no AFD conversion during HD.
- During SD operation, the Ancillary Aspect Ratio packet (SMPTE 2016), VLI, or WSS for 625 may be inserted

Default/Forced: this text box is labeled according to the mode selected in the Mode pulldown above

- In AUTO mode, it is labeled DEFAULT and shows the current default AFD code to be used if no valid AFD code is detected at the input.
- In INSERT mode, it is labeled FORCED, and shows the code that is forced onto the output regardless of the actual input code or if one is present

*Change:* Click the Change button to open the *Select AFD* panel showing the available AFD codes that could be used as the default code/forced AFD flag during AUTO/INSERT modes. Click on one to select it, then click *Apply* or *OK* at the bottom of the panel.

*Keep Last:* Select this checkbox to use the last AFD code detected at the input as the default code to be used in the *Auto* mode when no AFD flag is detected. This box is disabled in the *Insert* mode.

#### 5.3.2.2 AFD Substitution Table

In the Auto mode, it is possible to set up a systematic AFD substitution scheme, where incoming AFD flags can always be replaced by different flags, according to the AFD Substitution table.

• Select the Enable AFD Substitution checkbox to use this feature. The checkbox is only available in Auto mode

| SD HD     |                 |           |                 |
|-----------|-----------------|-----------|-----------------|
| Input AFD | Replacement AFD | Input AFD | Replacement AFD |
| 4:3_2     | 4:3_2 💌         | 16:9_2    | 16:9_2 🔻        |
| 4:3_3     | 4:3_3 💌         | 16:9_3    | 16:9_3 🔻        |
| 4:3_4     | 4:3_4           | 16:9_4    | 16:9_4 🔻        |
| 4:3_8     | 4:3_8 💌         | 16:9_8    | 16:9_8 🔻        |
| 4:3_9     | 4:3_9 💌         | 16:9_9    | 16:9_9 🔻        |
| 4:3_10    | 4:3_10 💌        | 16:9_10   | 16:9_10 🔻       |
| 4:3_11    | 4:3_11 💌        | 16:9_11   | 16:9_11 🔻       |
| 4:3_13    | 4:3_13 💌        | 16:9_13   | 16:9_13 🔻       |
| 4:3_14    | 4:3_14          | 16:9_14   | 16:9_14 🔻       |
| 4:3_15    | 4:3_15 💌        | 16:9_15   | 16:9_15 🔻       |

Click the *Edit Table...* button to open the AFD Substitution Table

| AFD Substitution Table |                  |  |
|------------------------|------------------|--|
| SD HD                  |                  |  |
| Input AFD              | Replacement AFD  |  |
| 16:9_2                 | 16:9_2 🔻         |  |
| 16:9_3                 | 16:9_3 🔻         |  |
| 16:9_4                 | 16:9_4 💌         |  |
| 16:9_8                 | 16:9_8 🔻         |  |
| 16:9_9                 | 16:9_9 🔻         |  |
| 16:9_10                | 16:9_10 🔻        |  |
| 16:9_11                | 16:9_11 💌        |  |
| 16:9_13                | 16:9_13 🔻        |  |
| 16:9_14                | 16:9_14 💌        |  |
| 16:9_15                | <b>16:9_15</b> ▼ |  |
| Default OF             | Cancel Apply     |  |

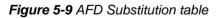

- The table has two tabs, one for SD inputs, and one for HD inputs.
- The table in each tab lists all possible Input AFD flags for that format, and beside each is a *Replacement AFD* pulldown list that also lists all possible AFD flags.
- If the Replacement AFD does not match the Input AFD, the Replacement AFD name is colored, so that it is immediately obvious which AFDs will be substituted.

| 4:3_8  | 4.J_0  | • |
|--------|--------|---|
| 4:3_9  | 4:3_15 | - |
| 4.3 10 | 4.3 10 | • |

Note: AFD substitution is ignored when no source flag is detected at the input. During this time, the Default flag is used.

#### 5.3.2.3 Error and Warning Messages (SD only)

During SD operation, situations may arise when a conflict has occurred or may occur due to the enabling of certain metadata parameters such as time code insertion, SMPTE 2016/VLI insertion, or Dolby Metadata insertion.

- A warning message will appear at the bottom of the Metadata / AFD panel.
- See for an example.

Here is a list of all possible messages that may be displayed and a description of the error or potential conflict.

"Dolby Metadata/VLI line insertion conflict. Refer to the user manual." [Error in red]

This error occurs when the EAP-3901 has been programmed to generate Dolby Metadata and VLI on the same line. The VLI signal is placed on line 14 for 525 and line 11 for 625. Make sure to select a different line number for Dolby Metadata insertion.

"AFD insertion may overwrite incoming TC on insertion line. Refer to the user manual." [Warning in blue]

Incoming DVITC time code may unknowingly be replaced by the insertion of SMPTE 2016 AFD flag. In order to avoid any problems, make sure the line number of any incoming time code is known.

"Dolby Metadata insertion may overwrite incoming TC/VLI on insertion line. Refer to the user manual." [Warning in blue]

Incoming DVITC time code or VLI signal may unknowingly be corrupted by the insertion of Dolby Metadata. In order to avoid any problems, make sure the line number of any incoming time code is known. If Dolby Metadata is inserted on line 14 in 525 or line 11 in 625, make sure no time code or VLI is present in the input video signal.

"Dolby Metadata insertion may overwrite incoming TC on insertion line. Refer to the user manual." [Warning in blue]

Incoming DVITC time code may unknowingly be corrupted by the insertion of Dolby Metadata. In order to avoid any problems, make sure the line number of any incoming time code is known.

"Dolby Metadata/AFD insertion may overwrite incoming TC on insertion line. Refer to the user manual." [Warning in blue]

Incoming DVITC time code may unknowingly be replaced by the insertion of Dolby Metadata or the SMPTE 2016 AFD flag. In order to avoid any problems, make sure the line number of any incoming time code is known.

"VLI insertion may overwrite incoming Dolby Metadata on insertion line. Refer to the user manual." [Warning in blue]

Incoming Dolby Metadata may unknowingly be corrupted by the insertion of the VLI flag. In order to avoid any problems, make sure no Dolby Metadata is present on line 14 in 525 or line 11 in 625 when VLI is inserted.

### 5.4 Audio Processing panel

The Audio Processing panel provides full audio processing and delay parameters for up to 32 channels. The first 16 channels come from the embedded input channels. The second set of 16 channels comes from the output channels of the following modules:

- Dolby E and Dolby Digital decoder module(s) see note
- Linear Acoustic's upMAX<sup>tm</sup> module(s)
- Downmix

Note – when the Dolby E or Dolby Digital and Dolby Digital Plus encoder is installed, some audio processing channels will not be available because they are used in the Dolby encoder module. In that case, an extra tab will appear in this panel to advise the user of the situation.

| Signal Presence         1         2         3         4         5         6         7         8         9         10         11         12         13         14         15         16           M         M         M         M         M         M         M         25         26         27         28         29         30         31         32 |
|----------------------------------------------------------------------------------------------------|
| CH 1-4 CH 5-8 CH 9-12 CH 13-16 CH 17-20 CH 21-24 CH 25-28 CH 29-32<br>Levels Fixed Delay Silence Audio Proc Not Active                                                                                                    |
| These Audio Proc channels were disabled because they are<br>used by the Dolby Encoder module. Corresponding audio                                                                                                    |

used by the Dolby Encoder module. Corresponding audio input channels will not be processed.

#### Figure 5-10 Audio proc warning for Dolby encoders

The 32 processed audio channels can be assigned later to the Dolby E or Dolby Digital and Dolby Digital Plus encoder modules, the 3G/HD output embedder, the SD output embedder, or the discrete AES outputs.

You can configure the audio processor differently for an SD input than for a 3G/HD input. The card will remember the different parameters and will load them automatically without user intervention based on whether the video input is SD or 3G/HD. Ensure the card has a video signal of the desired format before changing the configuration.

#### Group Detected section

Status indicators turn green when audio groups 1, 2, 3 or 4 are detected in the incoming signal. The Group Detected warning color can be configured by the user in the Alarm Config panel (Sect. 5.17)

Discrete AES detected section: Status indicators turn green when an AES signal is detected on the indicated rear panel AES input.

#### Signal Presence section

Signal presence indicators monitor the audio channel presence and are related to the Silence parameters defined in the Ch XX/Silence tab (see details below): the indicator is green when an active signal is present and configurable when a silence is detected according to the "no signal" threshold and the channel detection warning. The Signal Presence warning color can be configured by the user in the Alarm Config panel (Sect. 5.17)

Under the Audio Proc tab are grouped controls for several aspects of the EAP-3901's audio processing:

- levels
- delay
- silence detection

All of these parameters are adjusted individually for each channel, and channels are accessed in groups of four via the first row of tabs in the panel. Below these tabs are the three tabs that access the parameters themselves.

In addition, control over Downmix is provided, and the status of all audio signals is monitored, under the appropriate tabs.

#### 5.4.1 Audio Proc – Levels tab

Grouped by pairs of channels, each channel has the following controls:

*Level* (slider and input box): Sets the audio gain from -96 to 12 dB in 0.5 dB steps. For non-PCM audio, the level value is overridden to 0 dB.

*Mute* (speaker button): Mutes the selected audio channel

*Phase Invert*: When checked, inverts the selected audio channel phase.

*Lock*: "Locks" both channel sliders together for levels, so that moving one slider moves the other one as well.

|     | EAP-3901 [ SLOT : 6  | j] 💶 🖬 🔀                                                           |
|-----|----------------------|--------------------------------------------------------------------|
| V   | /ideo Input / Output |                                                                    |
| N   | Metadata             |                                                                    |
|     |                      | Audio Processing                                                   |
|     |                      | Audio Proc. Downmix Status                                         |
| A   | Audio Processing     | Group Detected                                                     |
| N   | /liranda ALC         | Signal Presence                                                    |
| 0   | Dynamic Proc.        | <b>1 2 3 4 5 6 7 8 9 10 11 12 13 14 15 16</b>                      |
| A   | Audio Modules        | 17 18 19 20 21 22 23 24 25 28 27 28 29 30 31 32                    |
| 0   | Oolby Metadata       | CH 1-4 CH 5-8 CH 9-12 CH 13-16 CH 17-20 CH 21-24 CH 25-28 CH 29-32 |
| A   | Audio Output         | Levels Fixed Delay Silence                                         |
| L   | oudness              | CH 1-2                                                             |
| ► F | ingerprint           | ● ● ● ● ● ● ● ● ● ● ● ● ● ● ● ● ● ● ●                              |
| R   | Reference            |                                                                    |
|     |                      | Lock                                                               |
| N   | Monitoring           | CH 3-4                                                             |
| -   | Fest                 | 00.96 □ Phase Invert                                               |
|     | actory/Presets       |                                                                    |
| C   | Options              | 96 12 0 0 0 Phase Invert                                           |
|     |                      | Look                                                               |
| A   | Alarm config.        |                                                                    |
| i.  | nfo                  |                                                                    |
|     | Current Preset       |                                                                    |
|     | Custom               |                                                                    |

Figure 5-11 Audio Processing - Channels - Levels

#### 5.4.2 Audio Proc – Fixed Delay tab

*Fixed Delay sub-tab*: although the EAP-3901 automatically matches audio and video throughput timing, provision is made for the user to insert an audio delay offset from the nominal value, in order to deal with problems such as lipsync errors and audio phase alignment in the incoming feed. For each channel, two sliders allow the delay to be adjusted.

• Coarse – adjusts the delay in milliseconds, over a range of values that depends on the Reference and the Frame Delay set on the timing tab in the Video Input/Output panel (see page 16), as follows:

#### With Reference:

| Additional<br>Frame Delay | Adjustment<br><u>v Range</u><br>(59.94 Hz) | Adjustment<br><u>Range</u><br>(50 Hz) |
|---------------------------|--------------------------------------------|---------------------------------------|
| 0                         | 0 to 2000 ms                               | 0 to 2000 ms                          |
| 1                         | -33 to 2000 ms                             | -40 to 2000 ms                        |
| 2                         | -66 to 2000 ms                             | -80 to 2000 ms                        |
| 3                         | -99 to 2000 ms                             | -120 to 2000 ms                       |
|                           |                                            |                                       |
| 15                        | -500 to 2000 ms                            | -600 to 2000 ms                       |

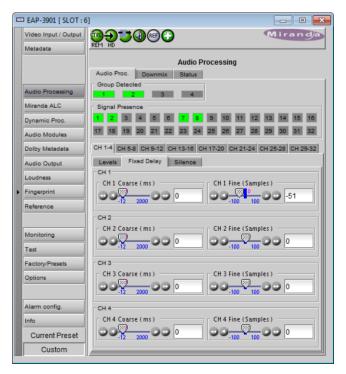

Figure 5-12 Audio Processing - Channels - Fixed delay

| Without Reference:      |                 |                                       |  |
|-------------------------|-----------------|---------------------------------------|--|
| Additiona<br>Frame Dela |                 | Adjustment<br><u>Range</u><br>(50 Hz) |  |
| 1                       | -12 to 2000 ms  | -19 to 2000 ms                        |  |
| 2                       | -45 to 2000 ms  | -59 to 2000 ms                        |  |
| 3                       | -78 to 2000 ms  | -99 to 2000 ms                        |  |
|                         |                 |                                       |  |
| 15                      | -479 to 2000 ms | -579 to 2000 ms                       |  |

• Fine – adjusts the delay in audio sample increments, from -100 to +100 samples.

#### 5.4.3 Audio Proc – Silence tab

This tab sets the card's behavior in the event of a loss or absence of audio signal. The Signal Presence indicators are then triggered according to these settings:

Silence Detect: select which audio channels to monitor for audio silences by checking their boxes. This enables the signal presence indicators to change color when there is no signal present which activates the audio silence alarm. Otherwise, when checkboxes are not checked, the signal presence indicator turns grey and the audio silence alarm is not activated

*Threshold*: Signal absence is declared when the signal level is lower than the signal threshold for a duration longer than the No Signal Delay. The threshold can be set to -72, -66, - 60, -54, -48 dBFS. The default value is -60 dBFS.

*No Signal Delay:* The period for which signal must be continuously absent before an alarm can be triggered can be adjusted from 3 to 255 seconds in preset steps: 3, 5, 7, 10, 15, 20, 30, 40, 50, 60, 90, 120, 180, 210, 240, 255 sec. The default value is set to 15 seconds.

| EAP-3901 [ SLOT : 6]                          |                                     |  |  |  |
|-----------------------------------------------|-------------------------------------|--|--|--|
| Video Input / Output                          | Miranda                             |  |  |  |
| Metadata REM HD                               | REM HD                              |  |  |  |
| Audio                                         | Audio Processing                    |  |  |  |
| Audio Proc. Downmix Status                    | Audio Proc. Downmix Status          |  |  |  |
| Audio Processing                              |                                     |  |  |  |
|                                               |                                     |  |  |  |
|                                               | 9 10 11 12 13 14 15 16              |  |  |  |
| Dynamic Proc. 1 2 3 4 6 6 7 8                 |                                     |  |  |  |
| Audio Modules 17 18 19 20 21 22 23 2          | 4 25 28 27 28 29 30 31 32           |  |  |  |
| Dolby Metadata CH 1-4 CH 5-8 CH 9-12 CH 13-16 | CH 17-20 CH 21-24 CH 25-28 CH 29-32 |  |  |  |
| Audio Output Levels Fixed Delay Silence       | 1                                   |  |  |  |
| Loudness                                      | Id No Signal Delay                  |  |  |  |
| ► Fingerprint Silence detect -80 dB           |                                     |  |  |  |
| CH 2                                          |                                     |  |  |  |
| Silence detect                                |                                     |  |  |  |
| Monitoring -60 dB                             | S                                   |  |  |  |
| Test CH 3                                     |                                     |  |  |  |
| Factory/Presets Silence detect -80 dB         |                                     |  |  |  |
|                                               | -5 • 10 sec •                       |  |  |  |
| Options CH 4                                  |                                     |  |  |  |
| Silence detect                                |                                     |  |  |  |
| Alarm config.                                 |                                     |  |  |  |
| Info                                          |                                     |  |  |  |
| Current Preset                                |                                     |  |  |  |
| Custom                                        |                                     |  |  |  |

#### 5.4.4 Downmix

Figure 5-13 Audio Processing - Channels – Silence

This tab provides resources to control the downmix of a "5.1 channel" surround-sound audio signal into an LtRt or LoRo stereo pair. The 5.1 terminology refers to six discrete audio channels, with the low frequency effect (LFE) channel of limited bandwidth designated as the ".1" channel. The downmix can be done using any of the 32 audio channels processed by the audio processor using the Input Channels controls in the interface.

Input Channels: Use the 6 pulldowns to select the source channels for the downmix process.

#### Downmix:

Operating Mode: Use the pulldown list to select the downmix operating mode:

- OFF: Downmix is disabled. Output channels pass through unchanged.
- Manual: Downmix follows the downmix parameters manually configured by the user.
- Follow Metadata: Downmix follows the downmix parameters of the Metadata.

Level Normalization: use the pulldown to select the type of normalization to be applied on the downmix output level.

- OFF: Downmix output level is not normalized. Clipping may occur depending on the input channel levels and the selected mix levels.
- Level A: Downmix output level is normalized based on the applied mix levels to provide a uniform output over the range of mix levels available. Clipping will never occur, even with full scale input channels and mix levels.
- Level B: Downmix output level is normalized based on the channel configuration to provide a uniform output loudness between 3/2 and 2/0 programs. Downmixing a 3/2 program produces a loudness attenuation compared to the same program in 2/0 at the same input loudness. To provide a uniform output loudness, a loudness attenuation is applied only on 2/0 programs. If the operating mode is Follow Metadata, the channel configuration is given by the Dolby Digital coding mode parameter in the metadata. If the operating mode is Manual, the channel configuration is given by the selected mix levels: a 2/0 channel configuration is achieved by setting Figure 5-14 Audio Processing - Downmix Center, Surround, and LFE Mix Levels to Mute.

|   | EAP-3901 [ SLOT : 6      | j] 🗖 🗖 🔀                                               |  |  |  |  |
|---|--------------------------|--------------------------------------------------------|--|--|--|--|
|   | Video Input / Output     |                                                        |  |  |  |  |
|   | Metadata                 |                                                        |  |  |  |  |
|   |                          | Audio Processing                                       |  |  |  |  |
|   |                          | Audio Proc. Downmix Status<br>Group Detected           |  |  |  |  |
|   |                          |                                                        |  |  |  |  |
|   | Audio Processing 1 2 3 4 |                                                        |  |  |  |  |
|   | Miranda ALC              | Signal Presence                                        |  |  |  |  |
|   | Dynamic Proc.            | 1 2 3 4 5 6 7 8 9 10 11 12 13 14 15 16                 |  |  |  |  |
|   | Audio Modules            | <u>17 18 19 20 21 22 23 24 25 26 27 28 29 30 31 32</u> |  |  |  |  |
|   | Dolby Metadata           | Input Channels Downmix                                 |  |  |  |  |
|   | Audio Output             | Left CH 1   Oper. Mode Manual                          |  |  |  |  |
|   |                          | Right CH 2 Vormalization OFF V                         |  |  |  |  |
|   | Loudness                 |                                                        |  |  |  |  |
| ۲ | Fingerprint              | Center CH 3  Output Channels CH 7&8                    |  |  |  |  |
|   | Reference                | LFE CH 4                                               |  |  |  |  |
|   |                          | Ls CH 5                                                |  |  |  |  |
|   | Monitoring               | Rs CH 6 🔻                                              |  |  |  |  |
|   | Test                     | Follow Metadata Config Manual Downmix Config           |  |  |  |  |
|   | Factory/Presets          | Metadata Presence                                      |  |  |  |  |
|   | Options                  | Mode Lt/Rt Mode LtRt 💌                                 |  |  |  |  |
|   |                          | Dialnorm -27 dBFS Dialnorm OFF 🔻                       |  |  |  |  |
|   | Alarm config.            | Center Mix Level -3.0 dB Center Mix Level -3.0 dB      |  |  |  |  |
|   | Info                     | Surround Mix Level -3.0 dB                             |  |  |  |  |
|   | Current Preset           |                                                        |  |  |  |  |
|   | Custom                   | Apply Dialnorm ON   LFE Mix Level  Mute                |  |  |  |  |
|   |                          | ]                                                      |  |  |  |  |

Any other combination of mix levels is assumed to be a 3/2 channel configuration. Level-B normalization also includes Level-A normalization, based on the applied mix levels. Clipping will never occur, even with full scale input channels and mix levels.

This selection is not available when Oper. Mode is OFF.

Output Channels: Select the audio channels whose content will be replaced by the output of the downmix processor

- 7&8
- 15&16
- 23&24
- 31&32
- This selection is not available when the Operating Mode is OFF (downmix disabled).

#### Manual Downmix Config / Default Metadata Config

The heading of this area of the panel changes depending on the selection in the Operating Mode pulldown above, but the available controls are the same in both cases.

- Operating Mode = Manual the controls are used to set up the Manual Downmix parameters.
- Operating Mode = Follow Metadata the controls are used to set up the default downmix parameters for situations where there is no metadata available.

*Mode:* this pulldown menu selects the downmix mode:

- Enables the downmix of 5.1 channels into an LtRt (Left total Right total) matrix surround encoded LtRt: • stereo pair. The input signals on the channel pair selected as the Output Channels are discarded.
- LoRo: Enables the downmix of 5.1 channels into an LoRo (Left only Right only) stereo pair, which is a conventional stereo signal. The input signals on the channel pair selected as the Output Channels are discarded.

*Dialnorm:* this pulldown selects the dialog normalization level. Select OFF to prevent the downmix from applying the dialnorm.

[OFF, -1 dBFS, -2 dBFS, -3 dBFS, ....., -31 dBFS]

Center Mix Level - sets the center channel downmix level to the selected value

[+3 dB, +1.5dB, 0 dB, -1.5 dB, -3 dB, -4.5 dB, -6 dB, Mute]

Surround Mix Level - sets the surround channels (Ls & Rs) downmix level to the selected value

[+3 dB, +1.5dB, 0 dB, -1.5 dB, -3 dB, -4.5 dB, -6 dB, Mute]

*LFE Mix Level* – sets the LFE channels downmix level to the selected value.

[+10 dB, +9 dB, +7.5, +6 dB, +4.5 dB, +3 dB, +1.5dB, 0 dB, -1.5 dB, -3 dB, -4.5 dB, -6 dB, Mute]

• Note: The *LFE Mix Level* pulldown sets the LFE downmix level for both *Manual* and *Follow Metadata* operation modes, whether or not the metadata is present in the selected path.

The block diagrams below show the configuration of the LtRt surround sound downmixer and the LoRo stereo downmixer.

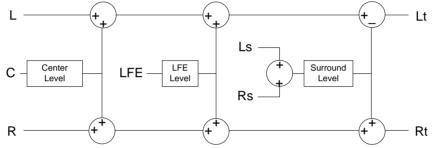

Figure 5-15 LtRt Surround Sound Downmixer

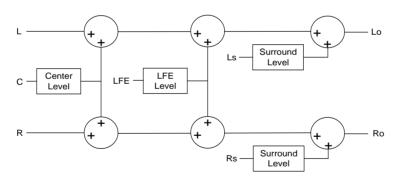

Figure 5-16 LoRo Stereo Downmixer

#### Follow Metadata Config:

This section reports on Metadata presence if the *Follow Metadata* Operating Mode is selected. The four data boxes below the Metadata status icon indicate the current mode, plus the values in use for Dialnorm, Center Mix Level and Surround Mix Level.

• The user can choose whether to use the available Dialnorm value in the downmix process by selecting ON or OFF from the pulldown list at the bottom of the section.

#### 5.4.5 Status tab

The Status tab reports the type of audio present at the input and the Dolby E alignment.

Audio Type Status:

- PCM the audio channel carries PCM audio (orange)
- Dolby E the audio channel carries Dolby E encoded audio (blue)
- AC3 the audio channel carries Dolby Digital encoded audio (violet)
- NPCM the audio channel carries Dolby Digital Plus or non-PCM other than Dolby E or Dolby Digital (yellow).

Dolby E Alignment:

- When Dolby E audio is present, this panel will display the offset/delay between the Dolby E and the video <u>output</u> timing of the card. You may click the Auto Align button to automatically adjust the audio timing delay to ensure a perfect alignment with the video. This is equivalent to changing manually the audio delay in the audio processor. If you change the output timing of the card or the video output format, you may have to realign the Dolby E.
- The offset is not available for any type of audio other than Dolby E.

| EAP-3901 [ SLOT :    |                                                                                                    |  |  |  |
|----------------------|----------------------------------------------------------------------------------------------------|--|--|--|
| Video Input / Output |                                                                                                    |  |  |  |
| Metadata             | REM HD                                                                                                    |  |  |  |
|                      | Audio Processing                                                                                                    |  |  |  |
|                      | Audio Proc. Downmix Status                                                                                                    |  |  |  |
| Audio Processing     | Group Detected                                                                                                    |  |  |  |
| Miranda ALC          | Signal Presence                                                                                                    |  |  |  |
|                      | Signal Presence                                                                                                    |  |  |  |
| Dynamic Proc.        | 17 18 19 20 21 22 23 24 25 26 27 28 29 30 31 32                                                                                                    |  |  |  |
| Audio Modules        |                                                                                                    |  |  |  |
| Dolby Metadata       | Audio Type Status<br><sup>1</sup> PCM <sup>2</sup> PCM <sup>3</sup> PCM <sup>4</sup> PCM <sup>5</sup> PCM <sup>6</sup> PCM <sup>7</sup> PCM <sup>8</sup> PCM                                                                           |  |  |  |
| Audio Output         |                                                                                                    |  |  |  |
| Loudness             | <sup>9</sup> <sub>N/A</sub> <sup>10</sup> <sub>N/A</sub> <sup>11</sup> <sub>N/A</sub> <sup>12</sup> <sub>N/A</sub> <sup>13</sup> <sub>N/A</sub> <sup>14</sup> <sub>N/A</sub> <sup>15</sup> <sub>N/A</sub> <sup>16</sup> <sub>N/A</sub> |  |  |  |
| Fingerprint          |                                                                                                    |  |  |  |
| Reference            |                                                                                                    |  |  |  |
|                      |                                                                                                    |  |  |  |
|                      | Dolby-E Alignment                                                                                                    |  |  |  |
| Monitoring           | CH 1-8 CH 9-16                                                                                                    |  |  |  |
| Test                 | CH 1-2 Offset N/A Auto Align                                                                                                    |  |  |  |
| Factory/Presets      | CH 3-4 Offset N/A Auto Align                                                                                                    |  |  |  |
| Options              |                                                                                                    |  |  |  |
|                      | CH 5-8 Offset N/A Auto Align                                                                                                    |  |  |  |
| Alarm config.        | CH 7-8 Offset N/A Auto Align                                                                                                    |  |  |  |
| Info                 |                                                                                                    |  |  |  |
|                      |                                                                                                    |  |  |  |
| Current Preset       |                                                                                                    |  |  |  |
| Custom               |                                                                                                    |  |  |  |

Figure 5-17 Audio Processing - Status

The measured Dolby E offset can be a positive OR a negative value. A negative value indicates the Dolby E is in advance compared to the video and additional delay should be added to the audio channel pair.

A positive value indicates the Dolby E is late compared to the video and the audio delay must be reduced for this channel pair. Sometimes, the audio delay cannot be compensated because it would mean to have an audio delay lower than the processing delay of the card. In this case, you have to add an extra frame delay to the video to provide more range to the audio delay.

## 5.5 Miranda ALC panel

Minimizing loudness differences between segments in a playout channel is an important issue in a world where multiple programs originating in different formats from different sources must be integrated seamlessly. The Automatic Loudness Control (ALC) option is the solution to this need. It uses Grass Valley's proprietary *wideband* ALC algorithm.

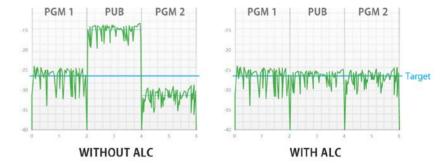

Identified as EAP-3901-OPT-ALC-X, where X can be 2, 6, 8 or 16 input channels. The table shows the ALC models available:

| Model               | Description                                  | Program types supported       |
|---------------------|----------------------------------------------|-------------------------------|
| EAP-3901-OPT-ALC-2  | 2-Channel ALC, up to 2 independent programs  | Mono, 2.0                     |
| EAP-3901-OPT-ALC-6  | 6-Channel ALC, up to 6 independent programs  | Mono, 2.0, 3.0, 4.0, 5.1      |
| EAP-3901-OPT-ALC-8  | 8-Channel ALC, up to 8 independent programs  | Mono, 2.0, 3.0, 4.0, 5.1, 7.1 |
| EAP-3901-OPT-ALC-16 | 16-Channel ALC, up to 8 independent programs | Mono, 2.0, 3.0, 4.0, 5.1, 7.1 |

Note: The ALC works with PCM audio. If non-PCM audio e.g. Dolby E or Dolby Digital and Dolby Digital Plus is fed to the module, it will be ignored and all the program channels will be bypassed to prevent interference with the other PCM audio channels.

#### 5.5.1 Config tab

#### Channels per program

Pull-downs are available to select the number of channels per program. Depending on the ALC model, you may have different possible selections, from 1 to 8 channels per program.

#### Input channels selection

An input shuffler allows any combination of the available channels to be used as inputs to each ALC program.

Note: An input channel cannot be assigned to more than one program, and can only be used once within a program.

#### **Global Config**

The *Mode* pull-down selects preset values for target, sliding window and loudness units that apply to loudness monitoring for all programs on this EAP-3901:

| Mode           | Target | Short-Term<br>Time Window | Loudness<br>Unit |
|----------------|--------|---------------------------|------------------|
| EBU R128-2014  | -23    | 3 sec                     | LUFS             |
| ATSC A85 :2013 | -24    | 10 sec                    | LKFS             |
| ARIB TR-B32    | -24    | 3 sec                     | LKFS             |

| 📼 EAP-3901 [ SLOT : ( | 6]                                         |                            |  |  |
|-----------------------|--------------------------------------------|----------------------------|--|--|
| Video Input / Output  |                                            | Miranda                    |  |  |
| Metadata              | REM HD                                     |                            |  |  |
|                       | Miranda ALC                                |                            |  |  |
|                       | Config PGM 1 PGM 2 PGM 3 PGM 4 P           |                            |  |  |
| Audio Processing      | PGM 1 2 V PGM 5 0 V                        | Blobal Config              |  |  |
| Miranda ALC           | PGM 2 0 V PGM 6 0 V                        | Mode EBU R128              |  |  |
| Dynamic Proc.         | PGM 3 0 V PGM 7 0 V<br>PGM 4 0 V PGM 8 0 V | Enable Loudness Monitoring |  |  |
| Audio Modules         | 16-Channel A                               |                            |  |  |
| Dolby Metadata        |                                            |                            |  |  |
| Audio Output          | CH 2 CH 2 CH 2 CH 2 CH 2 CH 2 CH 2 CH 2    |                            |  |  |
| Loudness              |                                            |                            |  |  |
| Fingerprint           | СН 1 👻                                     |                            |  |  |
| Reference             | СН 1 👻                                     |                            |  |  |
|                       | СН 1 🔻                                     |                            |  |  |
| Monitoring            | CH 1 👻                                     |                            |  |  |
| Test                  | CH 1 👻                                     |                            |  |  |
| Factory/Presets       | CH 1 💌                                     |                            |  |  |
| Options               | CH 1 🔻                                     |                            |  |  |
| options               | CH 1 🔍                                     |                            |  |  |
| Alarm config.         |                                            |                            |  |  |
| Alarm contig.         | CH 1  CH 1  CH 1  CH 1                     |                            |  |  |
|                       |                                            |                            |  |  |
| Current Preset        |                                            |                            |  |  |
| Custom                |                                            |                            |  |  |

Figure 5-18 Miranda ALC – Config tab

Enable Loudness Monitoring turns ON the ALC input and output loudness monitoring for all programs.

#### 5.5.2 PGM1-8 tabs

A PGM tab is enabled for each of the programs set up in the Config tab

#### Loudness monitoring

When turned ON, the loudness meters display the program input loudness (before ALC processing), the dynamic correction applied by the ALC, the ALC limiter correction, and the program output loudness (after ALC processing).

The input and output loudness are given in **LUFS** or **LKFS**, depending on the modes selected in the Config tab. Loudness meters are integrated over a "sliding-window" period which is also mode-dependent.

Dynamic and limiter corrections are always given in dB. Each correction meter is integrated over a period of 250 milliseconds.

#### **ALC Presets**

Three factory presets for the ALC are available to cover most broadcast applications.

- Factory Light The ALC applies low dynamic range compression on the audio program content. The overall response time is relatively slow, which reduces the ALC ability to tightly follow the target output loudness. Using this preset, the program content will sound a little more dense, while keeping most of the original program dynamic range.
- Factory Standard The ALC applies moderate dynamic range compression on the audio program content. The overall response time is also moderate, which allows the ALC to follow the target output loudness quite well. This preset is well-suited for most types of audio content. It is the factory preset loaded when loading the card default parameters.

|                      | EAP-3901 [ SLOT : 4  | ]           |                 |                 | - • •                   |  |
|----------------------|----------------------|-------------|-----------------|-----------------|-------------------------|--|
|                      | Video Input / Output | <b>®</b> €  |                 |                 | Miranda                 |  |
|                      | Metadata             | REM HD      |                 |                 |                         |  |
|                      |                      |             |                 | Miranda AL      | с                       |  |
|                      |                      |             |                 | M 3 PGM 4       | PGM 5 PGM 6 PGM 7 PGM 8 |  |
|                      | Audio Processing     | Loudness    | Monitoring      | Dynamic         | Limiter                 |  |
|                      | Miranda ALC          |             |                 | Correction (dB) | Correction (dB)         |  |
|                      | Dynamic Proc.        |             |                 | 10              | -5                      |  |
| į,                   | Audio Modules        | r Input (LU | JFS)            |                 | Output (LUFS)           |  |
| Ī                    | Dolby Metadata       |             |                 | -10             |                         |  |
|                      | Audio Output         |             | I/A             | -20             | N/A                     |  |
| Loudness ALC Presets |                      |             |                 |                 |                         |  |
|                      | Fingerprint          | Preset      | ALC 1           | •               | Load. Save.             |  |
| -                    | Reference            | Current     | Factory S       | tandard         | Edit Labels             |  |
| 1                    |                      | Terretly    | pudness (LUFS)  |                 | ALC Bypass              |  |
|                      | Manifesting .        | Output Ta   |                 | Fast            | Fast Mode Response      |  |
| ÷                    | Monitoring           |             |                 | <b>r</b>        | Enable                  |  |
|                      | Test                 | ALC Pre-    | Amp Level (dB)  | Spe             |                         |  |
|                      | Factory/Presets      | - <u>20</u> | D D [0          |                 | reshold (dB)            |  |
|                      | Options              |             |                 |                 |                         |  |
|                      |                      | Response    |                 |                 | sient Mode Response     |  |
|                      | Alarm config.        | Freeze T    | hreshold (dB)   |                 | Enable                  |  |
|                      | Info                 | U J         | -10             | 16 Spe          | ed Medium  reshold (dB) |  |
|                      | Current Preset       | Limiter T   | hreshold (dBFS) |                 |                         |  |
|                      | Factory              | U J         |                 | 4               | 2 12                    |  |
|                      |                      | ·           |                 |                 |                         |  |

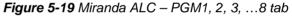

 Factory Heavy – The ALC applies high dynamic range compression on the audio program content. The overall response time is relatively fast, which improves the ALC ability to tightly follow the target output loudness. Using this preset, the program output content will sound much more dense, less dynamic.

Five user presets are also available to save and load custom configurations of the ALC. These presets are labeled ALC 1 to 5 but the user can edit the preset names via the "Edit Labels" button.

We STRONGLY recommend starting with the ALC factory preset (Light, Standard, Heavy) that is closest to the desired objective, then fine tuning it to reach the desired goal. This will minimize the troubles that will likely be encountered as many adjustments interact.

#### ALC Bypass

Checking this box bypasses the ALC program processing, and the input channels pass through to the output unaltered.

#### Target Loudness

Sets the target output loudness. This value sets the *average* output loudness, which means that due to the program dynamics, the output loudness will move around the selected target. The units of measurement and the nominal value, as well as the window size for the measurements (not shown on this panel) are set by the *Mode* pulldown in the Config tab.

Here is the time-domain response of the ALC:

#### GUIDE TO INSTALLATION AND OPERATION

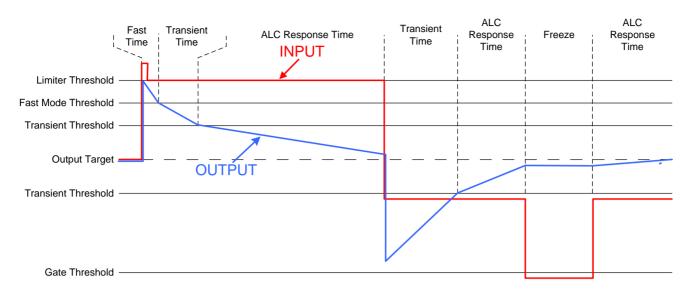

#### ALC Pre-Amp Level

A pre-amp stage is available in front of the ALC to compensate for programs having an input loudness out of the ALC tracking range (very low or very high input loudness). The pre-amp level ranges from -20 dB to + 20 dB, in steps of 1 dB.

#### Fast Mode Response

The Fast Mode Response is optional and is enabled by checking the Enable box.

The ALC *Fast Mode Response* kicks in whenever the input loudness goes over the *Fast Mode Threshold* and loudness is reduced, in a few milliseconds. The *Fast Mode Threshold* is given in dB with respect to the target loudness and ranges from 2 to 12 dB, in dB steps.

#### Transient Mode Response

The Transient Mode Response is optional and is enabled by checking the Enable box.

The ALC *Transient Mode Response* kicks in whenever the input loudness goes over or under the *Transient Mode Threshold*. The *Transient Mode Threshold* is symmetric with respect to the target loudness and ranges from 2 to 12 dB, in dB steps. When the input loudness is over the *Transient Mode Threshold*, loudness is reduced following the rate set by the *Speed*\_pull-down. When the input loudness is under the *Transient Mode Threshold*, loudness is increased, again following the *Speed* pull-down, which ranges from Slow (up to 15 seconds) to Fast (up to 4 seconds).

#### **Response Time**

Outside of the *Fast* and *Transient* modes ranges, the ALC performs loudness correction slowly, following the *Response Time*. Response time values are : 5 sec, 10 sec, 15 sec, 20 sec, 30 sec, 45 sec, 1 min, 5 min, 10 min, 15 min, 20 min.

#### Freeze Threshold

The *Freeze Threshold* sets the threshold below which the ALC will not increase loudness This prevents quiet portions of programs (and noise) from being unintentionally boosted. If the input program loudness is under the *Freeze Threshold* for more than 30 seconds, the ALC will smoothly return to 0 dB of loudness correction.

#### Limiter Threshold

The *Limiter Threshold* will limit the output loudness under the selected threshold. This avoids loud portions of programs to be clipped unintentionally. If the input program loudness is over the *Limiter Threshold*, the ALC will reduce the loudness very quickly, in 1 millisecond.

### 5.6 Dynamic Processing panel

This panel provides controls for dynamic processing of the audio passing through the EAP-3901

 The Dynamic Processing Option (EAP-3901-OPT–DP) must be activated to access this functionality. See page 59.

Individual and independent controls are provided for each of the 32 channels.

These parameters affect the output audio channels (HD/SD embedded and AES), and the audio channels assigned to the Dolby E encoder and the Dolby Digital and Dolby Digital Plus encoder modules.

Note that unlike the audio processing configuration, only one (1) dynamic processing configuration is saved by the card, regardless of the input format (3G/HD or SD).

 Access the individual channel controls through 4 master tabs and sub-tabs

The functionality of these controls is identical for each channel, and is explained here.

The upper right-hand corner of each tab contains a graphic depicting the transfer characteristic of the channel as configured by the current dynamic processing settings. Images will be shown below to illustrate the effect of the various controls

#### Mode

Use the pulldown to select the operating mode for this channel, from among these options:

- Mono: applies the dynamics processing settings only to the selected channel
- Stereo: applies the dynamics processing settings to the channel pair (e.g. 1 & 2, 7 & 8, etc.)
- Group 1: applies the dynamics processing settings only to the channel assigned to Group 1
- Group 2. applies the dynamics processing settings only to the channel assigned to Group 2

Click the Bypass Settings checkbox to bypass all the dynamics processing settings set up for this channel.

### Dynamic Gain

Sets the audio dynamic gain from 0 to 24 dB (in 1 dB steps) applied to the selected channel. The dynamic gain is applied at the end of the dynamics processing chain.

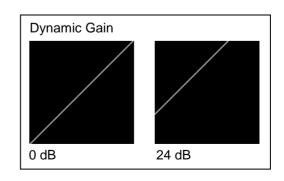

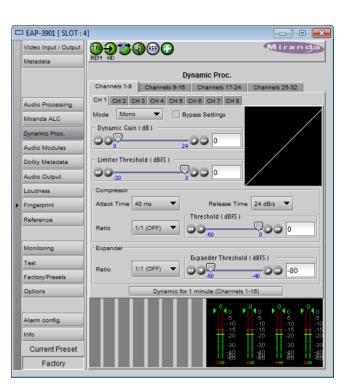

Figure 5-20 Dynamic Processing panel

### Limiter Threshold

A *limiter* is a type of compressor designed for a specific purpose, to limit the level of a signal to a certain threshold. Whereas a compressor will begin smoothly reducing the gain above the threshold, a limiter will almost completely prevent any additional gain above the threshold. A limiter is like a compressor set to a very high compression ratio (typically  $1/\infty$ ).

For example, if the limiter threshold is set to -20 dBFS and the input signal level is -10 dBFS (10 dB above the threshold), the signal level at the output of the limiter will be -20 dBFS.

• Use the Limiter Threshold slider to set the threshold from -20 dBFS to 0 dBFS (1 dB steps).

### Compressor

*Audio compression* is a method of reducing the dynamic range of a signal. All signal levels above the specified threshold are reduced by the specified ratio. When the signal level exceeds the threshold, the compressor will begin smoothly to reduce the gain, following the attack time, until the output level reflects the specified compression ratio. When the signal level is below the threshold, the compressor will begin smoothly to increase the gain, following the release time, until the output level.

For example, if the compressor threshold is set to -20 dBFS and a ratio of 1/2, and the input signal level is -10 dBFS (10 dB above the threshold), the signal level at the output of the compressor will be smoothly reduced to -15 dBFS (following the attack time). Then, if the input signal level suddenly drops to -30 dBFS (10 dB below the threshold), the signal level at the output of the compressor will smoothly go back to -30 dBFS (following the release time).

Use the *Attack Time* pulldown to set the attack time. The attack time specifies how fast the compressor will reduce the gain:

• Possible values: 1 ms, 5 ms, 10 ms, 20 ms, 40 ms, 80 ms, 160 ms.

Use the *Release Time* pulldown to set the release time. The release time specifies how fast the compressor will increase the gain:

• Possible values: 48 dB/s, 36 dB/s, 24 dB/s, 18 dB/s, 12 dB/s, 9 dB/s, 6 dB/s

Use the *Ratio* pulldown to set the compression ratio (i.e. slope of the transfer curve). The compression ratio specifies how much the output level changes with respect to the input level:

• Possible values: 1/1 (OFF), 1/1.25, 1/1.5, 1/1.75, 1/2, 1/3, 1/4, 1/8, 1/16

Use the *Threshold* slider to set the compression threshold (i.e. break point in the transfer curve). The compression threshold specifies the level above which the compressor will process the signal.

Range -60 dB to 0 dB

### Expander

*Audio expansion* means to expand the dynamic range of a signal. It is basically the opposite of audio compression. Like compressors and limiters, an audio expander has an adjustable threshold and ratio. Whereas compression and limiting take effect whenever the signal goes *above* the threshold, expansion effects signal levels *below* the threshold. Any signal below the threshold is expanded downwards by the specified ratio.

For example, if the expander threshold is set to -40 dBFS and a ratio of 2/1, and the input signal level is -60 dBFS (20 dB below the threshold), the signal level at the output of the expander will be reduced to -80 dBFS. Then, if the input

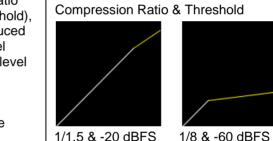

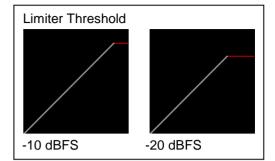

signal level suddenly increases to -30 dBFS (10 dB above the threshold), the signal level at the output of the expander will go back to -30 dBFS.

Use the *Ratio* pulldown to set the expansion ratio (i.e. slope of the transfer curve). The expansion ratio specifies how much the output level changes with respect to the input level :

Options available: 1/1 (OFF), 1.125/1, 1.25/1, 1.375/1, 1.5/1, 1.625/1, 1.75/1, 1.875/1, 2/1

Use the *Threshold* slider to set the expansion threshold (i.e. break point in the transfer curve). The expansion threshold specifies the level below which the expander will process the signal.

• Range -80 dB to -40 dB

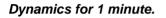

Click the *Dynamics for 1 minute* button to display the dynamics processing in the meters at the bottom of the panel for a period of one minute. Dynamics metering is enabled by groups of 16 channels: Channels 1-16 or Channels 17-32, selected depending on the *Channels* tab selected at the top of the panel

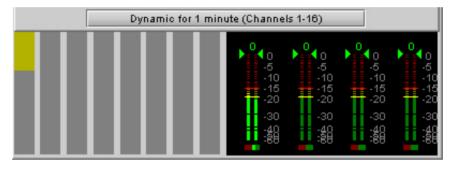

Figure 5-21 Dynamics for 1 minute display

- The right-hand portion of this section shows the output channels of the dynamics processor on level meters, as found in the RALM panel.
- The left-hand side shows approximately how much dynamic processing is being applied to the signal (by amplitude) on a channel basis.
- The example shown above is the result of substantial compression being applied to Channel 1

### 5.7 Audio Modules panel

This panel displays the controls for an audio module that may optionally be installed in a socket on the EAP-3901 card.

See Section 6 beginning on page 66 for detailed descriptions of all of the available modules and their associated control panels.

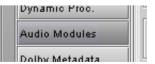

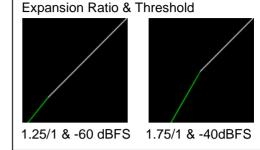

### 5.8 Dolby Metadata panel

This panel provides resources for managing the flow of Dolby metadata through the EAP-3901.

Multiple layers of tabs allow the user to drill down to the various available controls. For notational purposes, the path to a particular control panel will be described here as:

#### $[layer 1 tab] \rightarrow [layer 2 tab] \rightarrow [layer 3 tab]$

For example, the panel shown in the figure on the right would be described as:

 $[Config] \rightarrow [Delay]$ 

### 5.8.1 Config tab

**Input Presence:** Status icons are provided to indicate sources where Dolby Metadata is present and valid. The following are shown:

- VANC Stream
- RS-422B
- Decoder (grey if not installed)

Source: This area allows source selection.

• The currently-active pathway is shown in green.

*Primary:* Use this pulldown list to select the primary metadata source for this path.

The pulldown list shows the same sources appearing in the Input Presence section. The Decoder source will appear in red if the module is not installed.

|     | EAP-3901 [ SLOT : 4  | 1                                   |                 |
|-----|----------------------|-------------------------------------|-----------------|
|     | Video Input / Output |                                     | Miranda         |
|     | Metadata             | REM HD                              |                 |
|     |                      | Dolby Metadata                      | i               |
|     |                      | Config Input / Output               | 1               |
|     | Audio Processing     | VANC Stream                         | Probe           |
|     | Miranda ALC          | RS-422 VANC Stream                  | Hold            |
|     | Dynamic Proc.        | Decoder Backup                      | Generator OFF 💌 |
|     | Audio Modules        | Last Valid 🗸                        | OFF V           |
|     | Dolby Metadata       |                                     |                 |
|     | Audio Output         | Delay Probe Generator (Factory 5.1) | Presets         |
|     | Loudness             | Coarse (ms)                         |                 |
| •   | Fingerprint          | 00 <sup>9</sup>                     | 2000 0 0        |
|     | Reference            |                                     | 2000            |
|     |                      | Fine (Samples)                      |                 |
|     | Monitoring           | -47                                 | 47000           |
| ł   | Test                 |                                     |                 |
| l k | Factory/Presets      |                                     |                 |
|     | Options              |                                     |                 |
|     |                      |                                     |                 |
| ł   | Alarm config.        |                                     |                 |
|     | Info                 |                                     |                 |
|     | Current Preset       |                                     |                 |
|     | Factory              |                                     |                 |

Figure 5-22 Dolby Metadata panel

Note: When decoding PCM audio, the Dolby decoder does not generate any metadata. If a decoder is selected as a source for a specified metadata path, the generator on the same path will be automatically turned ON when the decoder is decoding PCM audio. The content of the generator must have been previously configured. Refer to "Generator automated mode" below for details.

**Backup:** use this pulldown list to select the source that will be used if the primary source becomes unavailable or invalid. In addition to the available primary sources, the list includes:

- Last valid return to the last valid source used
- Blank no metadata output
- Generator use the internal generator

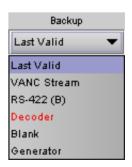

*Generator:* Use this pulldown list to turn the internal generator ON or OFF. Turning it ON selects it as the source. The generator creates a complete, specific set of metadata, which is configured in the Generator tab.

#### Generator automated mode:

The generator is turned on or off automatically in specific conditions to avoid loss of metadata at the output stream. There are two specific conditions which will trigger the automation behaviors:

- When a Dolby decoder module is installed and selected as the metadata source of a path, the audio metadata from a Dolby E input stream will be decoded and passed. When the decoder is fed with PCM audio, the Dolby decoder will not provide metadata. Instead, the generator will be automatically turned on. It is the responsibility of the user to configure the generator with the proper PCM metadata parameters.
- 2. When an upMAX<sup>tm</sup> module is installed and configured to operate in *Follow Metadata* mode, the resulting upMAX<sup>tm</sup> mode is dictated by the *coding mode* parameter of the probed metadata stream. When the metadata stream coding mode is 2/0, the upMAX<sup>tm</sup> mode is set to *Upmix* and the generator will be turned on to generate 5.1 metadata for the upmixed audio content. It is the responsibility of the user to configure the generator with the proper 5.1 metadata parameters. If the metadata stream coding mode is 3/2, the upMAX<sup>tm</sup> mode is set to *Pass* and the generator will be turned off to let the input metadata stream go through. If the coding mode detected is other than 2/0 or 3/2 or there is no metadata, the reversion mode is used. In that case, the generator will be turned on for the *Upmix* and *AutoMAX* reversion modes, and off for *Pass* reversion mode.

**Note:** No automation is provided for the generator content. The generator content is always under user control and must have been previously configured if used in these conditions.

Hold: Use the pulldown to select Hold ON or OFF.

- ON freezes the Metadata values used in the output bitstream
- OFF allows the current metadata to pass to the output

*Probe:* this box shows where the audio metadata probing occurs in the path.

### 5.8.1.1 [Config] $\rightarrow$ [Delay]

Through *Coarse* and *Fine* adjustments, a fixed delay can be applied to the Metadata bitstream. It is useful when processing, like watermarking, is applied to the audio signal outside the EAP-3901. The delayed Metadata bitstream will stay properly timed with its associated audio signal.

| Delay    | Probe       | Generator (Factory 5.1 | ) Presets |  |
|----------|-------------|------------------------|-----------|--|
| Coarse   | (ms) —<br>] |                        | 2000 0 0  |  |
| Fine (Sa |             |                        | 47 00 0   |  |

Figure 5-23 Dolby Metadata - [Config]  $\rightarrow$  [Delay]

### 5.8.1.2 [Config] $\rightarrow$ [Probe]

The Probe function allows the user to view information about the Metadata in the program stream. There are no controls in this panel or its subpanels, except for the program select buttons.

The *Probe* section at the left of the panel shows information about the data stream in the metadata path.

• The two parameters at the top indicate the *Program Configuration* and the *Video Frame Rate* of the Metadata bitstream.

• Depending on the Program configuration, one to eight programs are included in a Metadata bitstream. The **Program Select** zone allows the selection of one Metadata program.

The text boxes below the program select buttons report on the data rate, coding mode and dialnorm value of the selected program.

### $[Config] \rightarrow [Probe] \rightarrow [Audio Processing]$

This panel reports the status of the audio processing:

- DC Highpass Filter
- Bandwidth Lowpass Filter
- LFE Lowpass Filter
- Surround 90° Phase Shift
- Surround Channel Attenuator

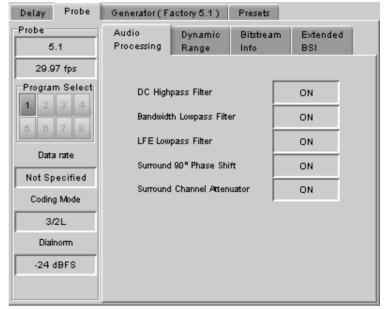

Figure 5-24 [Config]  $\rightarrow$  [Probe]  $\rightarrow$  [Audio Processing]

### $[Config] \rightarrow [Probe] \rightarrow [Dynamic Range]$

This panel reports the status of Dynamic Range processing:

- Line Mode Profile
- RF Mode Profile
- RF Overmod. Protection

| Delay Probe    | Generator (F           | actory 5.1 )     | Presets           |                 |
|----------------|------------------------|------------------|-------------------|-----------------|
| Probe<br>5.1   | Audio<br>Processing    | Dynamic<br>Range | Bitstream<br>Info | Extended<br>BSI |
| 29.97 fps      |                        |                  |                   |                 |
| Program Select | Line Mode              | Profile          | Film St           | tandard         |
| 5 6 7 8        | RF Mode                | Profile          | Film St           | tandard         |
|                | RF Overmod. Protection |                  | 0                 | FF              |
| Data rate      |                        |                  |                   |                 |
| Not Specified  |                        |                  |                   |                 |
| Coding Mode    |                        |                  |                   |                 |
| 3/2L           |                        |                  |                   |                 |
| Dialnorm       |                        |                  |                   |                 |
| -24 dBFS       |                        |                  |                   |                 |
|                |                        |                  |                   |                 |

**Figure 5-25** [Config]  $\rightarrow$  [Probe]  $\rightarrow$  [Dynamic Range]

### $[Config] \rightarrow [Probe] \rightarrow [Bitstream Info]$

This panel reports the status of the metadata bitstream:

- Bitstream Mode
- Center Downmix Level
- Surr. Downmix Level
- Dolby Surr. Mode
- Copyright Bit
- Original Bitstream
- Audio Production Info
- Mix Level
- Room Type

Additional bitstream information is found in the Extended BSI tab

| Delay Probe    | Generator ( F.      | actory 5.1 )     | Presets                    |                 |  |
|----------------|---------------------|------------------|----------------------------|-----------------|--|
| Probe<br>5.1   | Audio<br>Processing | Dynamic<br>Range | Bitstream<br>Info          | Extended<br>BSI |  |
| 29.97 fps      | Bitstream Moo       | le 🗌             | Complete                   | e Main          |  |
| Program Select | Center Downn        | nix Level        | -3.0 dB                    |                 |  |
| 5 6 7 8        | Surr. Downmix Level |                  | -3.0 dB                    |                 |  |
|                | Dolby Surr. Mode    |                  | Not Dolby Surround Encoded |                 |  |
| Data rate      | Copyright Bit       | Γ                | Indicated as Protected     |                 |  |
| Not Specified  | Original Bitstre    | am [             | Original Bitstream         |                 |  |
| Coding Mode    | Andia Decident      |                  | -                          |                 |  |
| 3/2L           | Audio Product       |                  | Information Does Not Exist |                 |  |
| Dialnorm       | Mix Level           |                  | 80 dB SPL                  |                 |  |
| -24 dBFS       | Room Type           |                  | Not Indicated              |                 |  |
|                |                     |                  |                            |                 |  |

Figure 5-26 [Config]  $\rightarrow$  [Probe]  $\rightarrow$  [Bitstream Info]

### $[Config] \rightarrow [Probe] \rightarrow [Extended BSI]$

- Preferred Stereo Downmix
- Lt/Rt Center Mix Level
- Lt/Rt Surround Mix Level
- LoRo Center Mix Level
- LoRo Surround Mix Level
- Surround EX mode
- Converter Type

| Delay Probe               | Generator (Fa       | actory 5.1 )     | Presets                 |                 |  |
|---------------------------|---------------------|------------------|-------------------------|-----------------|--|
| Probe<br>5.1              | Audio<br>Processing | Dynamic<br>Range | Bitstream<br>Info       | Extended<br>BSI |  |
| 29.97 fps                 | Preferred Ster      | eo Downmix       | LtRt P                  | referred        |  |
| Program Select            | Lt/Rt Center N      | -3.              | Bb C                    |                 |  |
| <b>1</b> 2 3 4<br>5 6 7 8 | Lt/Rt Surround      | i Mix Level      | -3.0 dB                 |                 |  |
|                           | Lo/Ro Center        | Mix Level        | -3.0 dB                 |                 |  |
| Data rate                 | Lo/Ro Surroun       | id Mix Level     | -3.0 dB                 |                 |  |
| Not Specified             | Surround EX N       | <b>f</b> ode     | Not Surround EX Encoded |                 |  |
| Coding Mode               |                     |                  |                         |                 |  |
| 3/2L                      | Converter Type      |                  | Standard                |                 |  |
| Dialnorm                  |                     |                  |                         |                 |  |
| -24 dBFS                  |                     |                  |                         |                 |  |
|                           |                     |                  |                         |                 |  |

Figure 5-27 [Config]  $\rightarrow$  [Probe]  $\rightarrow$  [Extended BSI]

### 5.8.1.3 [Config] $\rightarrow$ [Generator]

The tab name includes a bracketed item (Factory 5.1 in the figure) indicating which metadata preset is currently loaded in the generator.

The upper left Pulldown list sets the **Program Configuration.** The text box below it shows the **Video Frame Rate**, which is set automatically by the card.

Use the Program Select buttons to select the program to configure.

Use the Coding Mode and Dialnorm pulldowns to set these parameters in the generator output.

### $[Config] \rightarrow [Generator] \rightarrow [Audio Processing]$

This panel allows configuration of the audio processing parameters:

- Extended Bitstream info 1
- Extended Bitstream info 2
- DC Highpass Filter
- Bandwidth Lowpass Filter
- LFE Lowpass Filter
- Surround 90° Phase Shift
- Surround Channel Attenuator

### $[Config] \rightarrow [Generator] \rightarrow [Dynamic Range]$

This panel allows configuration of the Dynamic Range processing parameters:

- Line Mode Profile [None, Film Standard, Film light, Music standard, Music light, Speech]
- RF Mode Profile
   [None, Film Standard, Film light, Music standard, Music light, Speech]
- RF Overmod. Protection

| Delay Probe      | Generator ( PA      |                  | Presets            |                  |   |
|------------------|---------------------|------------------|--------------------|------------------|---|
| Generator<br>5.1 | Audio<br>Processing | Dynamic<br>Range | Bitstre an<br>Info | n Extende<br>BSI | d |
| 29.97 fps        | Extended            | l Bitstream Info | 1 Exist            | -                |   |
| Program Select   | Extended            | l Bitstream Info | 2 Exist            | •                |   |
|                  | DC High             | pass Filter      |                    | ON 🔻             |   |
|                  | Bandwidt            | ۶r               | on 🔻               |                  |   |
| Coding Mode      | LFE Low             |                  | on 🔻               |                  |   |
| 3/2L 💌           | Surround            | 90° Phase Shi    | ft                 | ON 🔻             |   |
| Dialnorm         | Surround            | Channel Atten    | uator              | ON 🔻             |   |
| -24 dBFS 🔻       |                     |                  |                    |                  |   |
|                  |                     |                  |                    |                  |   |

. . . . . . . .

*Figure 5-28* [Config] → [Generator] → [Audio Processing]

| Delay Probe                   | Generator ( F       | actory 5.1)      | Presets           |                 |  |
|-------------------------------|---------------------|------------------|-------------------|-----------------|--|
| Generator<br>5.1<br>29.97 fps | Audio<br>Processing | Dynamic<br>Range | Bitstream<br>Info | Extended<br>BSI |  |
| Program Select                | Line Mode Profile   |                  | Film Standard 🔻   |                 |  |
| 5 6 7 8                       | RF Mode Profile     |                  | Film Standard 🔻   |                 |  |
|                               | RF Overn            | nod. Protection  | OFF               | •               |  |
| Coding Mode                   |                     |                  |                   |                 |  |
| 3/2L 🗨                        |                     |                  |                   |                 |  |
| Dialnorm                      |                     |                  |                   |                 |  |
| -24 dBFS 🔻                    |                     |                  |                   |                 |  |

Figure 5-29 [Config]  $\rightarrow$  [Generator]  $\rightarrow$  [Dynamic Range]

### $[Config] \rightarrow [Generator] \rightarrow [Bitstream Info]$

This panel allows configuration of the metadata bitstream info parameters. Use the pulldowns to select the appropriate values:

- Bitstream Mode
- Center Downmix Level
- Surr. Downmix Level
- Dolby Surr. Mode
- Copyright Bit
- Original Bitstream
- Audio Production Info
- Mix Level
- Room Type

| Delay Probe               | Generator ( Fa                    | actory 5.1  | D                            | Presets                    |                 |  |
|---------------------------|-----------------------------------|-------------|------------------------------|----------------------------|-----------------|--|
| Generator                 | Audio Dynamic<br>Processing Range |             | ic                           | Bitstream<br>Info          | Extended<br>BSI |  |
| 29.97 fps                 | Bitstream Mod                     | le          | Cor                          | mplete Main                | -               |  |
| Program Select            | Center Downm                      | nix Level   | -3.0                         | ) dB                       | •               |  |
| <b>1</b> 2 3 4<br>5 6 7 8 | Surr. Downmix Level               |             |                              | -3.0 dB 🛛 👻                |                 |  |
|                           | Dolby Surr. Mode                  |             |                              | Not Dolby Surround Enco 🔻  |                 |  |
|                           | Copyright Bit                     |             |                              | Indicated as Protected 🛛 💌 |                 |  |
| Coding Mode               | Original Bitstream                |             | Original Bitstream 🛛 🔻       |                            |                 |  |
| 3/2L 🔻                    | Audio Production Info             |             | Information Does Not Exist 🔻 |                            |                 |  |
| Dialnorm                  | Mix Level                         | 80 dB SPL 👻 |                              |                            |                 |  |
| -24 dBFS 🛛 🔻              | Room Type                         |             | Not Indicated 🔹              |                            |                 |  |
|                           |                                   |             |                              |                            |                 |  |

Figure 5-30 [Config]  $\rightarrow$  [Generator]  $\rightarrow$  [Bitstream Info]

#### $[Config] \rightarrow [Generator] \rightarrow [Extended BSI]$

- Preferred Stereo Downmix
- Lt/Rt Center Mix Level
- Lt/Rt Surround Mix Level
- LoRo Center Mix Level
- LoRo surround Mix Level
- Surround EX mode
- Converter Type

| Delay Probe               | Generator ( Fa      | actory 5.1 )     | Presets           |                 |  |
|---------------------------|---------------------|------------------|-------------------|-----------------|--|
| Generator                 | Audio<br>Processing | Dynamic<br>Range | Bitstream<br>Info | Extended<br>BSI |  |
| 29.97 fps                 | Preferred Ster      | eo Downmix       | LtRt Preferred    | •               |  |
| Program Select            | Lt/Rt Center N      | ⁄lix Level       | -3.0 dB           | -               |  |
| <b>1</b> 2 3 4<br>5 6 7 8 | Lt/Rt Surround      | i Mix Level      | -3.0 dB 🛛 👻       |                 |  |
|                           | Lo/Ro Center        | Mix Level        | -3.0 dB 🛛 👻       |                 |  |
|                           | Lo/Ro Surroun       | id Mix Level     | -3.0 dB 🛛 👻       |                 |  |
| Coding Mode               | Surround EX N       | Surround EX Mode |                   | EX Enco 🔻       |  |
| 3/2L 🔻                    | Converter Typ       | )e               | Standard 🔻        |                 |  |
| Dialnorm                  |                     |                  |                   |                 |  |
| -24 dBFS 🛛 🔻              |                     |                  |                   |                 |  |
|                           |                     |                  |                   |                 |  |

Figure 5-31 [Config]  $\rightarrow$  [Generator]  $\rightarrow$  [Extended BSI]

### 5.8.1.4 [Config] $\rightarrow$ [Presets]

Because there are many parameters to set for the generator, it is convenient to be able to save a configuration for easy recall. The Presets tab offers several convenient functions for this purpose.

The EAP-3901 allows the user to save five configurations. These are labeled META 1 () to META 5 () by default, but the user can edit the names via the *Edit Presets Labels...* button at the bottom of the tab, adding text between the brackets, e.g. META 3 (sample text).

In addition, the EAP-3901 is preloaded with two fixed data sets named Factory 2.0 and Factory 5.1.

The Current Generator Preset databox at the top of the tab reports the current preset in use.

• If all parameter values do not match the preset values, the box will show "Custom".

| Delay      | Probe       | Generator (Factory 5.1) | Presets |
|------------|-------------|-------------------------|---------|
|            |             |                         |         |
| Current Ge | enerator Pr | eset: Facto             | ory 5.1 |
| Generat    | or Presets  |                         |         |
| META 1     | 0           | ▼ Load                  | Save    |
| Save Pro   | obe To      |                         |         |
| META 1     | 0           | ▼ Save                  |         |
|            |             |                         |         |
|            |             |                         |         |
|            |             | Metadata Profiles       | š       |
|            |             | Edit Presets Label:     | s       |
|            |             |                         |         |
|            |             |                         |         |

The *Generator Presets* pulldown gives access to all seven available presets. The two buttons to the right then allow two options:

Figure 5-32 [Config]  $\rightarrow$  [Presets]

- Load load the generator with the values stored in the preset, overwriting the current settings
- Save overwrite the values stored in the preset with the values currently set on the card (only for the five usersettable presets – the Factory presets cannot be changed).

The **Save Probe To** pulldown gives access to the five user-settable presets. Once one is selected, clicking on the Save button saves the values detected by the probe into the user presets, in effect setting the preset to match the current program stream.

**Note** – If you attempt to save the card configuration to a User Preset when the Metadata generator settings do not correspond to a Metadata Preset value (i.e. if the Current Generator Preset data box shows "Custom"), you will trigger a warning because of the way the Metadata Generator settings are saved. See page 52 for a complete explanation. You may need to return to this panel and save the "custom" settings into a Metadata preset before you can save the card configuration to a User Preset.

• Avoid this by getting in the habit of saving the Generator Metadata settings each time you change them.

The *Metadata Profiles...* button gives access to a panel that allows the user to copy the card settings from this EAP-3901 to other EAP-3901 cards accessible via iControl.

The Copy profile from line shows the current EAP-3901 card.

- The Profiles column contains a pulldown that lists the profiles that are available to copy.
- The list includes the two generators, plus the 10 metadata presets

You can save the selected profile to disk for future recall:

• Click the Save profile to disk... button and select a disk location and file name to save the file.

| 🔬 Metadata Profile Copy for Card [EAP3901]     |              |    |      |          |          |             |              |                 |
|------------------------------------------------|--------------|----|------|----------|----------|-------------|--------------|-----------------|
| Copy profile from                              | 1            |    |      |          |          |             |              |                 |
| App. server                                    | Densite      |    | Slot | Card     | Firmware | Profile     | Select       | Transfer status |
| AppServer_INF3                                 | LABE_Table_3 | 4  |      | EAP-3901 | 310      | Generator 🔹 |              |                 |
| Save profile to disk Restore profile from disk |              |    |      |          |          |             |              |                 |
| Copy profile to                                |              |    |      |          | 1        |             |              |                 |
| App. server                                    | Densite      |    | Slot | Card     | Firmware | Profile     | Select 🗹 all | Transfer status |
| AppServer_INF6                                 | LabC_T8      | 20 |      | EAP-3901 | 310      | Generator   | <b></b>      |                 |
| AppServer_INF6                                 | LabC_table34 | 13 |      | EAP-3901 | 310      | Generator   | 2            |                 |
| AppServer_INF6                                 | LabC_TABLE   | 16 |      | EAP-3901 | 310      | Generator   | 2            |                 |
| AppServer_INF2                                 | LabE_Table56 | 3  |      | EAP-3901 | 230      | Generator   |              | N/A             |
|                                                |              |    |      |          |          |             |              |                 |
|                                                |              |    |      |          |          |             |              |                 |
|                                                | Copy Exit    |    |      |          |          |             |              |                 |

Figure 5-33 Metadata Profile Copy window

You can recall a previously-saved profile from disk and load it into the card:

- Click the *Restore profile from disk...* button and find the appropriate file
- Click Open to load the contents of the file into the current EAP-3901

The Copy profile to area shows all other EAP-3901 cards that have been detected on the iControl network.

- The Profile column will show the same profile that was selected for the current EAP-3901 in the Profile pulldown.
- Click the Select checkbox for any cards to which you wish to copy the profile, or select all of them using the Select All checkbox in the column header.
- Click Copy to transfer the selected profile to the selected recipient cards.

### 5.8.2 Input/Output tab

This tab provides resources to configure the input and output selections and processing of metadata for the EAP-3901 card.

### VANC Metadata Extractor

The card can extract a Dolby metadata stream from the VANC interval according to the specified SDID (range = 01 to 09). The presence of the stream is reported in the interface.

#### VANC Metadata Inserter

The card can insert a metadata stream in the VANC interval of the output. Use the pulldown lists to configure the metadata insertion.

Insertion: Select the source of metadata to insert

- Off: No metadata is inserted.
- Metadata: Metadata is inserted

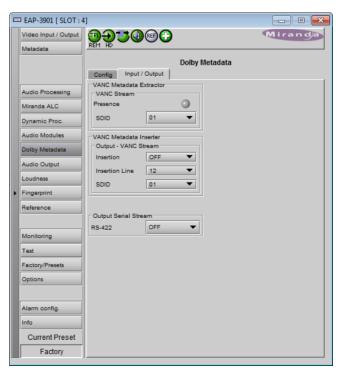

Figure 5-34 Dolby Metadata - Input/Output tab

### GUIDE TO INSTALLATION AND OPERATION

Insertion Line: Select the VANC line in which the metadata will be inserted. The range depends on the output format:

- 3G/HD: lines 9 to 20
- SD (525) lines 12 to 19
- SD (625) lines 8 to 22

SDID: Select the VANC metadata packet SDID to be inserted. The SDID is used to specify the relationship between the VANC metadata stream and the first channel of its associated audio program.

| SDID | Associated channel pair                   |
|------|-------------------------------------------|
| 01   | No association, or only one audio program |
| 02   | Channel pair 1&2                          |
| 03   | Channel pair 3&4                          |
| 04   | Channel pair 5&6                          |
| 05   | Channel pair 7&8                          |
| 06   | Channel pair 9&10                         |
| 07   | Channel pair 11&12                        |
| 08   | Channel pair 13&14                        |
| 09   | Channel pair 15&16                        |

Note: If the card is configured to insert a special SDID at the output, any Dolby Metadata packets at the input with the same SDID will be deleted. Any other SDID packets not inserted by the card will be passed through untouched.

### 5.9 Audio Output panel

This panel provides additional audio processing for the 16 audio channels embedded in the 3G/HD/SD output:

- audio channel shuffling
- level adjustment
- mixing
- audio embedding mode.

You can configure the audio output shufflers/mixers (3G/HD, SD and AES) differently for an SD input than for a 3G/HD input. The card will remember the different parameters and will load them automatically without user intervention based on whether the video input is SD or 3G/HD. Ensure the card has a video signal of the desired format before changing the configuration.

|   | EAP-3901 [ SLOT : 4  | ]                                                                                        |
|---|----------------------|------------------------------------------------------------------------------------------|
|   | Video Input / Output |                                                                                          |
|   | Metadata             | REM HD                                                                                   |
|   |                      | Audio Output                                                                             |
|   |                      | Embedded Output                                                                          |
|   | Audio Processing     | CH 1-2 CH 3-4 CH 5-6 CH 7-8 CH 9-10 CH 11-12 CH 13-14 CH 15-18 Config<br>CH 1            |
|   | Miranda ALC          | Operation Mode SUM (A+B) L                                                               |
|   | Dynamic Proc.        |                                                                                          |
|   | Audio Modules        | Source A ABUS Sel ] Channel Level (dB)                                                   |
|   | Dolby Metadata       | V V CH1 V 00 00 0                                                                        |
|   | Audio Output         | Source B                                                                                 |
|   | Loudness             | ABUS Sel Channel Level ( dB )                                                            |
| ۲ | Fingerprint          |                                                                                          |
|   | Reference            | Channel Swap (1 & 2)                                                                     |
|   |                      | CH 2                                                                                     |
|   | Monitoring           | Operation Mode         SUM (A+B) L           SUM(A+B)         ▼           0 dB         ▼ |
|   | Test                 | Source A                                                                                 |
|   | Factory/Presets      | ABUS Sel Channel Level (dB)                                                              |
|   | Options              | V ▼ CH 2 ▼ 00 <u>-96 12</u> 000                                                          |
|   |                      | Source B                                                                                 |
|   | Alarm config.        | ABUS Sel Channel Level (dB)                                                              |
|   | Current Preset       |                                                                                          |
|   | Current Preset       |                                                                                          |
|   | Custom               |                                                                                          |

Figure 5-35 Audio Output panel

### 5.9.1 CH 1-2, CH 3-4, ... CH 15-16 tabs

Each of these tabs provides all necessary controls for the output mixers. The example shown is for the Embedded Output, CH 1-2, but all panels have the same controls.

*Operation Mode (Off, A, SUM(A+B), Mix, Mix 4CH):* This menu allows the source(s) of each output channel to be selected – a single channel, the sum of two channels, a mix of two channels, or on the even-numbered output channel only, a mix of three or four channels.

Off: The output channel is muted.

A: The output channel is the channel source (ABUS Select and Channel) selected in sub-menu SOURCE A.

*SUM (A+B)*: The output channel is the sum of the two channels sources (*ABUS Select* and *Channel*) selected in sub-menus SOURCE A and SOURCE B.

• If you select this option, the SUM (A+B) Level pull-down is activated, allowing you to reduce the level of the summed output (0dB, -3dB or -6dB).

*Mix*: The output channel is a mono mix of the (*ABUS Select* and *Channel*) selected in sub-menus SOURCE A and SOURCE B.

*Mix 4CH*: This mode allows a 3-input or 4-input mix on the chosen <u>even</u> output. A standard 2-input mix is available on the <u>odd</u> output. On the same tab, the two selected sources of the even channel are mixed with the one or two selected sources of the odd channel. The four sources are mixed, with the level of each source adjusted using its slider or data entry box. You can swap the odd and even output by enabling the Channel Swap

(1&2) checkbox. Note that in the Mix 4Ch mode, if the Mute box is checked, only the even channel sources will be muted, the odd channel sources will still pass to the output.

**Note:** in the case of SUM and MIX, if either of the two input channels is non-PCM, the output will always be SOURCE A

*Mute*: Mute the audio channel by checking this box. In the MIX4Ch mode, checking this box will mute only the sources of the selected output channel.

*Source A & Source B*: These sub-sections allow the source channels (A and B) to be selected for each output channel.

*ABUS Select.* V selects the embedded input audio. This is the only choice available at this time.

*Channel*: Channel 1, ..., Channel 16: selects the channel to be used from the selected audio source.

*Level (dB)*: Sets the audio gain of the channel source from -96 to +12 dB in 0.5 dB steps. For non-PCM audio, the level value is overridden to 0 dB.

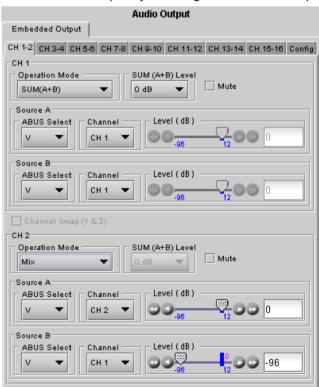

Figure 5-36 Audio Output operating controls

### 5.9.2 Config tab

The tab contains only an Audio Insert pulldown.

Use the pulldown in this tab to enable (AUTO) or disable (OFF) audio embedding in the output.

- When OFF is selected, no audio is embedded in the output.
- When AUTO is selected, only those audio groups containing at least one audio channel will be embedded at the output.

For SD outputs, the number of bits to be embedded must also be selected, and so the options in the pulldown are:

- OFF
- Auto 20 bits
- Auto 24 bits

### 5.10 Loudness Panel

The EAP-3901 allows the user to measure the loudness of audio streams passing through it. The measurement process is flexible:

- All major loudness standards are supported.
- The measurement standards can be customized if desired.
- Up to four programs can be measured at once.
- Each program can be selected from an internal EAP-3901 metadata path, or defined manually.
- Segment markers can be inserted from a variety of triggers.
- Log files of the measurements can be stored externally, for analysis using Grass Valley's Audio Loudness Analyzer.

### 5.10.1 Loudness | Config panel

#### **Global Config**

All loudness measurements performed by this EAP-3901 conform to the same standard, which is selected here using the Meter Mode pulldown. Six options are available:

| Standard                      | Target    | Short-<br>Term Time<br>Window | Relative<br>Gating | Loudness<br>Unit |
|-------------------------------|-----------|-------------------------------|--------------------|------------------|
| EBU R128-2010 (ITU-BS.1770)   | -23       | 3 sec                         | -8 dB              | LUFS             |
| EBU R128-2014 (ITU-BS.1770-3) | -23       | 3 sec                         | -10 dB             | LUFS             |
| ATSC A85:2011 (ITU-BS.1770-1) | -24       | 10 sec                        | N/A                | LKFS             |
| ATSC A85:2013 (ITU-BS.1770-3) | -24       | 10 sec                        | -10 dB             | LKFS             |
| ARIB TR-B32 (ITU-BS.1770-3)   | -24       | 3 sec                         | -10 dB             | LKFS             |
| Custom                        | -31 to -1 | 1 to 15 sec                   | -8, -10, N/A       | LKFS             |

For the 5 defined standards, the other three pulldowns are inactive, but display their preset values in gray.

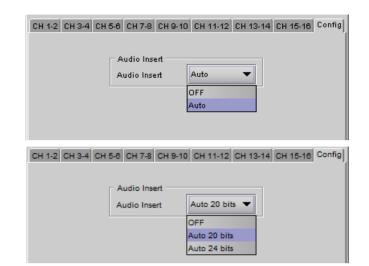

Figure 5-37 Audio Output - Embedded - Config tab

Loudness

EBU R128 2011

Segment Marke

User Event

Dialnorm Change

Coding Mode Change

GPI

Config PGM 1 PGM 2 PGM 3 PGM 4 Logging

PGM 2

PGM 4

Running

Global Config

Target

Global Control

PGM 1

PGM 3

Reset

Meter Mode

Relative Gating

Short-Term Time Window

•

Ŧ

Miranda

EAP-3901 [ SLOT : 4]

Video Input / Output

Audio Processing

Miranda ALC

Dynamic Proc

Audio Modules

Dolby Metadata

Audio Output

Fingerprint

Reference

Monitoring

Factory/Presets

Alarm config.

Current Preset

Custom

Test

Options

Info

Metadata

If Custom is selected, the other three pulldowns are active, and values can be chosen according to the user's needs. The range of available values is shown in the chart.

### **Global Control**

The EAP-3901 can monitor loudness on up to four programs specified by the user.

- In this panel, select which programs will be active using the PGM 1 to PGM 4 checkboxes.
- The tabs for the selected programs will become active, allowing each program to be defined.

*Enable Loudness Monitoring* turns all loudness monitoring functions ON or OFF

*RESET* resets the measurements, and places a segment marker in the log file (but only if *User Event* is selected in the Segment Marker area).

 Note that you can also program a GPI to trigger a loudness reset - the control is located on the Metadata | GPI tab (see section 5.3.1 on page 18).

Figure 5.38 Loudness panel – Config tab

Enable Loudness Monitoring

*RUNNING / PAUSE* shows the current status of the loudness monitoring.

- Click the button to change the status.
- PAUSE stops the measurement until the button is clicked again, but keeps the last value for logging and measurement.

### Segment Marker

Select the checkboxes corresponding to the events for which you want a segment marker inserted in the loudness log file:

- User Event a manually-triggered RESET (but not a PAUSE).
- GPI a RESET triggered externally via GPI input.
- Dialnorm change a change in Dialnorm value in the incoming metadata stream.
- Coding Mode Change a change in the coding mode, either through the manual settings or detected in the incoming metadata stream.

Note that segment marker triggers in one PGM will generate segment markers in the logs for all PGMs.

### 5.10.2 Loudness | PGM panel

Four PGM panels – PGM 1, PGM 2, PGM 3 and PGM 4 – are available, each activated by selecting the appropriate checkbox in the LOUDNESS-CONFIG panel.

| - | EAP-3901 [ SLOT : 4] | ]                  |                     |                   |
|---|----------------------|--------------------|---------------------|-------------------|
|   | /ideo Input / Output |                    | )                   | Miranda           |
|   | netadata             |                    |                     |                   |
|   |                      |                    | Loudness            |                   |
|   |                      |                    | PGM 3 PGM 4 Logging | 1                 |
| A | udio Processing      | Program Settings   |                     |                   |
| N | /iranda ALC          |                    |                     | Program Select    |
| - |                      |                    |                     | 1 2 3 4           |
|   | ynamic Proc.         | Operation Mode     | Manual 🔻            | 5 6 7 8           |
| A | Audio Modules        | operation mode     | insing di           |                   |
| D | olby Metadata        | Manual Coding Mode | 3/2L 👻              | Dialnorm          |
| A | Audio Output         | Manual Coding Mode | J/ZL ·              | N/A               |
|   | oudness              |                    |                     | Coding Mode       |
|   |                      |                    |                     | N/A               |
|   | ingerprint           |                    |                     | N/A               |
| R | Reference            |                    |                     |                   |
|   |                      | Input Channels     | Measuremen          | ts                |
| N | Aonitoring           |                    | Short Term          | (S) Momentary MAX |
| - | 'est                 | Left CH1           | N/A                 | N/A               |
| - |                      | Right CH2          | True Peak N         | IAX               |
| F | actory/Presets       | Center CH3         | N/A                 | _                 |
| C | Options              | Center CH3         |                     |                   |
|   |                      | LFE CH4            | ▼ <b>S</b>          |                   |
| A | larm config.         |                    |                     | -29               |
|   | nfo                  | Ls CH5             |                     |                   |
|   |                      | Rs CH6             | ▼ 15s 10            | -44<br>)s 5s      |
|   | Current Preset       |                    | 103 10              | Momentary         |
|   | Custom               |                    |                     | (M)               |
|   | 1                    |                    |                     |                   |

Figure 5.39 Loudness panel – PGM 1 tab

Use these panels to define the programs whose loudness will be monitored by this EAP-3901.

#### **Program Settings**

Operation Mode: Use the pulldown to select to source of the program definition:

- Manual: Use the Manual Coding controls to define the program channel
- Path: Use the path defined in the Dolby Metadata panel (see section 5.8.1 on page 34).

#### Manual program definition:

Select Manual in the Operation Mode pulldown.

Select the coding mode (e.g. 2/0, 3/2L, etc.) from the Manual Coding Mode pulldown

Assign inputs to the program channels using the Input Channels pulldowns

- For each program channel, input CH 1 to CH 32 can be selected
- Each input can only be selected once in a program.
- Only the program channels corresponding to the selected coding mode will be enabled

The chart shows the coding modes that are available, and the program channels that are enabled for each.

| Coding Mode |      | Program Channels |        |     |    |    |
|-------------|------|------------------|--------|-----|----|----|
|             | Left | Right            | Center | LFE | Ls | Rs |
| 1/0         |      |                  | Х      |     |    |    |
| 2/0         | Х    | Х                |        |     |    |    |
| 3/0         | Х    | Х                | Х      |     |    |    |
| 3/0L        | Х    | Х                | Х      | Х   |    |    |
| 2/1         | Х    | Х                |        |     | Х  |    |
| 2/1L        | Х    | Х                |        | Х   | Х  |    |
| 3/1         | Х    | Х                | Х      |     | Х  |    |
| 3/1L        | Х    | Х                | Х      | Х   | Х  |    |
| 2/2         | Х    | Х                |        |     | Х  | Х  |
| 2/2L        | Х    | Х                |        | Х   | Х  | Х  |
| 3/2         | Х    | Х                | Х      |     | Х  | Х  |
| 3/2L        | Х    | Х                | Х      | Х   | Х  | Х  |

#### Metadata Path program definition

If Metadata from the path is selected as the source, the Manual Coding Mode pulldown is disabled.

In the Path mode, the Program Select buttons are enabled. If the path defines more than one program (e.g. 5.1+2), select which one to monitor (5.1 or 2 in this case) using the buttons. Program 1 is the default selection.

Once a program is selected, its Dialnorm and Coding Mode are extracted and displayed in the data boxes below the switcher.

Note that:

- If the user selects Metadata path as the source, but no metadata is present, the selection defaults to Manual mode.
- In Manual mode, there is no dialnorm to extract.

#### Measurements

The Measurements area displays results from the loudness measurements performed on the selected program according to the settings made in the Config tab. The three data boxes show these values:

- Short term (S) Loudness averaged over the short-term time window set in the Config tab.
- True peak MAX Maximum true peak level found in all selected input channels
- Momentary MAX Loudness averaged over a 400 ms sliding rectangular time window

The chart shows a running plot of the last 15 seconds of the value of the Short Term (yellow trace) and Momentary (green trace) loudness values. The bar graph at the right indicates the current Momentary value.

A reset, initiated by a user via the Reset button on the Loudness | Config tab, or via a GPI event (configured on the Metadata | GPI tab; see <u>Load Presets</u> on page 18 for more information), will reset all of these measurements.

### 5.10.3 Loudness | Logging Panel

This panel monitors logging activity for all loggers connected to the application server associated with this EAP-3901 and its associated Densité frame.

- The Logging Activity icon will be GREEN when logging activity is detected.
- The number of loggers connected to the appserver is shown in the data box.

### **About Log Files**

Loudness logs contain data for a period of up to 24 hours. New log files are started:

- when the logging function is enabled
- every 24 hours after logging was enabled, until logging is disabled
- when the reference changes
- when the global config is changed,

See <u>ANNEX 6 - Loudness Logging and the Audio</u> <u>Loudness Analyzer</u> beginning on page 95 for additional information about activating logging and analyzing the logged data files.

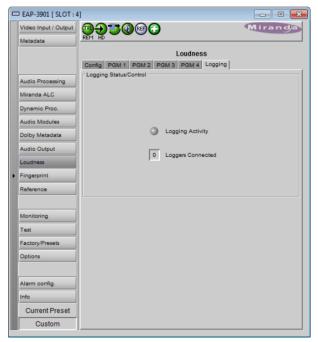

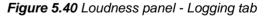

### 5.11 Fingerprint panel

Fingerprinting technology on this card functions in conjunction with iControl.

• iControl 4.0 and higher is required.

EAP-3901 streaming is ON by default, but the management of the stream is handled in iControl, and there is no local control of the process at this card control panel, except to select the window, and to turn streaming OFF if there are problems with the stream or the network.

See the iControl Version 4.00 User's Guide (Grass Valley document 226-99M00-271) for a description of Fingerprint management in iControl.

The relevant text can be found in the section called 'Lip-Sync Detection and Monitoring' which is in the chapter titled 'Working with iControl as an Operator'

### Zone

Select the area of the image within which fingerprint data will be calculated and streamed.

• The selected area is shown as a blue outline on the control panel window.

*Default Window* – a factory default is specified which is applied consistently to all Grass Valley fingerprinting devices. It places the window in the central "action area" of the image, generally avoiding letterboxes and static graphics that are usually found in the periphery of the image.

Full Screen - opens the window to include the complete video image.

*Start/Stop Line & Pixel –* allows the user to create a custom window in response to particular or unusual image content.

• The custom window can be no smaller than half the picture width and half the picture height, but can be placed anywhere within the picture.

| <b>J</b> a |
|------------|
|            |
|            |
|            |
|            |
|            |
|            |
|            |
|            |
|            |
|            |
|            |
|            |
|            |
|            |
|            |
|            |
|            |
|            |
|            |
|            |
|            |
|            |
|            |
|            |

Figure 5.41 Fingerprint panel

### 5.12 Reference panel

This panel allows the selection of the reference to be used by the EAP-3901.

Icons in the Reference Presence area indicate which references are available to this EAP-3901.

Use the radio buttons in the Reference Source area to select from the following options:

- Auto this mode selects the first source detected in this order of priority:
  - o External reference from the rear panel REF IN
  - o URS
  - o Selected Input signal
- URS (Universal Reference Signal) selects the internal reference from the backplane
- Input uses the currently-selected input signal.

URS Format – use the radio buttons in the URS Format area to select whether the URS is OFF, 29.97 Hz or 25 Hz.

• When URS is OFF, the URS reference format source cannot be selected, and will also be ignored by the automatic detection mode.

*Note:* Make sure the input signal is, at all times, locked to the selected reference signal.

#### 📼 EAP-3901 [ SLOT : 4] - - -Video Input / Output Miranda Metadata Reference ce Presence Audio Processing 0 External Miranda ALC URS 29 97 Hz 0 Dynamic Proc. URS 25 Hz a Audio Modules Dolby Metadata Reference Source Auto Audio Output C External Loudness Fingerprint Reference O Input URS Forma Monitoring O OFF Test URS 29.97 Hz Factory/Presets O URS 25 Hz Options Alarm config Info Current Preset Custom

Figure 5-42 Reference panel

### 5.13 Monitoring panel

### 5.13.1 Thumbnails tab

The thumbnail area displays thumbnail images for the inputs and outputs selected in the Player area.

Player - Click the checkbox to display the thumbnail

Control – Click the checkboxes to apply the Mode, Format, Quality and Refresh Rate settings to the these thumbnails.

*Mode* – select between Video mode and Test mode. Use Video mode for normal operation.

Format - choose the thumbnail size: small, medium, large

*Quality* – choose the quality of the displayed image by selecting Poor, Normal or HiQ (High Quality) from the pulldown list

*Refresh Rate* – select the desired refresh rate from the pulldown box. The choices are:

[Fast, 1 sec, 2 sec, ..., 9 sec, 10 sec.]

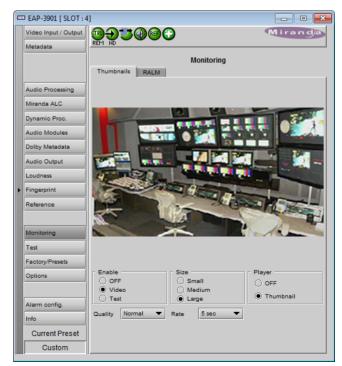

Figure 5-43 Monitoring - Thumbnails

### 5.13.2 RALM tab

The Remote Audio Level Meter (RALM) panel displays audio output level meters for up to 8 channels. Channels are displayed in pairs, so up to four meters will be present in the meter display window. The source for each meter is selected using the pulldowns in the RALM Remote Control area at the bottom of the control panel.

- OFF .
- Embedded CH 1&2 up to CH 15&16

The meter is divided into three zones, and the dividing points and color of each zone are individually configurable under the Meter Ballistics Config tab.

Speed - select the meter response from the pull-down list, options are [fast, medium, slow]

### 5.13.2.1 RALM Connections tab

Use the radio buttons to turn the meter display ON (RALM) or OFF for the indicated channels. The meter appears directly above the controls.

Reset Counter: click this button to reset the overload counter on the ALM display to zero. See the next section for instructions on setting up the overload counter.

|   | EAP-3901 [ SLOT : 4  | 1]                              |               |               |               |
|---|----------------------|---------------------------------|---------------|---------------|---------------|
|   | Video Input / Output |                                 | ••••          |               | Miranda       |
|   | Metadata             | REM<br>Input Status: No Carrier | <br>r         |               |               |
|   |                      |                                 |               | itoring       |               |
|   |                      | Thumbnails RAL                  | .M            |               | 1             |
|   | Audio Processing     | 0                               |               |               | <b>°</b> 0    |
|   | Miranda ALC          | ▶ 4.5                           | ▶ 45          | ▶ 45          | ▶ 4.5         |
|   | Dynamic Proc.        | -10                             |               |               | 40            |
|   | Audio Modules        | -10                             |               |               | -10           |
|   | Dolby Metadata       | -15                             | -15           | -15           | -15           |
|   | Audio Output         | -20                             | -20           | -20           | -20           |
|   | Loudness             |                                 |               |               |               |
| Þ | Fingerprint          | -30                             | -30           | -30           | -30           |
|   | Reference            | -40                             | -40           | -40           | -40           |
|   |                      | -50<br>-60                      | -50<br>-60    | -50           | -50           |
|   | Monitoring           | -60                             | -60           | -60           | -60           |
|   | Test                 | RALM Connections                | meter bombiro | -             |               |
|   | Factory/Presets      | C OFF                           | O OFF         | RALM 3        | RALM 4        |
|   | Options              | RALM                            | RALM          | O RALM        | O RALM        |
|   |                      |                                 |               |               |               |
|   | Alarm config.        | Reset counter                   | Reset counter | Reset counter | Reset counter |
|   |                      | RALM Remote Contr               | ol            |               |               |
|   | Info                 | RALM 1 Embedded                 | I CH 1&2 🔻    | RALM 3 OFF    | <b></b>       |
|   | Current Preset       | RALM 2 Embedded                 | 1 CH 3&4 🔻    | RALM 4 OFF    | <b></b>       |
|   | Custom               | Speed Fast                      | •             |               |               |

Figure 5-44 Monitoring - RALM tab

### 5.13.2.2 Meter Ballistics Config tab

Type – select a type of meter from the pull-down list

Upper Zone Limits – select the crossover level between the upper and middle zones of the meter (the range of values shown in the pull-down list depends on the type of meter selected)

Lower Zone Limits – select the crossover level

Figure 5-45 RALM - meter ballistics configuration between the middle and lower zones of the meter (the range of values shown in the pull-down list depends on the type of meter selected)

Color samples - the three samples show the current selected color for the upper, middle and lower zones of the meter.

• Click on the color sample of a zone to open a color selection panel to choose a different color for that zone

Overload Cursor - The overload cursor appears on the meter as an arrowhead in the meter scale. The two pulldown boxes set the position of the overload cursor on the left and right meters. If the audio level on that channel goes above the cursor, the Overload Counter at the top of the meter is incremented.

The Overload Counter shows a running count of the number of overloads detected. The Overload level is shown by a marker beside the meter, and its position can be set under the Meter Ballistics Config tab

| RAL     | M Connections  | Meter Ballistic    | cs Config            |   |
|---------|----------------|--------------------|----------------------|---|
| Туре    | Digital Peak N | leter - EBU Digit. | al (IEC60268-18)     | • |
| Upper Z | Zone Limits    | -16 💌              | Overload Cursor      |   |
| Lower Z | Cone Limits    | -20 💌              | · <u>···</u> ·5 ▼ ·5 | • |

The *Phasemeter* (located at the bottom of the RALM meter display) is a small meter that represents the phase correlation factor between the two channels of a pair:

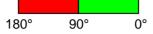

Note – The level and phase meters are disabled for channels carrying non-PCM audio (Dolby E, Dolby Digital or other non-PCM types).

### 5.14 Test panel

This panel contains a pulldown that allows the user to select an internally-generated test signal to replace the program signal at the EAP-3901 output.

**OFF:** the program signal appears at the output, and test signals are OFF

**Color Bars and Tone:** sends a 75% color bar test pattern (100% white), along with audio test tones (a continuous tone on right channel with pulsed tone on left channel in every pair) to the EAP-3901 output.

*Lip Sync:* sends a special test signal comprising color bars and tone plus a detectable element that is used to align audio-video delays in a processing path. This EAP-3901 becomes the transmitter in the alignment path. A second device (e.g. FRS-1801) will perform the measurement at the other end of the path.

• The special test signal consists of 75% color bars within which a white square is inserted every 4 seconds for a duration of 10 frames. Simultaneously with the beginning of the first field of video containing the white square, the 16 embedded audio channels and the 8 AES outputs are pulsed with a tone lasting 250 ms.

| - | EAP-3901 [ SLOT : 4  | ]                 |                   |
|---|----------------------|-------------------|-------------------|
|   | Video Input / Output |                   | Miranda           |
|   | Metadata             | REM HD            |                   |
|   |                      |                   | Test              |
|   |                      |                   |                   |
|   | Audio Processing     | Test Pattern Mode | OFF V             |
|   | Miranda ALC          | rest rattern wode | OFF               |
|   | Dynamic Proc.        |                   | Color Bars & Tone |
|   | Audio Modules        |                   | Lipsync           |
|   | Dolby Metadata       |                   |                   |
|   | Audio Output         |                   |                   |
|   | Loudness             |                   |                   |
| Þ | Fingerprint          |                   |                   |
|   | Reference            |                   |                   |
|   |                      |                   |                   |
|   | Monitoring           |                   |                   |
|   | Test                 |                   |                   |
|   | Factory/Presets      |                   |                   |
|   | Options              |                   |                   |
|   |                      |                   |                   |
|   | Alarm config.        |                   |                   |
|   | Info                 |                   |                   |
|   | Current Preset       |                   |                   |
|   | Custom               |                   |                   |

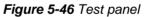

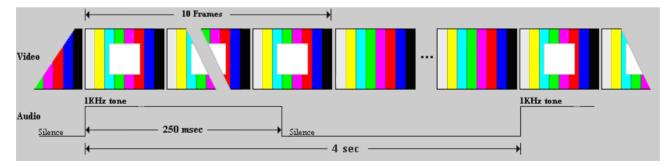

Figure 5-47 Lip Sync test signal appearance and timing

### 5.15 Factory/Presets panel

### 5.15.1 Factory/Presets tab

### **Factory section**

*Load Factory*. Clicking this button will restore the card to a factory default state. Two checkboxes enable the user to choose whether to include Parameters and/or Alarms in the restoration process

Note that User Presets are not changed

#### **User Presets section**

The EAP-3901 has memory registers which can hold up to 5 user-defined parameter settings.

The *Current Preset* box (at the bottom left corner of the panel) displays the last loaded preset. Any change to the card configuration after a preset is loaded will change the display to "Custom" instead of the preset value.

**Select** any one of the five presets using the pull-down list. The name of the currently-selected User Preset is shown on the pulldown box.

Click **Load** to load the contents of the selected User Preset into the EAP-3901. All parameter settings and values will be replaced by the contents of the selected User Preset.

• The first 4 user presets can be recalled by GPI User Preset 1 to 4.

Click **Save** to store the current parameter settings and values from the EAP-3901 into the selected User Preset. The existing contents of the preset will be overwritten.

**Note:** if you see a pop-up warning box like this when you click *Save*, you will need to decide how to deal with the Metadata Generator presets. Click on the Metadata FAQ button to learn more about this issue.

| 💷 User Preset Save Alert                                                                                                    |
|----------------------------------------------------------------------------------------------------|
| The current card configuration cannot be saved right away due to the unsaved metadata<br>parameters in Generator(s).                                                                              |
| If you are getting this message for the first time, click the "Metadata FAQ" button to learn more about this issue                                                                                |
| Metadata FAQ                                                                                                    |
| Option 1: Do not save anything. I will review the Generator configurations manually.                                                                                                    |
| <ul> <li>Option 2: Save the card configuration to the requested User Preset. The current Metadata Generator<br/>parameters could be lost when this User Preset will be restored later.</li> </ul> |
| Option 3: Save the card configuration and automatically save the Metadata Generators to the following<br>Metadata Presets:                                                                        |
| Save Generator To:Factory 5.1 (Will not be saved)                                                                                                    |
|                                                                                                    |
| Cancel OK                                                                                                    |

Figure 5-49 User Preset Save Alert warning panel

|   | EAP-3901 [ SLOT : 4  |                                                         |
|---|----------------------|---------------------------------------------------------|
|   | Video Input / Output |                                                         |
|   | Metadata             |                                                         |
|   |                      | Factory/Presets Factory/Presets Automatic Preset Recall |
|   |                      |                                                         |
|   | Audio Processing     | Factory                                                 |
|   | Miranda ALC          |                                                         |
|   | Dynamic Proc.        | Card Alarms                                             |
|   | Audio Modules        | Load Factory                                            |
|   | Dolby Metadata       | User Presets                                            |
|   | Audio Output         | USER 1                                                  |
|   | Loudness             |                                                         |
| Þ | Fingerprint          | Load Save                                               |
|   | Reference            |                                                         |
|   |                      |                                                         |
|   | Monitoring           |                                                         |
|   | Test                 |                                                         |
|   | Factory/Presets      |                                                         |
|   | Options              |                                                         |
|   |                      |                                                         |
|   | Alarm config.        | Profiles                                                |
|   | Info                 | Edit Presets Label                                      |
|   | Current Preset       |                                                         |
|   | Custom               |                                                         |

Figure 5-48 Factory / Presets panel

Briefly explained, a User Preset stores all the parameter values on the EAP-3901 card **except** the parameter values for the Metadata generator. These values are stored in a separate set of registers, and the User Preset saves the contents of these registers plus a pointer to the register that was most recently used. If you change any of the Metadata values but do not update the Metadata register by saving it, the values referenced by the pointer are not the current values. If you save to a user preset under this circumstance, the User Preset will not contain the changed values, and they cannot be recovered if you later load the card from the preset.

The **User Preset Save Alert** panel will be triggered any time you attempt to save when the Generator Metadata values have been changed but not saved. You can tell when this is the case, as both the User Preset box on the main panel, and the Current Generator Preset box in the Presets tab, as well as the Generator tab label, will all read *Custom* 

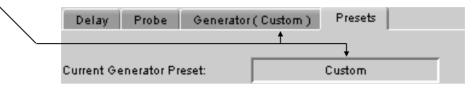

How to tell when the metadata generator settings have not been saved

The warning box gives you three options for dealing with the situation:

- Option 1 abort the save process, so that you can go back and manually save the metadata parameters (see instructions on page 40)
- Option 2 go ahead and save anyway, but be aware that if you recall this User Preset you will probably not restore the current metadata generator settings
- Option 3 Save the Metadata presets first, in the Metadata register whose name is displayed (it will be last
  register that was used, and if it is one of the factory registers a Save will not be allowed, so you might want to
  consider option 1), and then save the User Preset.

Use the radio buttons to select one of these options (option 1 is the default), and click OK to proceed.

### Edit Presets Label...

Click this button to open a window where you can define the name assigned to each user preset. This is the name that will appear on the pulldown in the User Presets section. The labels will also be copied from card to card when a copy profile is performed.

### **Profiles**

This section provides the option to save and recover the entire card configuration (including user presets if desired) on an external disk, or to copy it to another EAP-3901 card.

Click on *Profiles* to open the Profile Copy window.

| 실 Profile Copy fo | or Card [EAP3901] | ]        |              |                 |           |              | - • •           |
|-------------------|-------------------|----------|--------------|-----------------|-----------|--------------|-----------------|
| Copy profile from | 1                 |          |              |                 |           |              |                 |
| App. server       | Densite           | Slot     | Card         | Firmware        | Profile   | Select       | Transfer status |
| AppServer_INF3    | LABE_Table_3      | 4        | EAP-3901     | 310             | All 🔻     | Ľ            |                 |
|                   |                   | Save pro | file to disk | Restore profile | from disk |              |                 |
| Copy profile to   |                   | 1        |              | 1               |           |              |                 |
| App. server       | Densite           | Slot     | Card         | Firmware        | Profile   | Select 🗌 all | Transfer status |
| AppServer_INF6    | LabC_T8           | 16       | EAP-3901     | 310             | All       | ~            |                 |
| AppServer_INF6    | LabC_Table_3      | . 20     | EAP-3901     | 310             | All       |              |                 |
| AppServer_INF6    | LabC_T9           | 3        | EAP-3901     | 310             | All       | Ľ            |                 |
|                   |                   |          |              |                 |           |              |                 |
|                   |                   |          |              |                 |           |              |                 |
|                   |                   |          | Сору         | Exit            |           |              |                 |

Figure 5-50 Profile Copy window

#### Copy profile from

This line shows this EAP-3901 card, and identifies it by App server, Densité frame and slot number, card type and firmware version.

The Profile column has a pulldown that allows you to select which profiles you will work with, and gives these choices:

Current, User1, User2, User3, User4, User5, All

The Select column includes a checkbox (preselected checked) to confirm that you want to work with the current card.

#### Save Profile to Disk...

Click this button to open a Save dialog allowing you to specify a file name and location to which the selected profiles for this card will be saved.

Hint - It is a good idea to create a folder for these files, because they are not explicitly identified as EAP-3901 profiles, and will be difficult to find and identify if not clearly named and conveniently located.

- Click the save button once the name and location have been identified in the Save box
- If the file is saved correctly, the Transfer Status box on the right of the *Copy profile from* line will indicate *Succeeded* against a green background Transfer status

Succeeded

 If the file was not saved for some reason, the Transfer Status box to the right of the Copy profile from line will indicate Failed against a red background Transfer status Failed

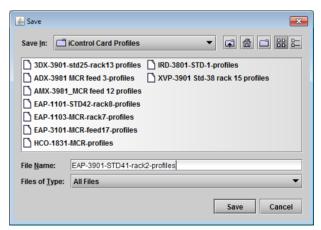

Figure 5-51 Save Profile to Disk dialog

#### Restore profiles from disk...

Click this button to open an *Open* dialog box within which you can locate and select a valid EAP-3901 profile file.

- Click Open to read the contents of the file and to reconfigure this EAP-3901's profiles according to its contents
- While the reconfiguration is in progress, the Transfer Status box on the right of the *Copy profile from* line will indicate *Working* against a yellow background
- When the reconfiguration is complete, the Transfer Status box on the right of the Copy profile from line will indicate Succeeded against a green background

| 🛃 Open                                                                  | iControl Card Profiles 🗸 🖬 🖨 🗔 🎛 🗄                                                                                                    |
|-------------------------------------------------------------------------|----------------------------------------------------------------------------------------------------|
| 3DX-3901-<br>ADX-3981<br>ADX-3981<br>AMX-3981<br>EAP-1101-<br>EAP-1101- | std25-rack13 profiles HCO-1831-MCR-profiles<br>MCR feed 3-profiles IIRD-3801-STD-1-profiles<br>MCR feed 12 profiles XVP-3901 Std-38 rack 15 profiles<br>STD42-rack8-profiles<br>MCR-rack7-profiles<br>MCR-feed17-profiles |
|                                                                         | STD41-rack2-profiles                                                                                                    |
| File <u>N</u> ame:                                                      | EAP-3901-STD41-rack2-profiles                                                                                                    |
| Files of <u>Type</u> :                                                  | All Files                                                                                                    |
|                                                                         | Open Cancel                                                                                                    |

Figure 5-52 Restore Profiles from Disk dialog

#### Copy profile to section

This line shows other EAP-3901 cards that are available on the iControl network, each identified by App server, Densité frame and slot number, card type and firmware version.

The *Profile* column shows the same information as is shown for the current card in the Copy profile from line, i.e. one of the following:

• Current, User1, User2, User3, User4, User5, All

The *Select* column includes a checkbox to identify which EAP-3901 cards you wish to copy profiles into from the current card.

• For convenience, a Select all checkbox is provided in the column header

Click *Copy* to copy the selected profiles from this card into the selected other EAP-3901 cards

- While the profile copy operation is in progress, the Transfer Status box on the right of the *Copy profile to* line will indicate *Working* against a yellow background
- When the profile copy operation is complete, the Transfer Status box on the right of the *Copy profile to* line will indicate *Succeeded* against a green background

### 5.15.2 Automatic Preset Recall tab

EAP-3901 offers the user the possibility to select a user preset based on the status of the incoming audio.

Access to the User1 and User2 presets can be triggered automatically when specific combinations of input audio signals are detected at the EAP-3901 input.

Switching card parameters in mid-program is more complex than switching them manually in an off-line situation because

|   | EAP-3901 [ SLOT : 4  | ] 🗖 🗖 🗾                                                                            |
|---|----------------------|------------------------------------------------------------------------------------|
|   | Video Input / Output |                                                                                    |
|   | Metadata             | KEM HD                                                                             |
|   |                      | Factory/Presets                                                                    |
|   |                      | Factory/Presets Automatic Preset Recall                                            |
|   | Audio Processing     | Audio Presence Detector                                                            |
|   | Miranda ALC          | Threshold -72 dBFS Vo Signal Duration 10 msec V                                    |
|   | Dynamic Proc.        | Audio Channel Presence / Type<br>1 PCM 2 PCM 3 PCM 4 PCM 5 PCM 6 PCM 7 PCM 8 PCM   |
|   | Audio Modules        | 9 10 11 12 13 14 15 16                                                             |
|   | Dolby Metadata       | Current Presence/Type String: PPPPPPP - 00000000                                   |
|   | Audio Output         | Automatic Preset Recall                                                            |
|   | Loudness             | Audio Conditions Delay<br>Enable Preset Recall Presence Type (P.E.D.N.0.X) in msec |
| Þ | Fingerprint          | Enable Preset Recall Presence Type (P,E,D,N,0,X) in msec<br>1 8 9 16               |
|   | Reference            | 1- USER 1 PDPPPPPP - E0PPNPPP 500                                                  |
|   |                      | 2- USER 2 PXXPPNPP - XPPPNNPP 0                                                    |
|   | Monitoring           |                                                                                    |
|   | Test                 |                                                                                    |
|   | Factory/Presets      |                                                                                    |
|   | Options              |                                                                                    |
|   |                      |                                                                                    |
|   | Alarm config.        |                                                                                    |
|   | Info                 |                                                                                    |
|   | Current Preset       |                                                                                    |
|   | Custom               |                                                                                    |

Figure 5.53 Automatic Preset Recall tab

### GUIDE TO INSTALLATION AND OPERATION

of the need to minimize or eliminate any transition effects, and is generally quite specific to the card configuration and the audio modules that are installed. Because of this, a fully automatic configuration of the feature is not possible, and user involvement is required. Set-up instructions are given below.

The Automatic Preset Recall (APR) feature uses the status of audio appearing at the input audio channels to determine whether activation of a preset is required.

The user specifies the combination of audios that must appear on all 16 channels using a concise Presence/Type string notation in a data box, one for each of the two user presets.

- For reference, the current input Presence/Type string is shown in a data box.
- The current input status for each channel is also displayed in a color and text graphic.

| ľ | Audio Ch         | annel Pres       | sence / Tyj         | pe                  |                  |                  |                   |                   |
|---|------------------|------------------|---------------------|---------------------|------------------|------------------|-------------------|-------------------|
|   | <sup>1</sup> AC3 | <sup>2</sup> AC3 | <sup>3</sup> DolbyE | <sup>4</sup> DolbyE | <sup>5</sup> PCM | <sup>6</sup> PCM | <sup>7</sup> NPCM | <sup>8</sup> NPCM |
|   | 9                | 10               | 11                  | 12                  | 13               | 14               | 15                | 16                |
|   | Current Pr       | esence/Ty        | rpe String:         | DDE                 | EPPNN - OC       | 0000000          | 0                 |                   |

The display and string notation used in the iControl panel is as follows:

| Audio Type         | Audio Channel Pres | sence/Type Graphic | Presence/Type    |
|--------------------|--------------------|--------------------|------------------|
| Addio Type         | Label              | Color Code         | string character |
| Audio Not Present  | (blank)            | Dark Gray          | 0                |
| PCM                | PCM                | Orange             | Р                |
| Non-PCM            | NPCM               | Yellow             | Ν                |
| Dolby E            | DolbyE             | Blue               | E                |
| Dolby Digital      | AC3                | Fuchsia            | D                |
| Dolby Digital Plus | NPCM               | Yellow             | Ν                |
| Don't Care         | (only in string)   | (only in string)   | Х                |

#### Audio Presence Detector section

Implementing this feature requires the use of an audio presence detector, since *Audio Not Present* is one of the parameters used in the detection process. This is not the same as an audio silence detector, which finds quiet portions in an audio signal (the EAP-3901's silence detectors are set up in the Audio Processing panel).

Use the *Threshold* pulldown to set the level (in dBFS) below which the EAP-3901 will consider the audio to be absent. Range: -72 (default), -66, -60, -54, -48

Use the *No Signal Duration* pulldown to set the time interval for which the audio must be continuously detected as absent before the Signal Absent status will be confirmed and active. Range: 33 msec (default), to 100 msec in steps of 10 msec.

#### Automatic Preset Recall section

To activate this feature, click Enable Preset Recall

- Always configure the User Presets 1 & 2 before activating this feature, as the card will try to reload the
  previously saved presets every time you try to change the card's configuration. First, uncheck Enable Preset
  Recall, configure the card according to the first preset, save it and then proceed the same way for the second
  preset. Finally, enable the Automatic Preset Recall by checking the Enable Preset Recall.
- Note that you may activate either Automatic Preset Recall as described here, or select a user preset to be activated by a GPI in the Load Presets section of the Metadata | GPI tab (see section Error! Reference source not found. on page Error! Bookmark not defined.), but only one of these may be active at a time. If User Preset activation via GPI is active when you click Enable Preset Recall in this tab, a warning box will appear to remind you that enabling this function here will disable the User Preset activation via GPI, and give you the choice to proceed, or to cancel the selection.

| Warning |                                                                                                    |
|---------|----------------------------------------------------------------------------------------------------|
| 3       | You are about to enable Automatic Preset Recall based on the audio channel presence and type. This mode is incompatible with User Presets recall using GPIs. |
|         | If you accept this change, the GPI settings will be disabled and you will have to re-enable them later if needed.                                            |
|         | Click OK to accept the Automatic Preset Recall and disable the GPIs.<br>Click Cancel to abort the current operation.                                         |
|         | OK Cancel                                                                                                    |

Figure 5.54 Presets selection warning

Audio Conditions – type a Presence/Type string into the data box for each of the presets that you wish to recall automatically. Priority will be given to the first condition (USER 1). For example, if you want to do something when 5.1 audio is detected and something else when it is not detected, define the audio condition for 5.1 as the first condition.

The string represents the input configuration that will trigger the preset.

• A useful way to determine the appropriate entry is to set up the inputs to the configuration of interest, and then copy the string that appears in the Current Presence/Type String data box into the User Preset data box. Note that unused channels should be set to 'X' (don't care) rather than 0 (absent).

While you are typing, note that:

- Only the characters that are significant can be typed; other keystrokes have no effect
- Characters are not case sensitive, although they appear as capitals in the databox.
- Click and drag to select one or more characters to type
- If you stop typing before filling all the selected character spaces, all remaining spaces will be filled with X (i.e. don't care) once you move the focus away from the box.
- The EAP-3901 will automatically detect conflicts, i.e. audio conditions that could call both presets simultaneously. This could arise because of Don't Care situations, or because the same string was accidentally entered in both preset boxes. The most recently entered string will appear in red and will not be active. In case of conflicts, the User Preset 1 condition will have priority.

Delay – set the delay between the detection of the condition that triggers the loading of a preset, and the actual execution of the preset.

- The range in the scroll box is from 0 msec up to 500 msec, continuously variable.
- For EAP-3901, the default value is 33 msec, but the optimum value really depends on the application.

The Delay parameter is used to delay the loading of a User Preset into the card's hardware. The delay range will be from the fastest audio condition detection time to the longest processing delay of the card.

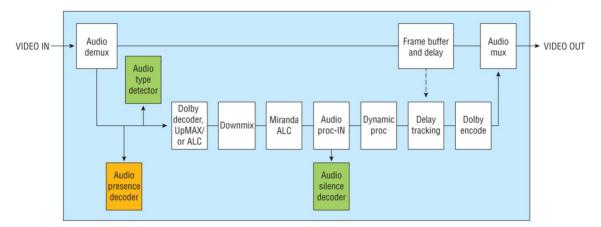

To begin, note that the Audio Type detector and the Audio Presence detector are both located at the input to the card:

Figure 5.55 Relative position of audio presence and type detectors

The idea is to calculate the time delay as the audio passes through the EAP-3901 between the time at which the audio condition is detected, and the time when the audio arrives at the location where the changes in processing need to be applied. The new preset should only be applied then, so that the processing change is applied only to the new audio type.

Each card preset may contain hundreds of parameters: some are used to configure input parameters and others output parameters. Unfortunately, all changes are applied more or less at one time, so some compromise is often required when processing delays through the card are relatively long, such as in Dolby Digital and Dolby Digital Plus encoding applications. Understanding what processing changes are required, and where those changes are applied in the signal path through the EAP-3901, will help in making the most effective choice of delay time.

Most of the time, the different presets are nearly identical and only a few parameters will change from one preset to another. Obviously, if the preset needs to control input and output parameters at the same time, it will be impossible to select a perfect Delay.

Application for the Automatic Preset Recall:

*Figure 5.56* shows the application. When DV is present on embedded input channels 7-8, it is passed to the output. When not present, a downmix version of the main 5.1 will be used. It has been determined by the customer that the audio level on the DV channels is always above -72 dBFS because of the noise floor. If it goes below that threshold, we can assume there is no audio present.

User Preset 1 will be recalled when DV is present on the embedded audio input channels 7-8. The embedded audio output shuffler for channels 7-8 will be programmed to pass the input channels 7-8.

User Preset 2 will be recalled when DV is silent on the embedded audio input channels 7-8. The embedded audio output shuffler for channels 7-8 will be programmed to pass the output downmix channels 15-16 made from channels 1-6.

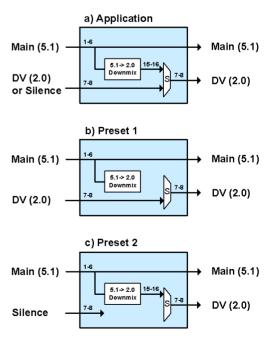

Figure 5.56 Application for automatic preset recall

The No Signal Duration will be set to 30 msec and the Threshold to -72 dBFS. Assuming the total processing delay of the EAP-3901 is set to 66 msec to give enough reaction time between the detection of the silence and the application of the preset, the Automatic Preset Recall should be configured as shown in the picture below:

| CAudio Presence  | Audio Presence Detector |                         |              |  |  |  |
|------------------|-------------------------|-------------------------|--------------|--|--|--|
| Threshold        | -72 dBFS 🔻              | No Signal Duration      | 30 msec 🔻    |  |  |  |
| - Automatic Pres | et Recall               |                         |              |  |  |  |
|                  |                         | Audio Conditions        | Delay        |  |  |  |
| Enable Pres      | set Recall              | Presence/Type (P,E,D,N, | 0,X) in msec |  |  |  |
|                  |                         | 1 89 16                 | <u> </u>     |  |  |  |
| 1- USER1 (Late   | e Night Show)           | XXXXXXPP - XXXXXXXX     | 8            |  |  |  |
|                  |                         |                         |              |  |  |  |
| 2- USER2 (Net    | work 2.0)               | XXXXXX00 - XXXXXXXX     | 10           |  |  |  |
|                  |                         |                         |              |  |  |  |

The delay to apply the preset has been optimized to take into account the No signal Duration, the total processing delay of the card and the internal reaction times of the card. Determining the accurate preset Delay to apply is rather complicated. Please contact our Technical Support department if you experience any difficulties.

## 5.16 Options panel

Three options are available for the EAP-3901:

- Dynamic Processing Option (EAP-3901-OPT-DP)
- ALC option (EAP-3901-OPT-ALC-X)

To activate each of these options, you must

- Obtain a license key from Grass Valley.
- Type the license key in the Enter Key box
- Click on ENABLE OPTION to enable the option's features.

### 5.16.1 Dynamic Processing option:

This option enables the audio dynamics processing functionality of the EAP-3901.

| - | EAP-3901 [ SLOT : 7  | 7] 🗖 🗖 🗾                                                                                                    |
|---|----------------------|----------------------------------------------------------------------------------------------------|
|   | Video Input / Output |                                                                                                    |
|   | Metadata             | A BELDEN TEMP                                                                                                    |
|   |                      | Options                                                                                                    |
|   |                      | Dynamic Processing ALC                                                                                                  |
|   |                      | EAP-3901-OPT-DP (Dynamic Processing Option).                                                                            |
|   | Audio Processing     | EAP-3901-OPT-DP is a software option that enables the Audio Dynamic                                                     |
|   | Miranda ALC          | Processing function for the EAP-3901.<br>For additional details, please consult our Web site at http://www.miranda.com. |
|   | Dynamic Proc.        | r or additional details, please consult our web site at http://www.niiranda.com.                                        |
|   | Audio Modules        | To activate the option on this card, please contact Miranda Technologies Customer                                       |
|   |                      | Service at +1-514-333-1772, and specify card serial number: 093204-50470025                                             |
|   | Dolby Metadata       |                                                                                                    |
|   | Audio Output         |                                                                                                    |
|   | Loudness             |                                                                                                    |
| Þ | Fingerprint          |                                                                                                    |
|   | Reference            | Dynamic Processing activation                                                                                           |
|   |                      | Enter key: Enable option                                                                                                |
|   | Monitoring           | Dynamic Processing Option is not Activated                                                                              |
|   | Test                 |                                                                                                    |
|   | Factory/Presets      |                                                                                                    |
|   | Options              |                                                                                                    |
|   |                      |                                                                                                    |
|   |                      |                                                                                                    |
|   | Alarm config.        |                                                                                                    |
|   | Info                 |                                                                                                    |
|   | Current Preset       |                                                                                                    |
|   | Custom               |                                                                                                    |

Figure 5-57 Dynamic Processing option

### 5.16.2 ALC option

This option enables the Automatic Loudness Control feature of the EAP-3901.

Note that this option is available for 2, 6, 8 or 16 channels. A separate license key is required for each of these, and the data window below the *Enter key* data box will indicate which is currently enabled, e.g.:

ALC EAP-3901-OPT-ALC-16 for the 16 channel option

If the currently-enabled option is 2, 6, or 8 channels, the *Enter key* data box will be available to upgrade to a greater number of channels.

| 📼 EAP-3901 [ SLOT : 1 | 7] 🗖 🗖 🗾                                                                                                    |
|-----------------------|----------------------------------------------------------------------------------------------------|
| Video Input / Output  |                                                                                                    |
| Metadata              | ABREDEN 1957                                                                                                    |
|                       | Options                                                                                                    |
|                       | Dynamic Processing ALC                                                                                          |
|                       | EAP-3901-OPT-ALC-X (ALC Option).                                                                                |
| Audio Processing      | EAP-3901-OPT-ALC-X is a software option that enables the on-board Automatic                                     |
| Miranda ALC           | Loudness Control on EAP-3901.<br>For additional details, please consult our Web site at http://www.miranda.com. |
| Dynamic Proc.         | For additional details, please consult our web site at http://www.miranda.com.                                  |
|                       | To activate the option on this card, please contact Miranda Technologies Customer                               |
| Audio Modules         | Service at +1-514-333-1772, and specify card serial number: 093204-50470025                                     |
| Dolby Metadata        |                                                                                                    |
| Audio Output          |                                                                                                    |
| Loudness              |                                                                                                    |
| Fingerprint           |                                                                                                    |
| Reference             | ALC activation                                                                                                  |
|                       | Enter key: Enable option                                                                                        |
| Monitoring            | ALC Option is not Activated                                                                                     |
| Test                  | · · · · · · · · · · · · · · · · · · ·                                                                           |
| Factory/Presets       |                                                                                                    |
| Options               |                                                                                                    |
|                       |                                                                                                    |
| Alarm config.         |                                                                                                    |
| Info                  |                                                                                                    |
| Current Preset        |                                                                                                    |
| Custom                |                                                                                                    |

Figure 5-58 ALC option

# 5.17 Alarm Config panel

This panel allows the alarm reporting of the EAP-3901 to be configured. The panel opens in a new window when the button is clicked, and can be resized if needed.

The panel is organized in columns.

#### Status/Name

This contains an expandable tree listing all the alarms reported by this EAP-3901 card.

- Each alarm name includes an icon that shows its current status
- Some alarms may be text-only and the alarm status is shown in the name and not by a status icon

The Card LED, Overall alarm and GSM

**contribution** columns contain pulldown lists that allow the level of contribution of each individual alarm to the alarm named in the column heading to be set.

 Click on the alarm icon to see the available levels; then click on one to select it

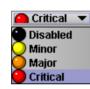

### Card LED

This column allows configuration of the contribution of selected individual alarms to the status LED located on the front card edge. The Card LED status is shown at the bottom of the alarm tree in the Status/Name column.

#### **Overall Alarm**

This column allows configuration of the contribution of each individual alarm to the Overall Alarm associated with this card. The

Overall Alarm is shown in the upper left corner of the iControl panel, and also appears at the bottom of the Status/Name column.

| Status / Name                          | Card LED       | Overall alarm | GSM contribution | Log eve    |
|----------------------------------------|----------------|---------------|------------------|------------|
|                                        | Set all        | Set all       | Set all          | r          |
| Input                                  | Set all        | Set all       | Set all          | r          |
| - Input Carrier                        | Critical       | Disabled      | Disabled         | Ľ          |
| -O Input Video Error                   | Critical       | Disabled      | Disabled         | r          |
| Reference Presence                     | Critical       | Disabled      | Disabled         | r          |
| Reference Mismatch                     | Critical       | Disabled      | Disabled         | r          |
| Input Format (No Rear)                 | N/A            | N/A           | Disabled         | Ľ          |
| Reference (Absent)                     | N/A            | N/A           | Disabled         | r          |
| Audio                                  | Set all        | Set all       | Set all          | ~          |
| Audio Proc.                            | Set all        | Set all       | Set all          | r          |
| Group Presence                         | Set all        | Set all       | Set all          | ~          |
| - O Audio Group 1 Presenc              | ce N/A         | Disabled      | Disabled         | r          |
| Audio Group 2 Presence                 | ce N/A         | Disabled      | Disabled         | r          |
| Audio Group 3 Presence                 | ce N/A         | Disabled      | Disabled         | Ľ          |
| Audio Group 4 Presence                 | ce N/A         | Disabled      | Disabled         | r          |
| Silence Detect                         | Set all        | Set all       | Set all          | Ľ          |
| CH1 Silence                            | Disabled       | Disabled      | Disabled         | r          |
| CH2 Silence                            | Disabled       | Disabled      | Disabled         | r          |
| CH3 Silence                            | Disabled       | Disabled      | Disabled         | r          |
| CH4 Silence                            | Disabled       | Disabled      | Disabled         | r          |
| CH5 Silence                            | Disabled       | Disabled      | Disabled         | r          |
| CH6 Silence                            | Disabled       | Disabled      | Disabled         | r          |
| CH7 Silence                            | Disabled       | Disabled      | Disabled         | r          |
| CH8 Silence                            | Disabled       | Disabled      | Disabled         | V          |
| CH9 Silence                            | Disabled       | Disabled      | Disabled         | V          |
| CH10 Silence                           | Disabled       | Disabled      | Disabled         | V          |
| — CH11 Silence                         | Disabled       | Disabled      | Disabled         | r          |
| CH12 Silence                           | Disabled       | Disabled      | Disabled         | V          |
| CH13 Silence                           | Disabled       | Disabled      | Disabled         | V          |
| CH14 Silence                           | Disabled       | Disabled      | Disabled         | r          |
| — CH15 Silence                         | Disabled       | Disabled      | Disabled         | r          |
| CH16 Silence                           | Disabled       | Disabled      | Disabled         | Ľ          |
| CH17 Silence                           | Disabled       | Disabled      | Disabled         | Ľ          |
| Overall alarm and GSM contribution for | ollow card LED | Dischlad      | Copy to c        | other card |

Figure 5-59 Alarm Configuration panel

#### **GSM** Contribution

This column allows configuration of the contribution of each individual alarm to the GSM Alarm Status associated with this card. GSM is a dynamic register of all iControl system alarms, and is also an alarm provider for external applications. The possible values for this contribution are related to the Overall alarm contribution:

- If the Overall alarm contribution is selected as Disabled, the GSM alarm contribution can be set to any available value
- If the Overall alarm contribution is selected as any level other than disabled, the GSM contribution is forced to follow the Overall Alarm.

#### Levels associated with these alarms:

The pulldown lists may contain some or all of the following options:

| Disabled      | The alarm makes no contribution (black icon)                            |
|---------------|-------------------------------------------------------------------------|
| 🔘 Minor       | The alarm is of minor importance (yellow icon)                          |
| 🥥 Major       | The alarm is of major importance (orange icon)                          |
| 🔵 Critical    | The alarm is of critical importance (red icon)                          |
| 🥥 Passthrough | The alarm exists but has no effect (used for text and composite alarms) |

**Shortcut:** if you click in one of the Set All boxes beside a section heading, you will open a pulldown that lets you assign a level to all alarms in that section of the column simultaneously.

Once the alarms are configured, you may accept the changes or discard them:

#### Log Events

iControl maintains a log of alarm events associated with the card. The log is useful for troubleshooting and identifying event sequences. Click in the checkbox to enable logging of alarm events for each individual alarm.

At the bottom of the window are several other controls

#### Overall alarm and GSM contribution follow card LED

Click in the checkbox to force the Overall alarm and GSM contribution to be identical to the Card LED status

- All Overall alarms and GSM contributions for which there is a Card LED alarm will be forced to match the Card LED alarm
- All Overall Alarms and GSM contributions for which there is no Card LED alarm will be forced to Disabled

A warning box will open allowing you to confirm the action, since it will result in changes to the configuration and there is no *undo* function.

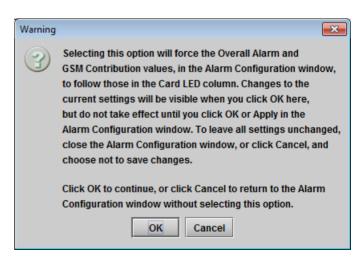

Figure 5-60 Warning for Follow LED change

#### Copy to other cards

Click this button to open a panel that allows the alarm configuration set for this card to be copied into another EAP-3901 card.

- Select one or more destination cards from the list in the window by clicking in the checkboxes, or all of them by clicking in the *All* checkbox
- Note that when you do a Copy Profile for this card (see Sect.5.15), the alarm configuration is copied along with all the other settings.

| Label    | App. Server | Frame     | Slot      |   | Transfer s |
|----------|-------------|-----------|-----------|---|------------|
| EAP-3901 | AppServer   | LabC_T8   | 20        | V |            |
| EAP-3901 | AppServer   | Labc_Bay1 | 10        | ~ |            |
| EAP-3901 | AppServer   | LABE_BAY  | 19        | V |            |
| EAP-3901 | AppServer   | LABE_BAY  | 13        |   |            |
| EAP-3901 | AppServer   | LABE_BAY  | 4         | ~ |            |
|          |             |           |           |   |            |
|          |             | Сору      | Stop Copy |   |            |

Figure 5-61 Copy to Other Cards window

# Get alarm keys

Click this button to open a save dialog where you can save a file containing a list of all alarms on this card and their current values, along with an Alarm Key for each. The alarm keys are useful for system integration and troubleshooting.

• The file is saved in .csv format

| 📼 Save                       |                                         |                     | ×         |
|------------------------------|-----------------------------------------|---------------------|-----------|
| Save In:                     | Infrastructure                          | ▼ 🖬 1               |           |
| iControl Ca                  | ard Profiles                            | Troubleshooting     | AMX-188   |
| Loudness Log Analyzer Report |                                         | orts 🗂 Update Axino | DCO-178   |
| 📑 Miranda de                 | ocumentation                            | Video essences      | DEC-100   |
| 📑 Network R                  | esources                                | ADC-1101-63c.csv    | 🗋 FRS-110 |
| Profiles                     |                                         | ADC-1721-booth3.csv | 🗋 FRS-180 |
| Servers                      |                                         | ADX-3981-MCR feed 3 | 🗋 HMP-180 |
| •                            | 333333333333333333333333333333333333333 |                     | •         |
| File <u>N</u> ame:           | EAP-3901-std43r                         | ack7 - alarmkeys    |           |
| Files of <u>Type</u> :       | All Files                               |                     | •         |
|                              |                                         | Save                | Cancel    |

Figure 5-62 Get Alarm Keys dialog

#### **OK**, Apply, Cancel

- **OK** accepts the settings and closes the window once the card confirms that there are no errors.
- Apply accepts the settings, but leaves the window open
- Cancel closes the window without applying any changes, and leaves the previous settings intact.

### 5.18 Info panel

The top two lines in this panel identify the model of this EAP-3901, and the rear panel that is currently installed.

When the EAP-3901 is included in an iControl environment, certain information about the card should be available to the iControl system. The user can enter labels and comments that will make this card easy to identify in a complex setup. This information is entered into data boxes in the Info control panel.

| Rear Type:    | specifies the rear module currently installed.                                                 |
|---------------|------------------------------------------------------------------------------------------------|
| Audio Module: | Identifies the audio module currently installed on the EAP-3901, if any.                       |
| Label:        | type the label that is shown for this EAP-<br>3901 when it appears in iControl<br>applications |
| Short Label   | type the short-form label that iControl uses in some cases (8 characters)                      |
| Source ID     | type a descriptive name for this EAP-<br>3901                                                  |
| Comments:     | type any desired text                                                                          |

|   | EAP-3901 [ SLOT : 4              | 1]               |                                              |
|---|----------------------------------|------------------|----------------------------------------------|
|   | Video Input / Output<br>Metadata |                  | Miranda                                      |
|   |                                  |                  | Info                                         |
|   | Audio Processing                 |                  |                                              |
|   | Miranda ALC                      | Rear Type        | EAP-3N01-3SRP                                |
|   | Dynamic Proc.                    | Audio Module     | MOD-DOLBY-ENC-D                              |
|   | Audio Modules                    |                  |                                              |
|   | Dolby Metadata                   | Label:           | EAP-3901                                     |
|   | Audio Output                     | Short label:     | EAP-3901                                     |
|   | Loudness                         | Source ID:       |                                              |
| Þ | Fingerprint                      | Device type:     | EAP-3901                                     |
|   | Reference                        | Comments:        | 3G/HD/SD Embedded Audio & Metadata Processor |
|   |                                  | Manufacturer:    | Miranda Technologies Inc.                    |
|   | Monitoring                       | Vendor:          | Miranda Technologies Inc.                    |
|   | Test                             | Service version: | 3.00                                         |
|   | Factory/Presets                  |                  | Details                                      |
|   | Options                          | Advanced         | Remote system administration                 |
|   |                                  |                  |                                              |
|   | Alarm config.                    |                  |                                              |
|   | Info                             |                  |                                              |
|   | Current Preset                   |                  |                                              |
|   | Custom                           |                  |                                              |
|   |                                  | 1                |                                              |

Figure 5-63 Info panel

Comments: type any desired text

The remaining data boxes show manufacturing information about this card.

Three buttons in the panel give access to other information.

Details...: Reports the Firmware version, service version, • and panel version for this card

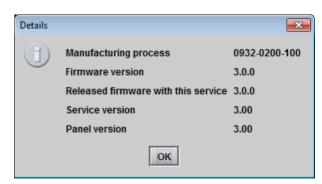

Figure 5-64 Details window

Advanced...: Shows the LongID for this card. The LongID is the • address of this EAP-3901 in the iControl network.

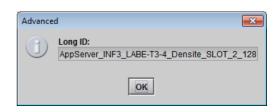

Figure 5-65 Advanced window

• Remote System Administration – opens the Joining Locators window, which lists remote lookup services to which this EAP-3901 is registered

*Add:* Force the iControl service for this EAP-3901 to register itself on a user-specified Jini lookup service, using the following syntax in the data box:

jini://<ip\_address>

where <ip\_address> is the ip address of the server running the lookup service, e.g.:

| Input |                           | × |
|-------|---------------------------|---|
| 9     | Enter a new locator's URL |   |
|       | jini://10.8.104.55        |   |
|       | OK Cancel                 |   |

| 📼 Joining Locators : EAP-3901 🛛 💽 | ] |
|-----------------------------------|---|
| jini://10.8.1.3/                  |   |
|                                   |   |
|                                   |   |
|                                   |   |
|                                   |   |
| Add Remove                        |   |

Figure 5-66 Joining Locators window

*Remove:* select one of the services listed in the window by clicking on it, and click *Remove* to open a query box allowing you to delete it from the window.

| Query | <b>•••</b>                            |
|-------|---------------------------------------|
| 3     | Remove a locator: jini://10.8.104.55/ |
|       | Yes No                                |

# 6 Audio Modules

The EAP-3901 supports the use of a single audio processing module, user-installed into a socket on the main circuit board.

 See <u>ANNEX 3 – Installing the Audio Module</u> beginning on page 89 for a description of the module installation and removal procedure

A number of different modules are available, allowing the functionality of the EAP-3901 to be customized. This section of the manual describes each of the available modules in detail.

| Module                                                          | Description                                                                                      | See section    |
|-----------------------------------------------------------------|--------------------------------------------------------------------------------------------------|----------------|
| MOD-DOLBY-DEC-2                                                 | Dolby E and Dolby Digital decoder                                                                | 6.1 on page 66 |
| MOD-DOLBY-ENC-D-2                                               | Dolby Digital and Dolby Digital Plus encoder                                                     | 6.2 on page 69 |
| MOD-DOLBY-ENC-E                                                 | Dolby E encoder                                                                                  | 6.3 on page 70 |
| MOD-LA-DUP-701                                                  | Upmixing using Linear Acoustic Technology upMAX <sup>™</sup>                                     | 6.4 on page 72 |
| MOD-LA-ALC-N*<br>MOD-LA-ALC-N*-DUP                              | N-channel ALC licensed by Linear Acoustic<br>N-channel ALC and upmix licensed by Linear Acoustic | 6.5 on page 73 |
| * N = 2, 6 or 8, referring to the number of channels processed. |                                                                                                  |                |

### 6.1 Dolby E and Dolby Digital decoder

• Identified as MOD-DOLBY-DEC-2 on the module tab.

The decoder supports Dolby E, Dolby Digital or PCM signals. Any other non-PCM signal will be lost through the decoder module; its outputs will be muted.

For a Dolby E input signal, the decoder outputs a metadata bitstream which may be used by the audio processing and the audio modules, embedded in the 3G/HD and SD outputs, or sent to the RS-422 output. See the Dolby Metadata tab.

A selector is provided at the Decoder input, but the output channels of the Decoder are routed to the internal channels 1-8, 9-16, 17 to 24, or 25-32, with a mapping related to the input Program Configuration and Coding Mode.

### 6.1.1 Control tab

The *Bitstream Detection Mode* dictates the action taken by the decoder for each type of input bitstream.

In *Auto* mode, the decoder automatically recognizes and decodes PCM, Dolby Digital or Dolby E input bitstreams. If *Dolby E only* is selected, the decoder recognizes and decodes only Dolby E bitstreams; otherwise the decoder outputs are muted. The same behavior applies for the *Dolby Digital only* selection. If *Mute (OFF)* is selected, all outputs

| 📼 EAP-3901 [ SLOT : 6]                                                 |                                                                                                    |
|------------------------------------------------------------------------|----------------------------------------------------------------------------------------------------|
| Video Input / Output<br>Metadata                                       |                                                                                                    |
| Audio Processing<br>Miranda ALC<br>Dynamic Proc.<br>Audio Modules      | Audio Modules Module #1: MOD-DDLBY-DEC-2 Control Dolby E Dolby Digital PCH Bitstream Detection Mode Auto Input Selection Channels CH 162 |
| Dolby Metadata<br>Audio Output<br>Loudness<br>Fingerprint<br>Reference | Decoder Status<br>Bitstream Format Dolby Digital 32bit                                                                                   |
| Monitoring<br>Test<br>Factory/Presets<br>Options                       | Dolby Digital<br>Stream Select<br>Stream Select •<br>AES Channel Select                                                                  |
| Alarm config.                                                          | CH 1                                                                                                    |
| Current Preset                                                         | Full                                                                                                    |
| Custom                                                                 |                                                                                                    |

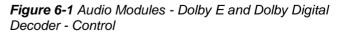

are muted for any type of input bitstreams; the Mute mode disables the Dolby decoder.

The *Input Selection* determines the Dolby decoder input channel pair. See *Audio Processing/AES Inputs* for the input selection from the audio card.

The *Decoder Status* section indicates the bitstream format detected at the decoder input. The possible values are: Dolby E (16, 20 or 24 bits), Dolby Digital (16 or 32 bits, Channel 1, 2 or both), PCM. The detected Dolby format will give access to the corresponding tab in the row beside the Control tab.

The **Dolby Digital** section at the bottom of the tab is available only if the input bitstream is Dolby Digital, and the Detection Mode is Dolby Digital or Auto.

• Refer to ANNEX 4 - Dolby Digital Main Channel Output Functions.

The *Stream Select* parameter selects the stream number to be decoded when multiple Dolby Digital bitstreams are embedded within a single channel pair.

The **AES Channel Select** parameter selects which AES3 channel is the source of the Dolby Digital decoder if the Dolby Digital data is configured in Professional 16-bit format. If the selected channel does not contain a valid Dolby Digital bitstream, the channel data will be passed to the decoder output as a PCM signal.

The *Listening Mode* parameter selects the main channel output listening mode. It is active only for a Dolby Digital input signal.

- *Full* is the standard mode.
- Monitoring in **3** Stereo mode reproduces only the left, right and center channels, the surround channels are muted.
- In *Phantom* mode, the center channel output is muted.
- The Stereo mode will output only on the left and right channels, and the Mono mode only on center channel.
- Refer to ANNEX 5 at the end of this document: Dolby Digital Main Channel Output Functions.

## 6.1.2 Dolby E tab

The **Dolby E** tab indicates status information for the selected Dolby E bitstream.

The **Dolby E Common Status** section shows two values that are common to all programs contained in the Dolby E bitstream: **Program Configuration** and **Frame Rate**.

The **Decoder to Proc Channel Assignment** section gives the decoder output mapping to the internal channels of the EAP-3901.

• The *Main Output* sub-section shows channel assignments related to the Program Configuration.

The **Prg 1** to **Prg 8** sub-tabs indicate Metadata information associated with each Dolby E program: **Coding Mode**, **Bitstream Mode**, **Dialnorm** (dialog normalization) value, **Line Mode Profile**, **RF Mode Profile**, **Dolby Surround Mode**, **Surround EX Mode** and **Preferred Stereo Downmix**. The number of programs depends on the Program Configuration.

| EAP-3901 [ SLOT :                | 20]                               |                  | >              |  |  |  |
|----------------------------------|-----------------------------------|------------------|----------------|--|--|--|
|                                  | •••                               |                  | Miranda        |  |  |  |
| Audio Modules                    |                                   |                  |                |  |  |  |
| Module #1: MOD-DOLBY-DEC-2       |                                   |                  |                |  |  |  |
| Control Dolby                    | Control Dolby E Dolby Digital PCM |                  |                |  |  |  |
| -Dolby E Common                  | Status                            |                  |                |  |  |  |
| Program Configura                | tion                              | 5                | .1             |  |  |  |
| Frame Rate                       |                                   | 29.9             | 7 fps          |  |  |  |
| Decoder to Proc C<br>Main Output | hannel Assignment                 |                  |                |  |  |  |
| CH17 CH18                        | CH19 CH20                         | CH21 CH22        | СН23 СН24      |  |  |  |
| 1L 1R 1C 1LFE 1Ls 1Rs None None  |                                   |                  |                |  |  |  |
| Prg 1 Prg 2                      | Prg 3 Prg 4                       | Prg 6 Prg 6      | Prg 7 Prg 8    |  |  |  |
| Coding Mode                      | 3/2L(L,C,R,S                      | L, SR, LFE )     |                |  |  |  |
| Bitstream Mode                   | Bitstream Mode Complete Main      |                  | Film Standard  |  |  |  |
| Dialnorm -24 dBFS                |                                   | Dolby Surr. Mode | Not Dolby Srnd |  |  |  |
|                                  |                                   | Surr. EX Mode    | Not Dolby Srnd |  |  |  |
| Line Mode Profile                | Film Standard                     | Pref. Downmix    | Lt/Rt          |  |  |  |
|                                  |                                   |                  |                |  |  |  |

**Figure 6-2** Dolby E and Dolby Digital Decoder - Dolby E tab

#### 6.1.3 Dolby Digital tab

The *Decoder to Proc Channel Assignment* section indicates the output channel assignment. The Main Output sub-section shows channels assignment related to the Program Configuration.

The **Dolby Digital Status** section indicates status information for the Dolby Digital bitstream selected at the bottom of the **Control** tab:

- Coding Mode
- Data Rate
- Bitstream Mode
- Dialnorm value
- Dolby Surround Mode
- Surround EX Mode
- Preferred Stereo Downmix Mode

|                            |         |               |           | Modules          |             |               |         |
|----------------------------|---------|---------------|-----------|------------------|-------------|---------------|---------|
| Module #1: MOD-DOLBY-DEC-2 |         |               |           |                  |             |               |         |
| Control                    | Dolby B | _             | / Digital | PCM              |             |               |         |
| Decodert<br>Main Ou        |         | nannel Ass    | ignment   |                  |             |               |         |
| CH17                       | CH18    | CH19          | CH20      | CH21             | CH22        | CH23          | CH24    |
| 1L                         | 1R      | 10            | 1LFE      | 1Ls              | 1Rs         | None          | None    |
| Data Rate                  | l       | 384 kbps      |           | Dolby Surr. Mode |             |               | dicated |
| Bitstream                  | Mode    | Complete Main |           | Surr. EX Mode    |             | Not Available |         |
| Dialnorm                   |         | -24 dBFS Pre  |           | Pref. Dov        | wnmix Lt/Rt |               | /Rt     |
|                            |         |               |           |                  |             |               |         |
|                            |         |               |           |                  |             |               |         |
|                            |         |               |           |                  |             |               |         |

**Figure 6-3** Dolby E and Dolby Digital Decoder - Dolby Digital tab

#### 6.1.4 PCM tab

.

The *PCM* tab section indicates the output audio assignment of the Dolby Decoder module when its input is a PCM signal.

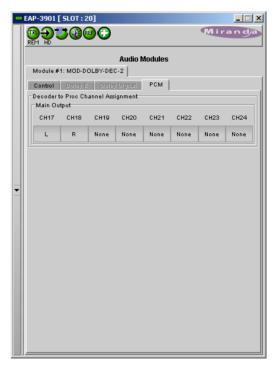

**Figure 6-4** Dolby E and Dolby Digital Decoder - PCM tab

# 6.2 Dolby Digital and Dolby Digital Plus encoder

• Identified as MOD-DOLBY-ENC-D-2 on the module tab. The Dolby Digital Plus functionality is available in module version 5.1.0.0 and higher (version number shown in the upper right corner of the tab).

## 6.2.1 Shuffler Inputs

An input shuffler allows any combination of the input channels (default are CH1 to CH6). The input labeling will follow the Metadata (Coding Mode parameter for the selected Program).

• Pulldowns: Available input channels 1 to 32

#### **Output Channels**

This encoder places the output on channels 17 and 18.

#### **Dolby Digital Plus**

Select the checkbox to activate Dolby Digital Plus encoding instead of Dolby Digital. Available in module version 5.1.0.0 and higher.

| 💻 EAP-3901 [ SLOT : 20 | 0]               |                     |                               |                                      |
|------------------------|------------------|---------------------|-------------------------------|--------------------------------------|
| Video Input / Output   | ®€€              |                     |                               | Miranda                              |
| Metadata               | REM HD           |                     |                               | A BELOEN GINIO                       |
|                        |                  |                     | dio Module                    | IS .                                 |
|                        | Module #1: MOD-  | DOLBY-ENC-D-2       |                               |                                      |
| Audio Processing       | Shuffler Inputs  |                     |                               | Ver: Ver: 05.01.01.00                |
| Miranda ALC            | CH 1 🔻 1L        | . —>                |                               | Minimum Ver. Required: 5.0.0.0       |
| Dynamic Proc.          | CH 2 🔻 1R        | : —>                | Dolby<br>Digital &            |                                      |
| Audio Modules          | CH 3 🔻 10        | $ \longrightarrow $ | Digital &<br>Dolby<br>Digital | Output channels                      |
| Dolby Metadata         | CH 4 🔻 1L        | FE>                 | Plus<br>Encoder               | CH 17&18                             |
| Audio Output           |                  |                     |                               |                                      |
| Loudness               | CH 5 🔻 1L        | 5                   |                               | Dolby Digital Plus                   |
| Fingerprint            | CH 6 🔻 1R        | ⊌ →                 |                               |                                      |
| Reference              | Configuration    |                     |                               | Status                               |
|                        | Encoder Control  |                     |                               | Encoder                              |
| Monitoring             | Dolby Digital Er | ncode               | <b>`</b>                      | Encoding Active                      |
| Test                   | Data Rate        | Automatic 448       | kbps 🔻                        |                                      |
| Factory/Presets        | Stream Number    | 0                   | •                             | Metadata Bitstream                   |
| Options                | Bitstream Format | Dolby D 32-bit      | •                             | Metadata valid<br>with AC-3 metadata |
| Alarm config.          | Metadata Source  | Metadata            | •                             | and extended BSI                     |
| Info                   | Program Select   | Program 1           | -                             | Coding Mode                          |
| Current Preset         | Reversion Mode   | Use last valid N    | letadata 🔻                    | 3/2L                                 |
| Custom                 |                  |                     |                               |                                      |

*Figure 6-5* Audio Module - Dolby Digital and Dolby Digital Plus Encoder

#### 6.2.2 Configuration

#### **Encoder Control**

Use the pulldown to select the operational mode: **Dolby Digital Encode** or **Dolby Digital Plus Encode** (as selected using the *Dolby Digital Plus* checkbox) or **Pass-through**.

Test signals at -18, -20 dBFS and silence are available for each mode.

- **Encode** test modes will generate a test bit-stream containing a 1 kHz sine wave for full bandwidth channels and 100 Hz for the LFE channel of a 5.1 program.
- In *Pass-through* test modes, it will generate a 1 kHz PCM sine wave at its outputs.

When the encoding mode changes, the output mutes and resumes in the selected mode within one second.

#### Data Rate

The card can encode at all Dolby Digital data rates between 56 kbps and 640 kbps and all Dolby Digital Plus data rates between 32 kbps and 1024 kbps, although there are constraints in regards to data rate versus channel configuration (audio coding mode) – see Table 1.

It supports automatic switching of the data rate based on the Coding Mode.

It supports automatic switching of the data rate based on the Coding Mode.

#### Stream Number

Sets the output stream number from 0 to 6.

#### Table 1: Auto Data Rate Assignment

| Table 1. Au    | Table T. Auto Data Nate Assignment |                                |                                 |  |  |
|----------------|------------------------------------|--------------------------------|---------------------------------|--|--|
| Coding<br>Mode | Dolby Digital<br>Automatic 384     | Dolby Digital<br>Automatic 448 | Dolby Digital<br>Plus Automatic |  |  |
| 1/0            | 96 kbps                            | 96 kbps                        | 64 kbps                         |  |  |
| 2/0            | 192 kbps                           | 256 kbps                       | 128 kbps                        |  |  |
| 2/1, 3/0       | 256 kbps                           | 256 kbps                       | 160 kbps                        |  |  |
| 2/2, 3/1       | 320 kbps                           | 320 kbps                       | 192 kbps                        |  |  |
| 3/2            | 384 kbps                           | 448 kbps                       | 192 kbps                        |  |  |

#### **Bitstream Format**

The output mode of the Dolby Digital bit-stream can be set to 32-bit, 16-bit Channel 1 or 16-bit channel 2. The default setting is 32-bit.

#### Metadata Source

Selects the Metadata Path set up in the Dolby Metadata tab (see section 5.8 beginning on page 34)

#### **Program Select**

Selects the Metadata Program used for encoding. Refer to *Dolby Metadata tab* to access settings. [Program 1, Program 2, Program 3, Program 4, Program 5, Program 6, Program 7, Program 8]

#### **Reversion Mode**

This parameter specifies the module's behavior when its selected *Metadata Source* is lost or corrupted. [Use last valid Metadata, Stop Encoding]

#### **Encoding Latency**

The Dolby Digital and Dolby Digital Plus encoding latency is 187 msec. The encoding latency is automatically compensated (to avoid lip-sync issues) when the video additional frame delay (*Timing* tab) is set to at least seven (7) frames for 59.94 Hz formats and at least six (6) frames for 50 Hz formats.

#### 6.2.3 Status:

Text boxes report current status for Encoder, Metadata bitstream and Coding Mode

#### Encoder

This box indicates the operational status of the encoder.

#### Metadata Bitstream

This box indicates the status of the selected Metadata bitstream. The Metadata will be reported as invalid if it contains missing and/or invalid parameters or erroneous segment checksums.

#### **Coding Mode**

This box indicates the Coding Mode parameter in the selected Metadata bitstream.

## 6.3 Dolby E encoder

Identified as MOD-DOLBY-ENC-E on the Module tab

#### 6.3.1 Input channel selection

#### Shuffler Inputs

An input shuffler allows any combination of the available channels to be used as inputs. Default is CH1 to CH8.

• Pulldowns: Available input channels 1 to 32

#### **Output Channels**

This encoder places the output on channels 17 and 18

#### 6.3.2 Configuration

#### **Encoding Mode**

The operational mode can be **Dolby E Encode** or **Pass***through*. Test signals at -18, -20 dBFS and silence are available for each mode.

- **Encode** test modes will generate a test bit-stream containing a 1 kHz sine wave for full bandwidth channels and 100 Hz for the LFE channel of a 5.1 program.
- In *Pass-through* test modes, it will generate a 1 kHz PCM sine wave at its outputs.

When the encoding mode changes, the output mutes and resumes in the selected mode within one second. In both encoding and pass-through mode, the delay through the encoder is always one video frame.

#### Bit Depth

This parameter specifies the number of bits per word used in the Dolby E bitstream. When using an output data width of 16 bits, the available program configuration will be limited to those which require a maximum total of 6 channels.

#### 48 kHz Pull-down

When Pull-down mode is enabled the encoder will output the Dolby E bitstream at a sample rate of (1000/1001) \* 48 kHz.

#### Metadata Source

# Figure 6-6 Audio Modules - Dolby E encoder

Metadata is the only option. Refer to the Dolby Metadata panel (section 5.8) for information and configuration.

#### **Reversion Mode**

This parameter specifies the module's behavior when its selected *Metadata Source* is lost or corrupted. [Use last valid Metadata, Stop Encoding]

*Note:* With version 1.1.2.0 of the Dolby E encoder, the *Reversion Mode* is forced to *Use last valid Metadata* due to a limitation in the module itself. The *Stop Encoding* mode will be available in future versions of the encoder.

#### **Encoding Latency**

The Dolby E encoding latency is one (1) video frame (33 msec for 59.94 Hz formats and 40 msec for 50 Hz formats). The encoding latency is automatically compensated (to avoid lip-sync issues) when the video additional frame delay (*Timing* tab) is set to at least one (1) frame.

#### 6.3.3 Status:

Text boxes report current status for Encoder, Video Frame Sync, Reference Frame Rate and Metadata bitstream.

#### Encoder

This parameter indicates the operational status of the encoder.

#### *Video Frame Sync* This parameter indicates the status of the video reference signal provided to the encoder.

#### **Reference Frame Rate**

This parameter indicates the frame rate of the video reference signal provided to the encoder. It will be set to **Not Indicated** if the frame rate is not recognized.

#### Metadata Bitstream

This box indicates the status of the selected Metadata bitstream. The Metadata will be reported as invalid if it contains missing and/or invalid parameters or erroneous segment checksums

| 💻 EAP-3901 [ SLOT :  | 5]                                       |                                                          |
|----------------------|------------------------------------------|----------------------------------------------------------|
| Video Input / Output | ••••••••••••••••••••••••••••••••••••••   | Miranda                                                  |
| Metadata             | REM HD                                   |                                                          |
|                      | Audio Modules                            |                                                          |
|                      | Module #1: MOD-DOLBY-ENC-E               |                                                          |
| Audio Processing     | Shuffler Inputs                          | Ver: 1.1.2.0                                             |
| Miranda ALC          |                                          | /linimum Ver. Required: 1.1.2.0                          |
| Dynamic Proc.        | CH 2 ▼ 1R →                              |                                                          |
| Audio Modules        | CH 3 ▼ 1C →                              |                                                          |
| Dolby Metadata       | CH 4 TLFE Dolby-E                        | Output channels                                          |
| Audio Output         | CH 5  ILs  Encoder                       | CH 17&18                                                 |
|                      | CH 6 ▼ 1Rs>                              |                                                          |
| ▶ Fingerprint        | CH7 Vone                                 |                                                          |
| Reference            | CH 8 Vone                                |                                                          |
|                      | Configuration                            | Status                                                   |
| Monitoring           | Encoding Mode                            | Encoder                                                  |
| Test                 | Dolby-E Encode 🔹                         | Encoding Active                                          |
| Factory / Presets    |                                          | Video Frame Sync                                         |
| Options              | Bit Depth 20 bits 🔻                      | Video sync present<br>at Dolby E frame rate              |
|                      | 48 kHz Pulldown Disabled 💌               | Reference Frame Rate                                     |
| Alarm config.        |                                          | 29.97 fps                                                |
| Info                 | Metadata Source Metadata 💌               | Metadata Bitstream                                       |
| Current Preset       | Reversion Mode Use last valid Metadata 🔻 | Metadata valid<br>with AC-3 metadata<br>and extended BSI |
| Custom               |                                          |                                                          |

# 6.4 Upmixing using Linear Acoustic Technology upMAX<sup>™</sup>

• Identified as MOD-LA-DUP-701 on the module tab.

This optional module integrates the upMAX<sup>™</sup> upmixer function licensed by Linear Acoustic. This processing creates a 5.1 channel surround field (Left, Right, Center, LFE, Left-Surround, Right-Surround) from a 2.0 channel stereo input (Left, Right)

The **Config - Mode** pull-down box offers four different processing solutions:

#### Pass Mode

Select the input channels to the L, R, C, LFE, Ls and Rs inputs with the pull-down menus. These channels are passed through unaltered and are assigned to the output channels selected using the Output Channels pulldown

#### Upmix Mode

Select the input channel pair to the L/R inputs with the pulldown menu. The resulting 5.1 channels are assigned to the output channels selected using the Output Channels pulldown.

#### AutoMAX-II<sup>™</sup> Mode

Select the input channel pair to the L/R inputs with the pulldown menu. The resulting 5.1 channels are assigned to the output channels selected using the Output Channels

| - | EAP-3901 [ SLOT : 3  | 5] X                                        |
|---|----------------------|---------------------------------------------|
|   | Video Input / Output |                                             |
|   | Metadata             | REM HD                                      |
|   |                      | Audio Modules                               |
|   |                      | Module #1: MOD-LA-DUP-701                   |
|   |                      | Ver: 1.3.0.0 Minimum Ver. Required: 1.3.0.0 |
|   | Audio Processing     | UPMAX <sup>tm</sup>                         |
|   | Miranda ALC          | CH 1 V CH 17 CH 17                          |
|   | Dynamic Proc.        | CH 2                                        |
|   | Audio Modules        |                                             |
|   | Dolby Metadata       |                                             |
|   | Audio Output         | CH 5 CH 21                                  |
|   |                      | CH 8 R5 CH 22                               |
| Þ | Fingerprint          |                                             |
|   | Reference            |                                             |
|   |                      | Config Center Width (%)                     |
|   | Monitoring           | Mode Follow Metadata                        |
|   | Test                 | Reversion Upmix   Surround Depth (%)        |
|   | Factory / Presets    |                                             |
|   | Options              | LFE Output Channel                          |
|   |                      | LFE                                         |
|   | Alarm config.        | LFE Channel Level (%)                       |
|   | Info                 |                                             |
|   | Current Preset       |                                             |
|   | Custom               |                                             |

Figure 6-7 Audio Modules - Linear Acoustic UpMAX

pulldown. Additionally the channels selected at the C, LFE, Ls and Rs inputs are summed with the outputs of the upmixing process.

This mode also allows a 5.1 audio present at the input to pass through. It will auto switch between a stereo and a 5.1 audio source to provide a 5.1 output at all times.

- Set up the transition between the two modes to be unobtrusive by selecting transition speeds for each case upmix-to-pass and pass-to-upmix using the two AutoMAX-II Transition Speed pulldowns
- Use the 5.1/2.0 Detection Threshold slider to set the level at which some 5.1 channels are considered to be silent, identifying the input as 2.0
- *Note:* The AutoMAX-II<sup>™</sup> algorithm is supported by firmware version 1.3.1.0 and later. Firmware version 1.3.0.0 supports only the AutoMAX-I<sup>™</sup> algorithm. The AutoMAX-I<sup>™</sup> algorithm does not support the upmix-to-pass and pass-to-upmix transition speeds.

#### Follow Metadata mode

This mode may be useful for sources that switch between stereo and 5.1. The *Coding Mode* parameter in the first program of the Dolby metadata will set the Operating Mode between Pass and Upmix modes.

*Note:* In *Follow Metadata* mode, the metadata generator will be automatically turned ON when the upMAX<sup>™</sup> module is upmixing to provide a valid metadata stream for the upmixed audio content. The generator content must have been previously configured with valid 5.1 metadata parameters. When the upMAX<sup>™</sup> module is set to *Pass* mode by the incoming metadata stream, the generator will be automatically turned OFF to let the incoming metadata stream pass through. Refer to *Generator Automated* mode in the Dolby metadata panel section for further details (page 35).

If the *Coding Mode* parameter (in the Dolby Metadata panel) is other than 3/2 (i.e. 5.1 channels) or 2/0 (i.e. stereo channels) or if the selected metadata path does not carry metadata, the Operating mode will follow the Reversion Mode pull-down.

| Coding Mode (Metadata):                                  | Operating Mode: |
|----------------------------------------------------------|-----------------|
| 3/2                                                      | PASS            |
| 2/0                                                      | UPMIX           |
| 1+1, 1/0, 3/0, 2/1, 3/1, 2/2, or metadata is not present | Reversion Mode  |

The *Reversion Mode* pull-down sets the default Operating Mode to: Pass, Upmix, Last Valid (Last valid *Coding Mode*), AutoMAX.

#### Adjustments

The "surround field" can be adjusted with the Center channel Width control and the Surround channel Depth control. The bass enhancement signal for the LFE channel is derived from the Left, Center and Right channels. The LFE checkbox and LFE Channel Level (%) slider control the LFE output.

#### Latency

The upMAX<sup>tm</sup> processing latency is automatically compensated by the card.

- Note: when in UPMIX and AUTOMAX modes, the last channel pair of the output channels selection (channels 7-8, 15-16, 23-24 or 31-32) are reserved for future use and muted.
- Note: The upMAX<sup>tm</sup> works with PCM audio. If non-PCM audio like Dolby E or Dolby Digital is fed to the module, it will be ignored and silenced to prevent interference with the other PCM audio channels.

# 6.5 N-channel ALC and upmix licensed by Linear Acoustic

Minimizing loudness differences between segments in a playout channel is an important issue in a world where multiple programs originating in different formats from different sources must be integrated seamlessly. The MOD-LA-ALC Automatic Loudness Control (ALC) module is the Grass Valley/Linear Acoustic solution to this need. It uses Linear Acoustic's AeroMAX<sup>tm</sup> multiband loudness control algorithm.

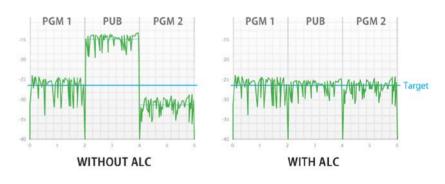

Identified as MOD-LA-ALC-X-YYY on the module tab where X can be 2, 6 or 8 input channels and –YYY is the
optional –DUP UpMAX<sup>tm</sup> module. The table shows the available MOD-LA-ALC models.

| Model            | Description                                         | Output Channel Config. |           |
|------------------|-----------------------------------------------------|------------------------|-----------|
|                  |                                                     | PGM 1                  | PGM2      |
| MOD-LA-ALC-2     | 2-Channel ALC licensed by Linear Acoustic           | Up to 2.0              | N/A       |
| MOD-LA-ALC-2-DUP | 2-Channel ALC and upmix licensed by Linear Acoustic | Up to 5.1              | N/A       |
| MOD-LA-ALC-6     | 6-Channel ALC licensed by Linear Acoustic           | Up to 5.1              | N/A       |
| MOD-LA-ALC-6-DUP | 6-Channel ALC and upmix licensed by Linear Acoustic | Up to 5.1              | N/A       |
| MOD-LA-ALC-8     | 8-Channel ALC licensed by Linear Acoustic           | Up to 5.1              | Up to 2.0 |
| MOD-LA-ALC-8-DUP | 8-Channel ALC and upmix licensed by Linear Acoustic | Up to 5.1              | Up to 2.0 |

Depending on the model, different channel configurations are possible as listed in the table above.

The 6-channel ALC supports only a single program (either 5.1 or 2.0, but 4, 3 and 1 can be used), but the 8-channel ALC supports 2 independent programs.

- The first program (PGM 1) can only be configured as a single program 5.1 ALC or a 2.0 ALC. It is <u>not</u> possible to configure it as a 3x2, a 6x1 or any other channel combination with more than one program. If you are using only 3 channels (left, right and center), you can use the 5.1 configuration and leave the other 3 channels assigned to silence channels. You can even use the 5.1 ALC for a single mono channel as long as the other channels are assigned to silence channels.
- The second program (PGM 2) can only be configured as a 2.0 stereo program, but you can use it as a single mono program.

| EAP-3901 [ SLOT :    | 5]                                                                                          |
|----------------------|---------------------------------------------------------------------------------------------|
| Video Input / Output |                                                                                             |
| Metadata             | REM HD                                                                                      |
|                      | Audio Modules                                                                               |
|                      | Module #1: MOD-LA-ALC8-DUP                                                                  |
| Audio Processing     | Config Basic ALC PGM1 ALC PGM2 Upmix                                                        |
| Miranda ALC          | Ver: 1.0.0.0 Minimum Ver. Required: 1.0.0.0 PCM 1 AeroMAX <sup>tm</sup> UPMAX <sup>tm</sup> |
| Dynamic Proc.        |                                                                                             |
| Audio Modules        |                                                                                             |
| Dolby Metadata       |                                                                                             |
|                      | C S CH 20                                                                                   |
| Audio Output         | CH 20 S CH 21                                                                               |
|                      |                                                                                             |
| Fingerprint          | PGM 2                                                                                       |
| Reference            |                                                                                             |
|                      | CH8 V                                                                                       |
| Monitoring           |                                                                                             |
| Test                 | Mode 2.0 V Mode OFF V                                                                       |
| Factory / Presets    |                                                                                             |
| Options              | ALC Bypass                                                                                  |
|                      |                                                                                             |
| Alarm config.        | Upmix PGM 1 Metadata Presence                                                               |
| Info                 | Mode Pass                                                                                   |
| Current Preset       | Reversion Pass                                                                              |
| Custom               |                                                                                             |

Figure 6-8 Audio Modules - LA-ALC-DUP

The figure below shows some of the most popular operating modes for the 5.1 ALC.

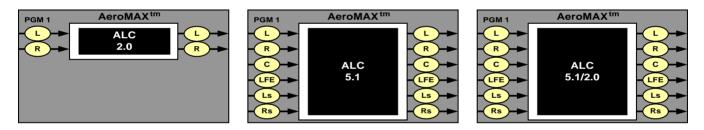

Modules with a –DUP feature the optional upMAX<sup>TM</sup> upmixer function licensed by Linear Acoustic. This processing creates a 5.1 channel surround field (Left, Right, Center, LFE, Left-Surround, Right-Surround) from a 2.0 channel stereo input (Left, Right). It is the same technology used on the MOD-LA-DUP-701 module. The figure below shows some typical configurations of the ALC equipped with the upmixer. The two pictures on the right show the upMAX<sup>TM</sup> in AutoMAX-II<sup>TM</sup> mode, where the configuration switches automatically between 2.0 and 5.1.

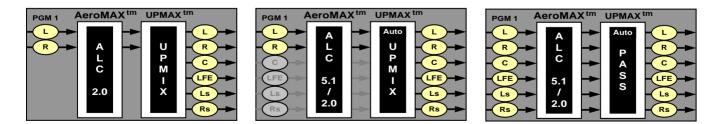

Note: The MOD-LA-ALC-X-YYY works with PCM audio. If non-PCM audio like Dolby E or Dolby Digital is fed to the module, it will be ignored and silenced to prevent interference with the other PCM audio channels.

#### Latency

The MOD-LA-ALC module processing latency is automatically compensated (to avoid lip-sync issues) when the additional video frame delay (*Timing* tab) is set to at least one (1) frame.

## 6.5.1 Config tab

The *ALC PGM x Mode* pulldowns specify the channel configuration for Program 1 & 2 (PGM 1 & 2). Depending on the ALC model, you may have different possible selections like 5.1, 2.0 or 5.1/2.0. This will indicate in which configuration you want to operate the module. If you want to do ALC on a stereo channel, select 2.0. For 5.1 input, select 5.1. The 5.1/2.0 configuration should be used when you have both 5.1 and 2.0 inputs, but you want to do an upmix on the 2.0 input, hence producing a constant 5.1 output. To upmix a mono channel, use the 2.0 configuration and assign both inputs to the desired mono channel.

If you have an ALC module with the –DUP upmix functionality, you can also configure the *Upmix PGM 1 Mode.* 

If you set the ALC to work in 2.0 or 5.1/2.0 mode, the pull-down box offers four different processing solutions:

#### Pass Mode

Input channels are passed from the input to the output untouched.

#### Upmix Mode

The first 2 channels (L & R) are upmixed. The other input channels in PGM 1 are ignored.

#### AutoMAX-II<sup>™</sup> Mode

In this mode, the module will automatically detect the presence of 5.1 or 2.0 channels at the input. When 2.0 is detected, the incoming stereo will be upmixed. When 5.1 is detected, the incoming 5.1 channels will automatically be passed through untouched.

#### Follow Metadata mode

This mode is another way to switch between 2.0 stereo and 5.1 and produce a constant 5.1 output. The *Coding Mode* parameter in the first program of the Dolby metadata will set the Operating Mode between Pass and Upmix modes.

*Note:* In *Follow Metadata* mode, the metadata generator will be automatically turned ON when the upMAX<sup>™</sup> module is upmixing to provide a valid metadata stream for the upmixed audio content. The generator content must have been previously configured with valid 5.1 metadata parameters. When the upMAX<sup>™</sup> module is set to *Pass* mode by the incoming metadata stream, the generator will be automatically turned OFF to let the incoming metadata stream pass through. Refer to *Generator Automated* mode in the Dolby metadata panel section for further details.

If the *Coding Mode* parameter is other than 3/2 (i.e. 5.1 channels) or 2/0 (i.e. stereo channels) or if the selected metadata path does not carry metadata, the Operating mode will follow the Reversion Mode pull-down.

The *Reversion Mode* pull-down sets the default Operating Mode to: Pass, Upmix, Last Valid (Last valid *Coding Mode*), AutoMAX.

|   |                                                                                                    | rand/a                                                               |
|---|----------------------------------------------------------------------------------------------------|----------------------------------------------------------------------|
| - | Audio Modules<br>Module #1: MOD-LA-ALCS-DUP<br>Config Basic ALC POM1 ALC PGM2 Upmix<br>Ver: 1.0.0.0 Minimum Ver. Required: 1.0.0.0<br>PGM1 AcroMAX <sup>tm</sup> UPMAX <sup>tm</sup><br>CH 1 CH 2 R C<br>CH 3 C<br>CH 4 CFE 5.1<br>CH 6 C<br>CH 6 C<br>CH 7 CH 1 ACC 2.0 C<br>CH 7 CH 1 CH C<br>CH 7 CH 1 CH C<br>CH 7 CH 1 CH C<br>CH 7 CH 1 CH C<br>CH 7 CH 1 CH C<br>CH 7 CH CH CH C<br>CH 7 CH CH CH CH CH CH CH CH CH CH CH CH CH | CH 17<br>CH 18<br>CH 19<br>CH 20<br>CH 21<br>CH 22<br>CH 23<br>CH 24 |
|   | ALC PGM 1<br>Mode 5.1/2.0<br>ALC Bypass<br>Upmix PGM 1<br>Mode AutoMAX-II<br>Reversion Pass                                                                                                    | •                                                                    |

#### Figure 6-9 LA-ALC-DUP - Config tab

#### 6.5.2 Basic tab

The "Basic" tab is the easiest way to configure the ALC module. You can use it to load an ALC Preset and specify the output level for each program.

Of course, all processing controls are accessible and users can custom design the presets that might be even more appropriate for a given situation. We strongly recommend starting with the ALC preset that is closest to the desired objective, then fine tuning it to reach the desired goal. This will minimize the troubles that will likely be encountered as many adjustments interact.

#### **ALC Presets**

• TV 5B GEN - TeleVision 5-Band GENeral. This is the most commonly used preset. It provides a moderate degree of dynamic range processing, and is appropriate for all types of content. It is the factory default for all core preset choices.

• TV 5B LIGHT - TeleVision 5-Band LIGHT. This is very similar to TV 5B GEN, however the ratio of the multiband compression has been reduced closer to 2:1 for a more gentle action. Please be aware that lessening the processing lessens the ability of the unit to control loudness tightly to a given target.

• TV 5B HVY - TeleVision 5-Band HEAVY. Similar to TV 5B GEN, however the ratio of the multiband compression has been increased for a more dense and less dynamic sound.

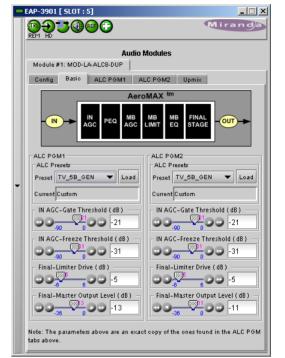

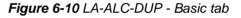

• TV 5B LOUD - TeleVision 5-Band LOUD. Similar to TV 5B HVY, but louder and more punchy.

• **ITU LOUD**ness **LMT** - Utilizes a specially tuned Input AGC plus Multiband Limiters and the Final Limiter to slowly adjust the average program loudness to a given value and the multiband and final limiters will act until the AGC catches up. This preset is appropriate for ingest or live applications but because the Multiband AGC is bypassed it has less ability to manage spectral balance which is important for transmission.

• **PROTECTION LIMIT** - Bypasses all processing except for the final output limiter which is set only to prevent overload.

NOTE: All presets (except **PROTECTION LIMIT)** were tuned to produce audio that will have an average dialog loudness of **-24 dB/LKFS** as measured by a Dolby LM100.

For the other parameters in the Basic tab, refer to the Advanced Configuration section below.

## 6.5.3 Advanced Configuration – ALC PGM 1 & 2

We *STRONGLY* recommend starting with an ALC preset and modifying from there. Preset creation starting from scratch is an incredibly time consuming process requiring large amounts of time and huge amounts of content spanning all genres including music of every type, films of every type, television dramas and sitcoms of every type, and talking-head programs of every type. Linear Acoustic has already done much of the heavy lifting, and provides presets based on their own listening and feedback from customers over the past few years. Certain parameters such as crossover frequencies and channel coupling are not adjustable and are hard-coded to the most appropriate values. That being said, access to all adjustable parameters is provided. There are no factory adjustments hidden from users. Be careful with this power as most all settings interact with each other, sometimes in ways that might not be immediately audible.

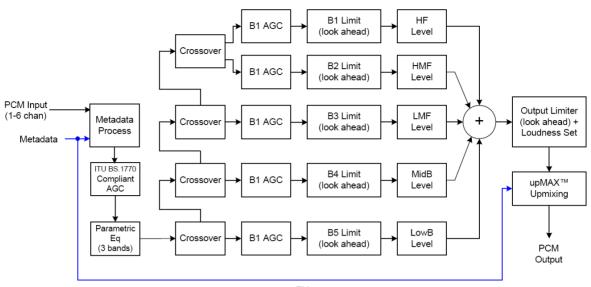

**Figure 5.58** General signal flow of the AeroMAX<sup>TM</sup> processing core

The drawing above shows the general signal flow of the processing core to indicate what part of the chain is being adjusted by each parameter. Note that this signal flow is also captured in the "Adjust Processing" menu, with the top of the list being the input, and the bottom of the list being the output.

Band 4 (High Mid): 950 Hz

Band 5 (Brilliance): 5.2

- 6.1 kHz

kHz - 24 kHz

#### A word on the crossovers

The multiband crossovers in the AeroMAX<sup>TM</sup> consist of second order LinkwitzRiley style filters that are hard coded to specific frequencies. As the processing required for television applications is not as aggressive as other mediums, little advantage can be gained from changing these values, and the remainder of the processing relies on these characteristics remaining constant.

For reference, the crossover frequencies are:

- Band 1 (Low Bass): 20 Hz - 60 Hz
- Band 2 (Mid Bass): 30 Hz
   200 Hz
- Band 3 (Low Mid): 170 Hz
   1.15 kHz

## Input AGC

The input AGC is a very slow acting front-end gain control with a 36dB gain range whose only purpose is to make sure that the following processing stages are fed with the correct average audio levels. It is basically the automatic equivalent of an operator slowly riding a gain control on a console to keep the audio close to reference level. Wideband in nature, the AGC is not meant to perform rapid gain reduction or expansion as its actions will be more audible, as with all wideband gain processors. As a slow gain rider, its actions are nearly

inaudible thanks to the multiband processing that follows it. The AGC has two stages of gating where the gain expansion is slowed or stopped to prevent background noise increasing.

Adjustable parameters are:

|   | EAP-3901 [ SLOT : 5]                         |
|---|----------------------------------------------|
|   |                                              |
|   | Audio Modules                                |
|   | Module #1: MOD-LA-ALC8-DUP                   |
|   | Config Basic ALC PGM1 ALC PGM2 Upmix         |
|   | AeroMAX <sup>tm</sup>                        |
|   | IN AGC PEQ MB MB MB FINAL FINAL OUT          |
|   | IN AGC PEQ MB AGC MB Limit MB EQ Final Stage |
|   | Compression Gate Threshold (dB)              |
| • | Ratio 12.5 : 1                               |
|   | Range ( dB )                                 |
|   |                                              |
|   | Attack (ms)                                  |
|   | Release (ms)                                 |
|   |                                              |

Figure 6-11 ALC - Input AGC

- Gate Threshold: 0dBFS to -90dBFS (default: -30dBFS). Gating sets the point at which the AGC release is made extremely slow to prevent increasing background noise and allow the AGC to return to unity gain.
- Freeze Threshold: 0dBFS to -90dBFS (default: -42dBFS). Freeze stops all gain change (i.e. when the audio drops to silence), and remains frozen at its current gain value until the threshold is exceeded.

**NOTE:** Adjust Gate and Freeze to match plant practices. Very quiet audio (such as a golf match) benefits from having processing frozen when input audio drops below a given level to prevent "boosting the cricket" sounds.

- Ratio: 1:1 to Inf:1 (default: 12.0:1)
- Range: 0dB 36 dB (default: 24dB). Range sets how much gain expansion above unity is performed, and this amount is subtracted from the total AGC gain range of 36dB, so the default value allows for 24dB of expansion and 12dB of compression. This adjustment is reflected in real time by changing the AGC meter scale.
- Threshold: -18dBFS 0dBFS (default: -16dBFS)
- Attack: 0 150, slowest fastest (default: 21)
- Release: 0 150, slowest fastest (default: 47)
- Progressive Release: 0 100, slowest fastest (default: 50). Sets the speed at which the release time is increased faster at very low gain values. This feature approximates a logarithmic release to help recovery from dramatic gain reduction more quickly.

#### Parametric Equalization (PEQ)

Three bands of parametric equalization are provided for fine tuning if necessary. None of the factory-supplied presets use the parametric equalizers, but they are provided to create notch filters or other effects if necessary. Each filter has a gain control with a +/-12dB range, a center frequency control that varies from 20 Hz to 22.050 kHz, and a bandwidth or "Q" control that varies between 0 and 10. Normal default settings for all bands are Gain = 0dB, in other words bypassed.

| EAP-3901 [ SLOT : 5]                                         |
|--------------------------------------------------------------|
|                                                              |
| Audio Modules                                                |
| Module #1: MOD-LA-ALC8-DUP                                   |
| Config Basic ALC PGM1 ALC PGM2 Upmix                         |
| AeroMAX tm                                                   |
| IN AGC PEQ MB MB LIMIT EQ FINAL                              |
| IN AGC PEQ MB AGC MB Limit MB EQ Final Stage                 |
| B1 Center Frequency (Hz) B1 Gain (dB)                        |
|                                                              |
| B2 Center Frequency (Hz) B2 Gain (dB)                        |
|                                                              |
| B3 Center Frequency (Hz)<br>B3 Gain (dB)<br>20 20000 0 15530 |
| B1 Bandwidth                                                 |
|                                                              |
| B2 Bandwidth                                                 |
|                                                              |
| B3 Bandwidth                                                 |
|                                                              |
|                                                              |

Figure 6-12 ALC - PEQ Parameters

I I make and

# **Multiband AGC**

This section is the heart of the dynamics processing engine. A multiband AGC (i.e. compressor) that allows for medium ratio (3:1 is default) adjustment of audio band. Adjustable parameters are divided amongst three tabs:

#### Main

- Compression Ratio: 1.0:1 Inf:1 (default: 3.0:1)
- Range: 0dB 36dB (default: 24dB). Range sets how much gain expansion above unity is able to be performed. This adjustment is reflected in real time by changing the AGC meter scale.
- Progressive Release: 0 100, slowest fastest (default: 50). Sets the speed at which the release time is increased faster at very low gain values. This feature approximates a logarithmic release to help recovery from dramatic gain reduction more quickly.

| _ |                                                 |
|---|-------------------------------------------------|
|   |                                                 |
|   | Audio Modules                                   |
|   | Module #1: MOD-LA-ALC8-DUP                      |
|   | Config Basic ALC PGM1 ALC PGM2 Upmix            |
|   | AeroMAX <sup>tm</sup>                           |
|   | -N IN AGC PEQ MB AGC LIMIT EQ FINAL<br>STAGE    |
|   | IN AGC PEQ MB AGC MB Limit MB EQ Final Stage    |
| _ | Main Threshold / Attack /<br>Inf: > Thr Release |
|   | Compression<br>Ratio 2.6 : 1 🗸                  |
|   | Range (dB)                                      |
|   |                                                 |
|   | Progressive Release (ms)                        |
|   |                                                 |
|   |                                                 |
|   |                                                 |
|   |                                                 |
|   | <u></u>                                         |

#### Threshold /Inf > Thr

- B1 B5 AGC Thresh(old): -12.00dB +12.00dB (default: 0.00dB all). The reference point for the attack and release parameters to act on the audio signal present in that band.
- B1-B5 Inf:1 Above Thresh: Enabled / Disabled (default: B1: Enabled, B2: Enabled, B3: Disabled, B4: Disabled, B5: Disabled). AGC automatically increases the ratio to *Infinity:1* once a signal exceeds the threshold (set below), allowing for expansion below the threshold and limiting above the threshold. Useful for bass frequency control.

#### Attack / Release

- B1 B5 AGC Attack: 0 150, slowest fastest (defaults: B1:46, B2:88, B3:88, B4:88, B5:92). How fast an input signal is acted upon once is crosses the set threshold
- B1 B5 AGC Release: 0 150, slowest fastest (defaults: B1:50, B2:60, B3:86, B4:88, B5:92). How fast an input signal recovers from a gain change once that signal falls below the set threshold.

Figure 6-13 ALC - MB AGC - Main

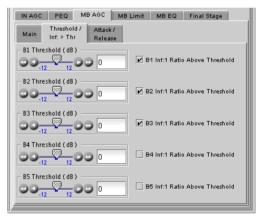

#### Figure 6-14 ALC - MB AGC - Threshold

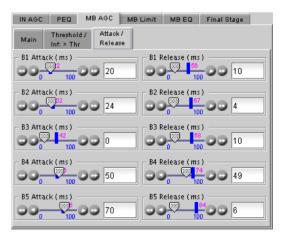

Figure 6-15 ALC - MB-AGC - Attack/Release

#### **Multiband Limiters**

Performs multiband limiting of the signals coming from the multiband compressor.

- B1 B5 Lim(it) Thresh(old): +12.00dB 0.00dB (default: B1:+4.25dB, B2:+4.25dB, B3:+6.50dB, B4:+9.00dB, B5:+9.00dB). The point above which limiting action takes place at an Infinity:1 ratio.
- B1 Soft Clip Thresh(old): +12.00dB 0.00dB (default: +3.00dB)
- B2 Soft Clip Thresh(old): +12.00dB 0.00dB (default: +6.00dB). The point above which band one (low bass) is very quickly limited, acting more like a clipper without the artifacts. This helps maintain a "tight" bass sound.

| IN AGC PEQ MB AGC MB Limit MB EQ Final Stage          |
|-------------------------------------------------------|
| B1 Limiter Threshold (dB) B1 Soft Clip Threshold (dB) |
|                                                       |
| B2 Limiter Threshold (dB) B2 Soft Clip Threshold (dB) |
|                                                       |
| B3 Limiter Threshold (dB)                             |
|                                                       |
| B4 Limiter Threshold (dB)                             |
|                                                       |
| B5 Limiter Threshold ( dB )                           |
|                                                       |
|                                                       |
|                                                       |

Figure 6-16 ALC module - MB Limiter

#### **Multiband EQ**

This is the section where each of the processing bands is summed and where overall frequency response can be tailored.

 B1 - B5 Out(put) Mix: -12dB - + 12dB (defaults: 0dB, all bands). Sets the mix level for each band summing all bands back together. These controls are prior to the final look-ahead limiter and increasing gain may cause more final limiting (possibly more than desired).

| IN AGC PEQ MB AGC MB Limit | MB EQ | Final Stage |  |
|----------------------------|-------|-------------|--|
| B1 Output Mixer (dB)       |       |             |  |
| B2 Output Mixer ( dB )     |       |             |  |
| B3 Output Mixer ( dB )     |       |             |  |
| B4 Output Mixer ( dB )     |       |             |  |
| B5 Output Mixer ( dB )     |       |             |  |
|                            |       |             |  |

Figure 6-17 ALC module - MB Equalizer

#### **Final Stage**

This final section of the processor is where the final lookahead peak limiter and bass soft clipper are adjusted. The look-ahead limiters are wideband, limited to 6dB of gain reduction, are extremely fast, and due to their look-ahead nature are virtually transparent even at full gain reduction. Their purpose is to control peaks that make it through the multiband section. Adjustable parameters are:

- Final Limiter Drive: -6dB +6dB (default: -5dB). Sets the level at which the wideband sum of all bands is fed to the final limiter.
- Output Level: -36dB 0dB (default: -13dB for PGM1, -11 dB for PGM2). Sets the output level for the current preset. Can be used to match the measured loudness of one preset to another. This is useful as more aggressive presets will measure differently from less aggressive versions.

| IN AGC PEQ MB AGC MB Limit MB EQ | Final Stage |
|----------------------------------|-------------|
| Limiter Drive ( dB )             |             |
| Master Output Level ( dB )       |             |
|                                  |             |
|                                  |             |
|                                  |             |
|                                  |             |

Figure 6-18 ALC Module - Final Stage

## 6.5.4 Upmix using Linear Acoustic UpMAX<sup>tm</sup>

#### Surround Field Adjustments

The "surround field" can be adjusted with the Center channel Width control and the Surround channel Depth control.

#### AutoMAX-II Transition Speed

When the upmix operates in AutoMAX-II<sup>tm</sup> mode, the speed of the transitions from 2.0 to 5.1, and 5.1 to 2.0, can be configured to provide smooth and unobtrusive changeovers.

• Set the "Upmix-to-Pass" and "Pass-to-Upmix" transition speeds independently, over the range *Instant* to *Very Slow* 

#### 5.1/2.0 Detection Threshold

This parameter is used when the upmix operates in AutoMAX-II<sup>tm</sup> mode to detect silence on some of the 5.1 channels to determine if 5.1 or 2.0 is detected.

#### LFE Output Channel

The bass enhancement signal for the LFE channel is derived from the Left, Center and Right channels. The LFE checkbox and LFE Channel Level slider control the LFE output

Figure 6-19 ALC module - Upmix using UpMAX

# 7 Specifications

| VIDEO INPUT/OUTPUT |                                                                  |
|--------------------|------------------------------------------------------------------|
| Signal (1):        | SMPTE-259M-C (270 Mbps),                                         |
|                    | SMPTE-292M (1.485, 1.485/1.001 Gbps),                            |
|                    | SMPTE-424M (2.970, 2.970/1.001 Gbps)                             |
| Supported formats: | SD: 480i59.94, 576i50                                            |
|                    | HD: SMPTE-274M: 1080i59.94, 1080i50                              |
|                    | HD: SMPTE-296M: 720p59.94, 720p50                                |
|                    | 3G: SMPTE-42M5 level A (mapping 1), level B: 1080p59.94, 1080p50 |
| Cable length:      | 300 m Belden 1694A at 270 Mbps,                                  |
| -                  | 150 m Belden 1694A at 1.485 Gbps,                                |
|                    | 120 m Belden 1694A at 2.970 Gbps                                 |
| Return loss:       | >15 dB up to 3 GHz                                               |
| Jitter:            | HD/SD: <0.2 UI                                                   |
|                    | 3G: <0.3 UI                                                      |
|                    |                                                                  |
| REFERENCE INPUT    |                                                                  |
| Signal:            | SMPTE 170M/SMPTE 318M/ITU 624-4 black burst                      |
|                    | SMPTE 274M / SMPTE 296M Tri-Level Sync                           |
| Return loss:       | >35 dB up to 5.75 MHz                                            |
|                    |                                                                  |
| OPTICAL            |                                                                  |
| Signal:            | Refer to SFP module specifications                               |
| GPIO               |                                                                  |
| Signal (3):        | Contact closure to ground                                        |
| Connector:         | RJ-45                                                            |
| Direction:         | Bidirectional (application specific)                             |
|                    | (                                                                |
| RS-422             |                                                                  |
| Signal (2):        | RS-422                                                           |
| Input level:       | 300 mVp-p (min)                                                  |
| Output level:      | 3 Vp-p (min)                                                     |
| Rate:              | 115,200 bauds                                                    |
|                    |                                                                  |
|                    |                                                                  |
| Signal path:       | 10 bits                                                          |

# Signal path:10 bitsProcessing delay (SD):20 µs (in minimum delay mode)Processing delay (HD):7.5 µs (in minimum delay mode)Processing delay (3G-Level A):3.8 µs (in minimum delay mode)Processing delay (3G-Level B):4 lines + 4 µs (in minimum delay mode)Additional delay:Up to 15 frames upon user selection

#### AUDIO PROCESSING PERFORMANCE

| Quantization:  | 24 bits                                                        |
|----------------|----------------------------------------------------------------|
| Sampling:      | 48 kHz, synchronous                                            |
| Audio latency: | 2 to 6 ms max in minimum delay depending on processing options |
| Audio delay:   | Up to 2 s (1 ms steps)                                         |

#### ELECTRICAL

Power:

12.5 W

# 8 Contact Us

# **Grass Valley Technical Support**

For technical assistance, contact our international support center, at 1-800-547-8949 (US and Canada) or +1 530 478 4148.

To obtain a local phone number for the support center nearest you, please consult the *Contact Us* section of Grass Valley's website (www.grassvalley.com).

An online form for e-mail contact is also available from the website.

# **Corporate Head Office**

Grass Valley 3499 Douglas-B.-Floreani St-Laurent, Quebec H4S 2C6 Canada

Telephone: +1 514 333 1772 Fax: +1 514 333 9828

www.grassvalley.com

| ANNEX 1 – EAP-3901 Local Use                                                                                                    | P-3901 Loc   | al User Inte                                     | r Interface                |                                                                                                    |                                                                                                    |                                                                                             |
|----------------------------------------------------------------------------------------------------|--------------|--------------------------------------------------|----------------------------|----------------------------------------------------------------------------------------------------|----------------------------------------------------------------------------------------------------|---------------------------------------------------------------------------------------------|
| Menu level                                                                                                    | LEV1         | LEV2                                             | LEV3                       | LEV4                                                                                                    | VALUES                                                                                                    | Conditions                                                                                  |
| Card Status                                                                                                    | STATUS       | GENERAL STATUS<br>VIDEO STATUS<br>AUDIO STATUS   |                            |                                                                                                    | REAR TYPE / AUDIO MODULE(s) / FAN ERROR /<br>CRITICAL HEALTH (XXXX XXXX)<br>NO CARRIER / FORMAT / TRS ERROR /<br>REF FORMAT / REF MISSING<br>GROUP PRESENCE 1 to 4                                                                                                    |                                                                                             |
| Configuration load<br>Configuration save                                                                                                    | CONFIG       | LOAD<br>SAVE                                     |                            |                                                                                                    | [USER1, USER2, USER3, USER4, USER5]<br>[USER1, USER2, USER3, USER4, USER5]                                                                                                    |                                                                                             |
| Reference Source<br>URS rate                                                                                                    | REFERENCE    | SOURCE<br>URS                                    |                            |                                                                                                    | ( <u>AUTO</u> , REF, URS, IN]<br>( <u>OFF</u> , URS-29,97, URS-25)                                                                                                    |                                                                                             |
| Additional Frame Delay<br>Input Timing to REF<br>Deglitcher mode<br>Bypass relay                                                                    | VIDEO IN/OUT | TIMING<br>DEGLITCHER<br>BYPASS RELAY             | FRAME *<br>IN TIME TO REF  |                                                                                                    | 0, 1,, 15]<br>[display timing]<br>[OFF, DN]<br>[OFF, BYPASS]                                                                                                    | Min Delay OFF<br>Rear with relay                                                            |
| AFD mode<br>Default AFD flag<br>Forced AFD flag                                                                                                    | AFD          | MODE<br>DEFAULT<br>INSERT<br>SOURCE<br>INSERTION |                            |                                                                                                    | PASS. BLANK AUTO, INSERT]           [4:3:0, 4:3, 1,,16:9, 15]           [4:3:0, 4:3, 1,,16:9, 15]           [AED_VU]           [AFD_VU]           [AFD_VU]           [AFD_VU]           [AFD_VU]                                                                                                    | auto AFD mode<br>525 SD in<br>625 SD in<br>525 SD in<br>525 SD in<br>525 SD in<br>625 SD in |
| Level and Delay lock<br>Audio Level<br>Channel Phase Invertion<br>Channel Mute<br>Lip-Sync Correction<br>Fine Audio Alignment<br>Dynamic Audio Proc | AUDIO        | РКОС                                             | CHANNEL 1<br>CHANNEL 2     | LOCK<br>LEVEL<br>PHASE INVERT<br>MUTE<br>DELAY MSEC<br>DELAY MSEC<br>DELAY MSEC<br>DELAY MSEC<br>DELAY MSEC<br>COMPRESSOR<br>COMPRESSOR<br>EXPANDER<br>DYNAMIC GAIN | OFF. CH01CH32]         Step = .5dB           [-96012]         step = .5dB           [-96012]         step = .5dB           [OFF. ON]         Unit=ms           [OFF. ON]         unit=ms           [0.2000]         unit=ms           [1-00.0]         Unit=sample           [Mono. STEREO. GROUP 1, GROUP 1, GROUP 2, GROUP 1, GROUP 2, CHS]         Unit=sample           [Mono. STEREO. GROUP 1, GROUP 3, CH BFS20 dBFS]         THRESHOLD           [Mono. STEREO. GROUP 1, GROUP 2, CH BFS50 dBFS]         THRESHOLD           [Mono. STEREO. GROUP 1, GROUP 2, CH BFS60 dBFS]         THRESHOLD           [Mono. STEREO. DE20 dBFS | 1/8, 1/16]<br>25/1, 1.875/1, 2/1]                                                           |
| Embed. Output Shuffler/Mixer                                                                                                    |              | <b>VIDEO ОИТРИТ</b>                              | CHANNEL 1<br>CHANNEL 2<br> | MODE<br>CHNA<br>CHNA<br>MIXA<br>CHNB<br>MIXB<br>MIXB<br>MIXB<br>MIXB<br>MIXB<br>MIXB<br>MIXB<br>MIX                                                                 | [OFF. A. A+B. MIX]           [CH01,, CH32]           [-66, 12] step = .5dB           [CH01,, CH32]           [-66, 12] step = .5dB           [-66, 12] step = .5dB           [-66, 12] step = .5dB           [-66, 12] step = .5dB           [-66, 12] step = .5dB           [-66, 12] step = .5dB           [-66, 12] step = .5dB           [-66, 12] step = .5dB           [-66, 12] step = .5dB           [-96, 12] step = .5dB           [-96, 12] step = .5dB                                                                                                    |                                                                                             |
| Audio/Video Test                                                                                                    | TEST PATTERN |                                                  |                            |                                                                                                    | [OFF, COLOR BAR, LIPSYNC]                                                                                                    |                                                                                             |
| Firmware Version                                                                                                    | VERSION      |                                                  |                            |                                                                                                    | [EAP-3901 : XXX, CPU BUILD: XXX, FPGA BUILD: XXX]                                                                                                    |                                                                                             |

# GUIDE TO INSTALLATION AND OPERATION

| Key/XX, XX, XX, XX<br>Key/XX, XX, XX, XX | [No, YES]<br>[No, YES]                        |                                                                                           |
|------------------------------------------|-----------------------------------------------|-------------------------------------------------------------------------------------------|
| DYN PROC ON/OFF<br>ALC ON/OFF            | CARD PARAMETERS<br>CARD LED ALARMS            | ut format, or card configuration.                                                         |
| OPTIONS                                  | FACTORY RESET                                 | e present depending on inpi                                                               |
| Dynamic Proc Option<br>ALC Options       | Factory Card Parameters<br>Factory Led Alarms | Note: Some menu items may not be present depending on input format, or card configuration |

# **ANNEX 2 – Installing the Optical Interface**

Installing and removing the Fiber I/O interface cartridge requires special care. This annex describes the process.

Some rear panels used with the EAP-3901 incorporate a fiber optic interface. The interface consists of two parts:

- A socket on the rear panel into which an SFP interface module is plugged
- An SFP (Small Form-factor Pluggable) module into which the optical fibers are plugged, and which incorporates the optical/electrical interface

#### **Cautions and Warnings**

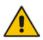

SFP Transmitter modules contain a class 1 laser, which emits invisible radiation whenever the module is powered up. Because the SFP is hot-swappable, the module may be powered up as soon as it is installed. **DO NOT LOOK INTO AN OPERATING SFP MODULE'S CONNECTORS, AS EYE DAMAGE MAY RESULT.** 

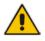

The SFP module is sensitive to electrostatic discharge (ESD). It is recommended that you use an ESD-preventive wrist strap grounded to the Densité chassis while handling the SFP module.

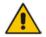

SFP modules are subject to wear, and their useful lifetime is reduced each time they are inserted or removed. Do not remove them more often than is absolutely necessary.

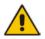

Never remove or install an SFP module with the fiber optic cables connected. Damage to the cables could result.

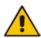

The presence of dust and debris can seriously degrade the performance of an optical interface. It is recommended that you insert a dust plug into the SFP module whenever a fiber optic cable is not connected.

#### Installing an SFP module

1. Make sure that the bale clasp lever is in the closed position

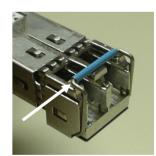

2. Position the SFP module so that the recessed slot is lined up with the tab side of the socket.

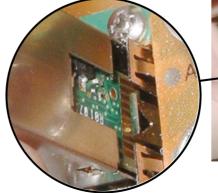

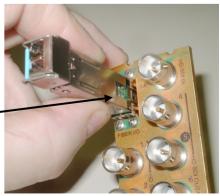

3. Slide the module straight into the socket, and push gently until it clicks into position.

# Connecting the fiber optic cables

- 1. Remove the dust plug from the SFP module if present
- 2. Verify that the exposed end of the optical fiber in the LC connector is clean
  - Carefully remove any debris if necessary.
- 3. Plug the LC-terminated fiber optic cable into the SFP module

# Removing the fiber optic cables

- 1. Grasp the LC fiber optic connector that is plugged into the SFP module, and pull it straight out to disengage the optical fiber from the SFP.
  - Never pull the fiber optic cable itself, as catastrophic damage may occur.
- 2. Insert a dust plug into the SFP module.

# Removing the SFP module

1. Move the bale clasp lever to the open position.

- 2. Grasp the SFP module between your thumb and forefinger, and pull it straight out of the slot.
  - Do NOT pull on the bale clasp lever to remove the module, as it is easily damaged
  - You may find that you need to wiggle the module, or perhaps push it into the slot a bit, before it will release and slide out.

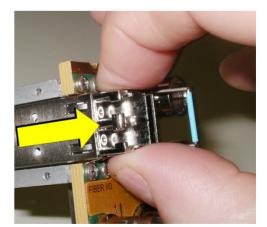

3. Insert a dust plug into the SFP module.

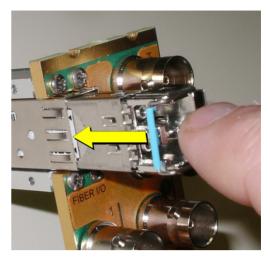

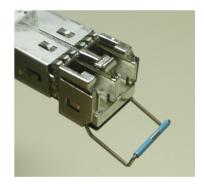

# **ANNEX 3 – Installing the Audio Module**

#### To install an audio module:

- 1. Remove the card from the frame
- 2. The socket for the audio module is located along the top edge of the card.

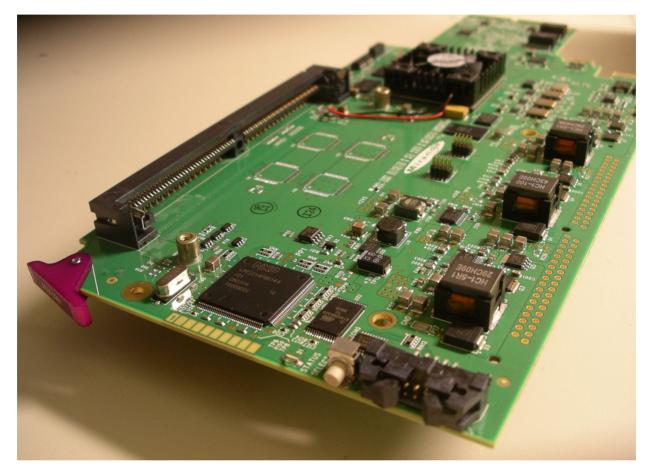

3. Remove the audio module from its packaging.

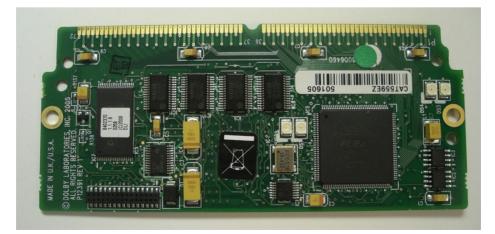

4. Hold the audio module tilted at about a 30 degree angle and insert its connector into the socket, as shown in the photo below.

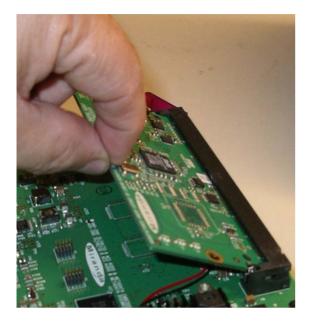

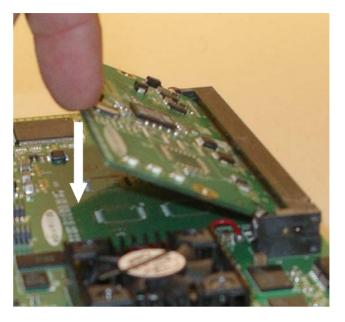

- 5. Push down on the module until it is parallel to the surface of the card. It will click into place
- 6. Installed the 2 provided screws in the holes on each side of the module, securing the module to the posts on the card.

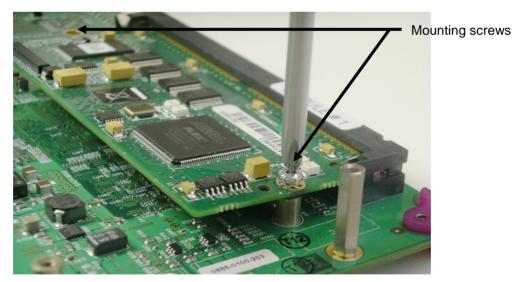

- 7. Insert the card in the frame.
- 8. Make sure that the module is correctly detected in the detected "Audio modules" tab of the card's panel or in the "General Status" menu of the local user interface (card edge menu). Controls and parameters for the module installed are available only in the "Audio modules" tab of the card's panel.

#### To remove an audio module:

- 1. Remove the card from the frame
- 2. Remove the two screws that secure the module to the card

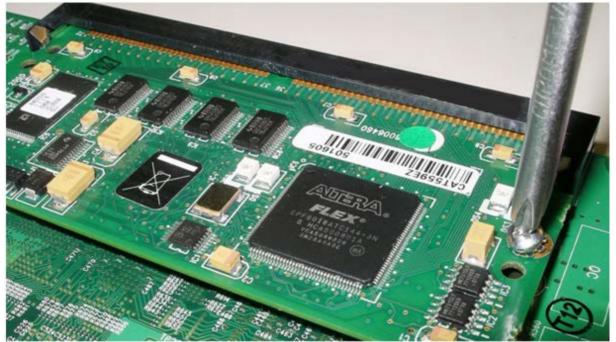

3. Push outward on the two metal clips that hold the module in the horizontal position, one located at each corner of the socket. The module will release and tilt upward

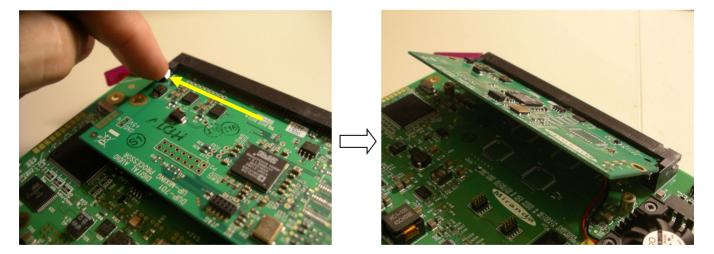

4. Pull the module out of the socket

# **ANNEX 4 – Dolby Digital Main Channel Output Functions**

| Coding<br>Mode | Listening<br>Mode | Main Channel Output Function               |
|----------------|-------------------|--------------------------------------------|
| 3/2            | Full              | All 3/2 channels                           |
|                | 3 Stereo          | 3 Stereo downmix of 3/2 channels           |
|                | Phantom           | Phantom downmix of 3/2 channels            |
|                | Stereo            | Lo/Ro downmix                              |
|                | Mono              | Lo+Ro                                      |
| 2/2            | Full              | All 2/2 channels                           |
|                | 3 Stereo          | Default to Stereo mode                     |
|                | Phantom           | Default to Full mode                       |
|                | Stereo            | Lo/Ro downmix                              |
|                | Mono              | Lo+Ro                                      |
| 3/1            | Full              | All 3/1 channels                           |
|                | 3 Stereo          | S mixed into L and R with smix coefficient |
|                | Phantom           | C mixed into L and R with cmix coefficient |
|                | Stereo            | Lo/Ro downmix                              |
|                | Mono              | Lo+Ro                                      |
| 2/1            | Full              | All 2/1 channels                           |
|                | 3 Stereo          | S mixed into L and R with smix coefficient |
|                | Phantom           | Default to Full mode                       |
|                | Stereo            | Lo/Ro downmix                              |
|                | Mono              | Lo+Ro                                      |
| 3/0            | Full              | Default to 3 Stereo mode                   |
|                | 3 Stereo          | All 3/0 channels                           |
|                | Phantom           | C mixed into L and R with cmix coefficient |
|                | Stereo            | Lo/Ro downmix                              |
|                | Mono              | Lo+Ro                                      |
| 2/0            | Full              | Default to Stereo mode                     |
|                | 3 Stereo          | Default to Stereo mode                     |
|                | Phantom           | Default to Stereo mode                     |
|                | Stereo            | 2/0 channels                               |
|                | Mono              | L+R                                        |
| 1/0            | Full              | Default to Mono mode                       |
| ., .           | 3 Stereo          | Default to Mono mode                       |
|                | Phantom           | Default to Mono mode                       |
|                | Stereo            | Default to Mono mode                       |
|                | Mono              | Mono center channel output                 |
| 1+1            | Full              | Default to Stereo mode                     |
|                | 3 Stereo          | Default to Stereo mode                     |
|                | Phantom           | Default to Stereo mode                     |
|                | Stereo            | L and R output                             |
|                | Mono              | L+R                                        |
|                |                   |                                            |

# **ANNEX 5 – AFD Flags**

The two charts below list all available Active Format Descriptor (AFD) flags supported by the EAP-3901.

In the images shown in the chart:

BLACK Indicates that this portion of the transmitted image will be black

GREY indicates Protected Area, consisting of picture content which may be cropped for optimum display on screens with a different aspect ratio.

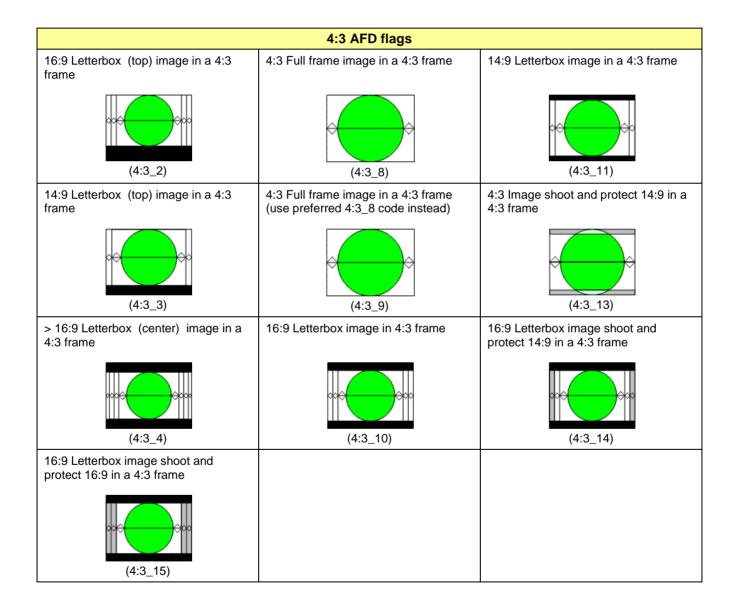

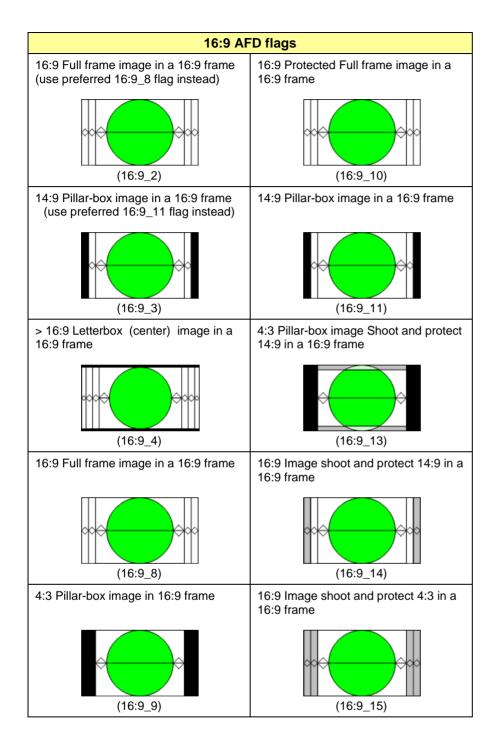

# ANNEX 6 - Loudness Logging and the Audio Loudness Analyzer

#### Activating and Managing Loudness Logging

Use iControl or iControl Solo to activate the loudness logging feature of the EAP-3901, and specify the location where the log files will be saved for future analysis.

- 1. In the Logical View of your iControl Application (iControl Solo or iControl Navigator) open the Managers folder, and double-click on Loudness Logger
  - Note that in Navigator, there may be more than one logger available; be sure to select the one associated with the appserver whose DensitéManager was used to install the EAP-3901.

| DensiteM | Densite Manager   |
|----------|-------------------|
| ImagingC | Serial Link Manag |
|          | Loudness Analyze  |
|          | Loudness Logger   |
| KS-910   | KS-910            |
|          | ImagingC<br><br>  |

2. A list of loudness monitoring resources will appear, including your EAP-3901.

| VMS1_AS-43_2: 12 available loudne | ss sources |          |           |                        | R           | emaining log | ging time |
|-----------------------------------|------------|----------|-----------|------------------------|-------------|--------------|-----------|
| Name                              | Status     | Туре     | Source ID | Comments               | Short label | Frame        | Slo       |
| 🗉 📴 XVP-3901                      |            | XVP-3901 |           | HD up/down/cross conve | XVP-3901    | ST-8         | 20        |
| SDI VIDEO 1                       |            | Loudness |           |                        |             |              |           |
| E 🔤 XVP-3901                      |            | XVP-3901 |           | HD up/down/cross conve | XVP-3901    | ST-8         | 7         |
| SDI VIDEO 1                       |            | Loudness |           |                        |             |              |           |
| E 🔄 XVP-3901                      |            | XVP-3901 |           | HD up/down/cross conve | XVP-3901    | SW-1         | 17        |
| SDI VIDEO 1                       |            | Loudness |           |                        |             |              |           |
| 🔍 📴 EAP-3901                      |            | EAP-3101 |           | 3G/HD/SD Embedded Au   | EAP-3901    | SW-1         | 20        |
| AUDIO 1                           |            | Loudness |           |                        |             |              |           |
| 🖻 🔚 XVP-3901                      |            | XVP-3901 |           | HD up/down/cross conve | XVP-3901    | SY-1         | 18        |
| SDI VIDEO 1                       |            | Loudness |           |                        |             |              |           |
| 🖻 📴 ADX-3981                      |            | ADX-3981 |           | 3G/HD/SD 8 AES Audio & | ADX-3981    | SY-1         | 2         |
| AUDIO 1                           |            | Loudness |           |                        |             |              |           |
| 🖻 🚞 XVP-3901                      |            | XVP-3901 |           | HD up/down/cross conve | XVP-3901    | SY-1         | 9         |
| SDI VIDEO 1                       |            | Loudness |           |                        |             |              |           |

- 3. Click "Settings" to specify the path to the location where loudness data files will be saved.
- 4. Browse to the desired location and click the "Apply" button.

Note that the Settings apply to all loudness sources reported in the window, so be careful not to change them if other sources are active.

- 5. To start logging on an individual EAP-3901, right-click on its icon and select "Start"
- 6. To start logging on all the loudness sources in the display, click the "Start all" button.
- 7. Look under "Status" and verify that logging is in progress, as indicated by the green check mark.
- 8. To stop logging, right-click on the individual EAP-3901 and select "Stop", or click "Stop all" to stop logging on all devices in the list.

#### Starting the Audio Loudness Analyzer from iControl

The Audio Loudness Analyzer processes the log files saved from the EAP-3901, as described above.

 From your iControl Application (iControl Solo or iControl Navigator), double-click Loudness Analyzer.

| Image: Specific location         Image: Specific location         Image: | iewer 🗊 Incident log view | ver               | Miran                             |
|----------------------------------------------------------------------------------------------------|---------------------------|-------------------|-----------------------------------|
| Label*                                                                                                    | Short label*              | Туре              | Comments*                         |
| DensiteManager_AppServer_INF1                                                                                                    | DensiteM                  | Densite Manager   |                                   |
| DensiteManager_AppServer_INF6                                                                                                    | DensiteM                  | Densite Manager   |                                   |
| DensiteManager_ca-rd-bpallota                                                                                                    | DensiteM                  | Densite Manager   |                                   |
| DensiteManager CA-RD-CJEAN1                                                                                                    | DensiteM                  | Densite Manager   |                                   |
| DensiteManager ca-rd-mmacovic                                                                                                    | DensiteM                  | Densite Manager   |                                   |
| Loudness Analyzer                                                                                                    |                           | Loudness Analyzer | Loudness Analyzer at AppServer_II |
| Loudness Analyzer                                                                                                    |                           | Loudness Analyzer | Loudness Analyzer at AppServer_II |
| Loudness Logger on AppServer_INF1                                                                                                    |                           | Loudness Logger   | Located at AppServer INF1/10.8.1. |
| Loudness Logger on AppServer INF6                                                                                                    |                           | Loudness Logger   | Located at AppServer INF6/10.8.1. |
| RouterManager                                                                                                    | RouterMa                  | Router Manager    | Router Manager on AppServer_INF   |
| Logical view     Physical view     Flat view                                                                                                    |                           |                   |                                   |

The complete user manual for the Audio Loudness Analyser is available from its Help menu.

- 1. Pull down Help and select Open Help to see the manual
- 2. Consult the manual as necessary to perform the loudness analysis.

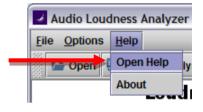